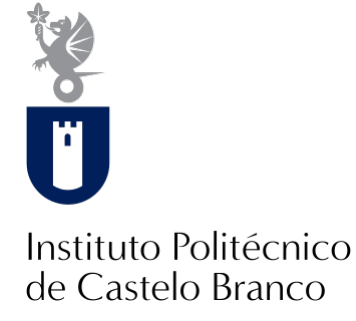

#### **Instituto Politécnico de Castelo Branco**

Paulo, João Pedro Eusébio Mendes Duarte

## **Vídeo publicitário do Instituto Politécnico de Castelo Branco**

<https://minerva.ipcb.pt/handle/123456789/3630>

#### **Metadados**

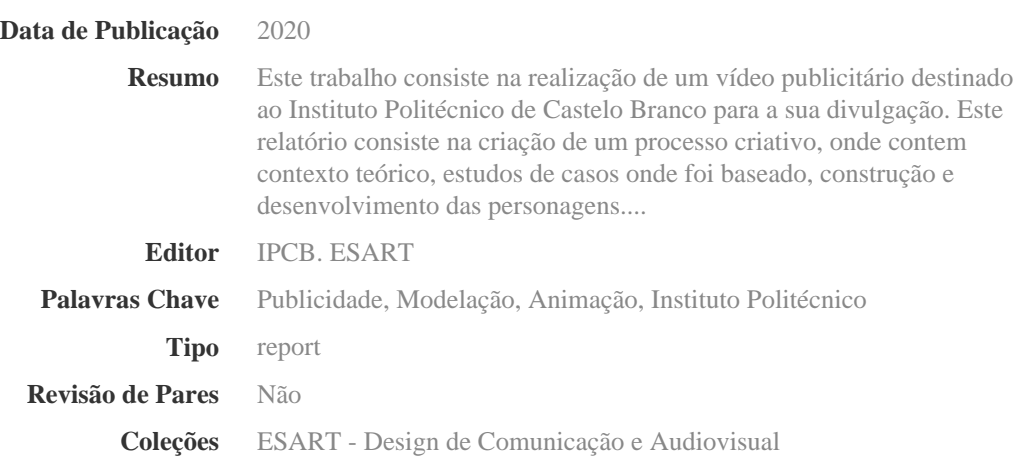

Esta página foi gerada automaticamente em 2024-04-27T05:18:29Z com informação proveniente do Repositório

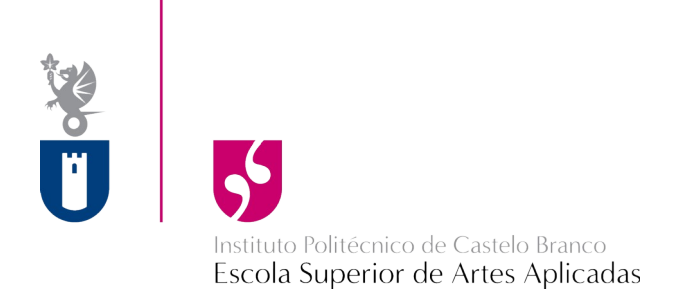

# **Projeto Final** Vídeo Publicitário do Instituto Politécnico de Castelo Branco

João Pedro Eusébio Mendes Duarte Paulo nº 20140161

Orientador: Professor Lionel Louro

Projeto apresentado à Escola Superior de Artes Aplicadas do Instituto Politécnico de Castelo Branco para cumprimento dos requisitos necessários à obtenção do grau de Licenciado em Design de Comunicação e Produção Audiovisual, realizada sob a orientação científica do Professor Adjunto Convidado Especialista Lionel Louro, adstrito ao Instituto Politécnico de Castelo Branco.

Setembro 2020

## **Composição do júri**

Presidente do júri

Especialista, Neel Vipinchandra Naik

Professor adjunto convidado da Escola Superior de Artes Aplicadas

Orientador de Projeto

Licenciado, Lionel Martins Louro

Professor assistente convidado da Escola Superior de Artes Aplicadas

## Arguente

Especialista, Isabel Maria Ramos Marcos

Professora adjunta da Escola Superior de Artes Aplicadas

### **Agradecimentos**

Primeiramente, gostaria de agradecer ao meu orientador de projeto, Professor Lionel Louro pela ajuda e conhecimentos prestados para a realização deste trabalho.

Agradeço também em especial à minha família por todo o apoio prestado, sempre acreditando que conseguiria completar este trabalho.

E também agradeço à minha colega, Adriana Santos por acreditar em mim e nas minhas capacidades para levar este projeto em frente.

#### **Resumo**

 Este trabalho consiste na realização de um vídeo publicitário destinado ao Instituto Politécnico de Castelo Branco para a sua divulgação.

Este relatório consiste na criação de um processo criativo, onde contem contexto teórico, estudos de casos onde foi baseado, construção e desenvolvimento das personagens.

### **Palavras chave**

 Publicidade; Modelação; Animação; Instituto Politécnico.

#### **Abstract**

 This work consists of making an advertising video for the Polytechnic Institute of Castelo Branco for its dissemination.

This report consists of the creation of a creative process, which contains theoretical context, case studies on which it was based, construction and development of the characters.

## **Keywords**

 Publicity; Modeling; Animation; Polytechnic Institute.

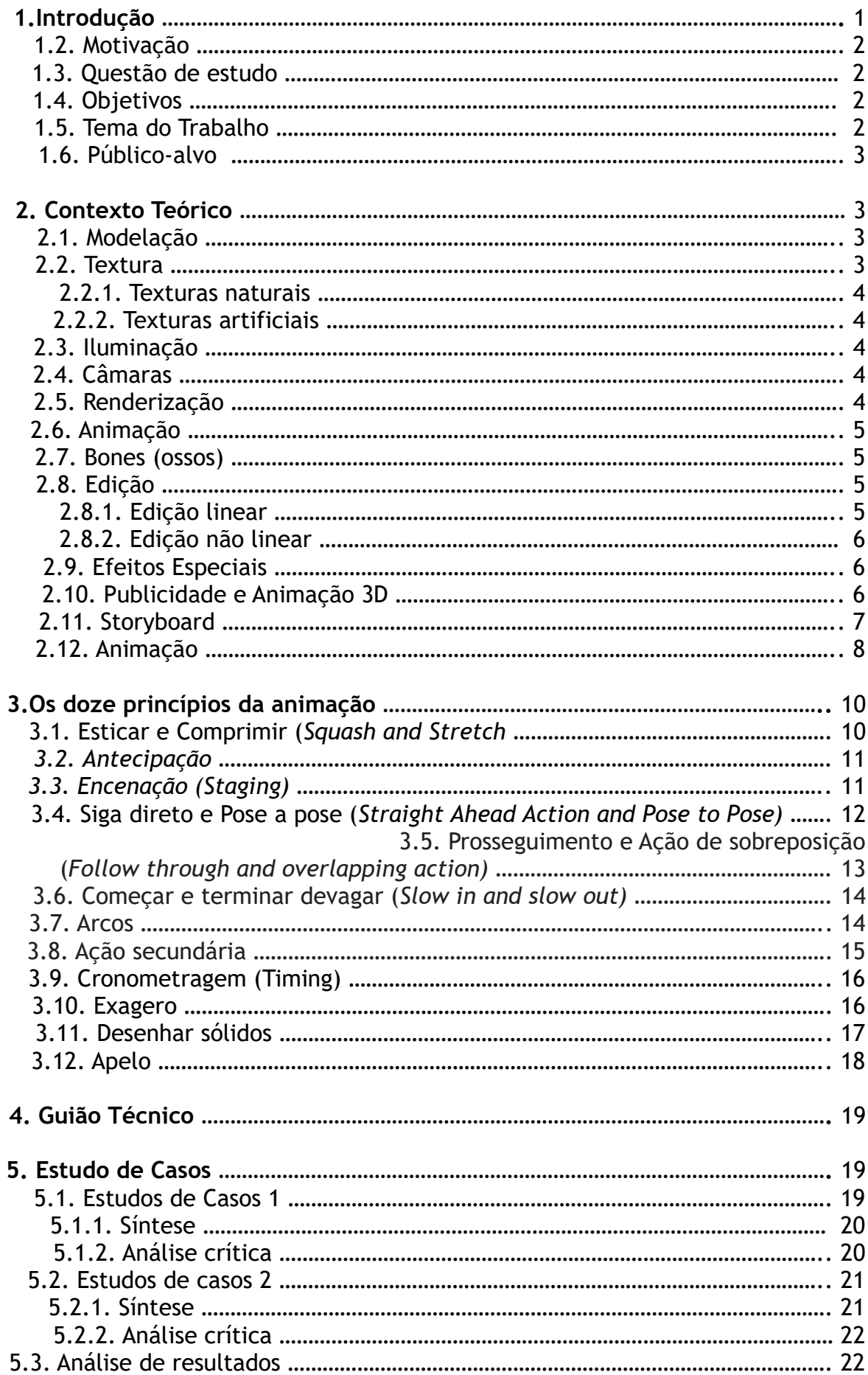

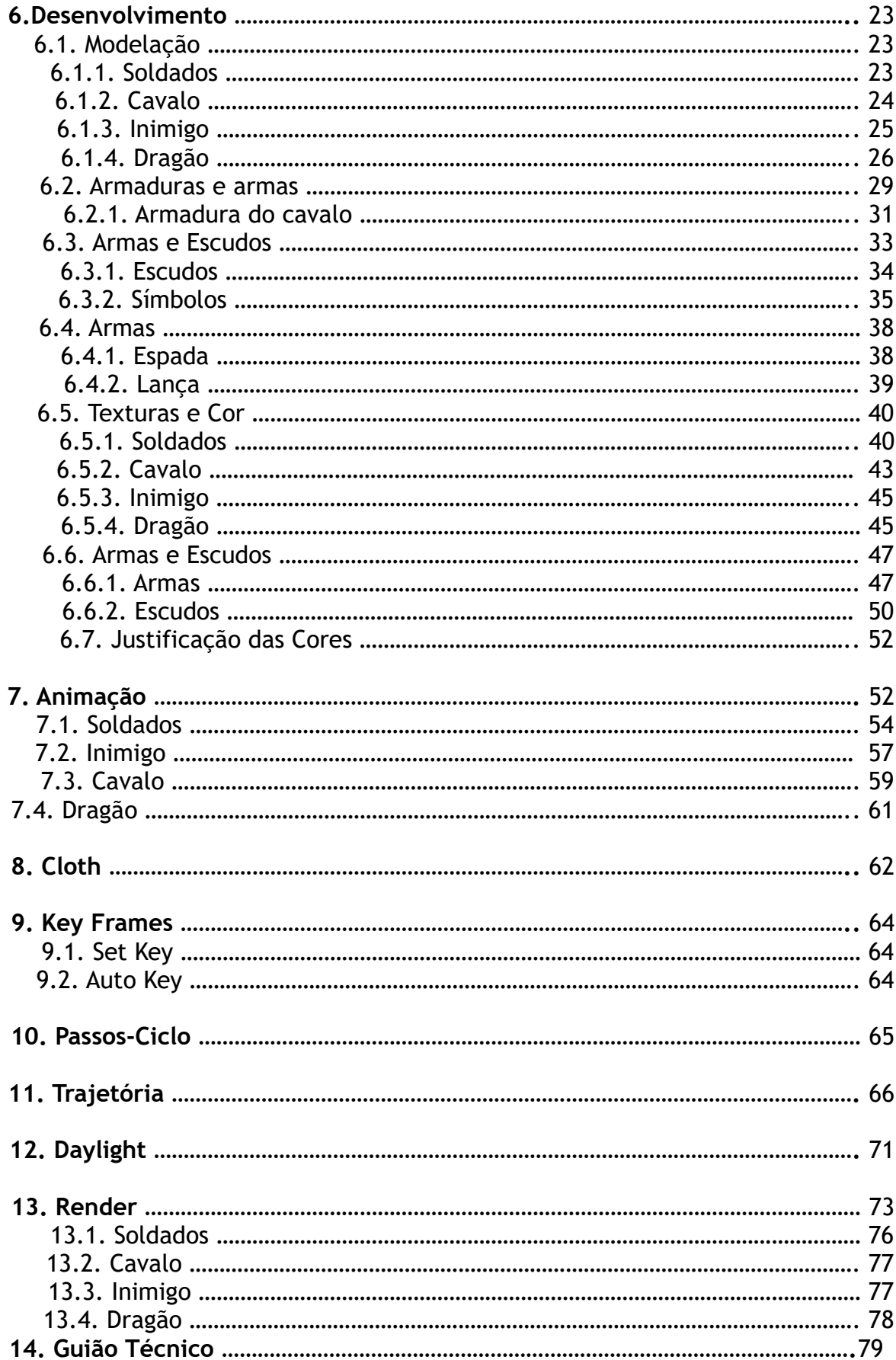

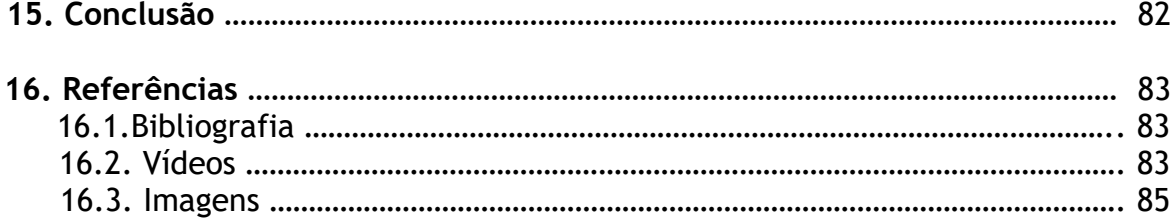

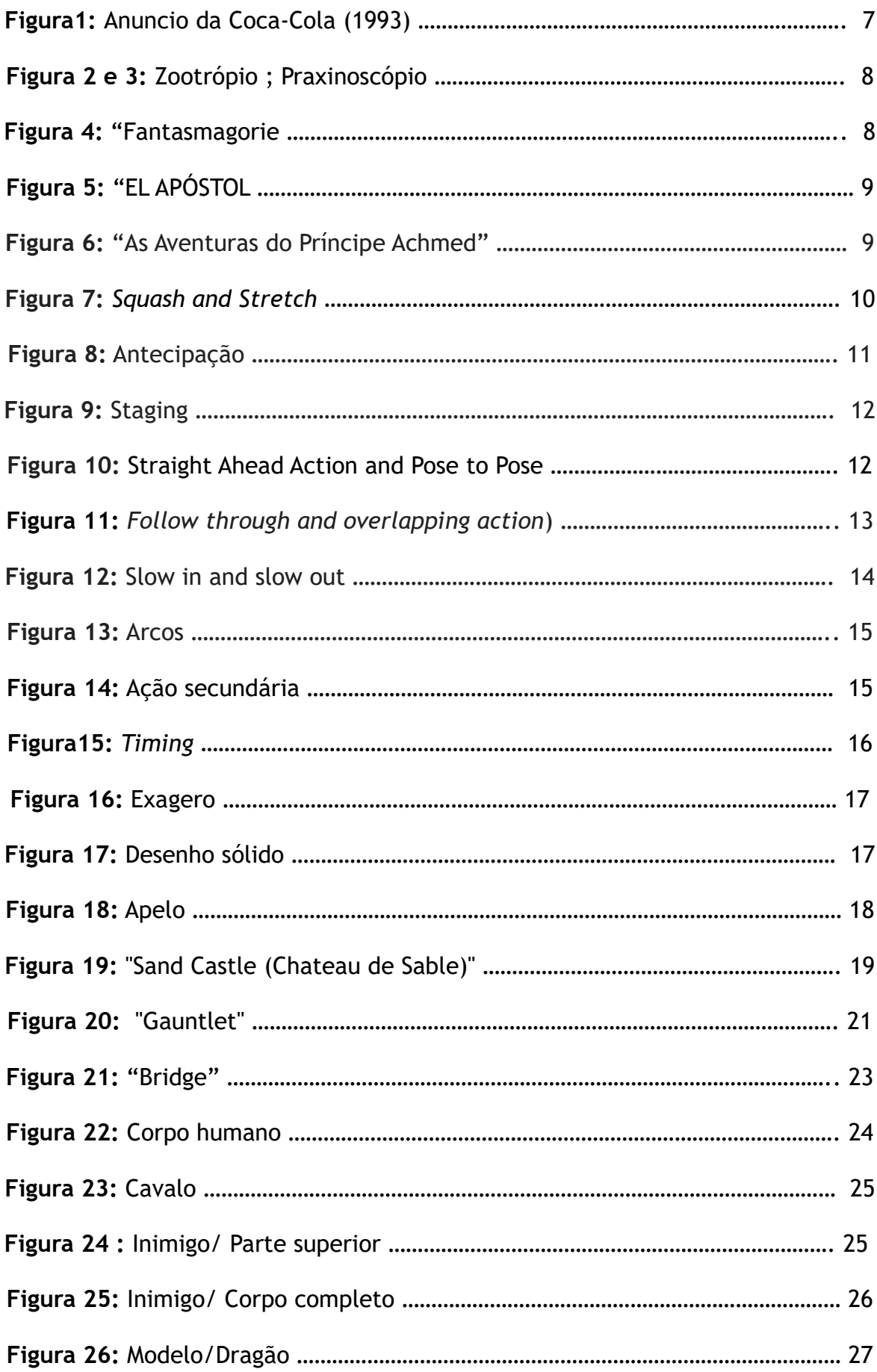

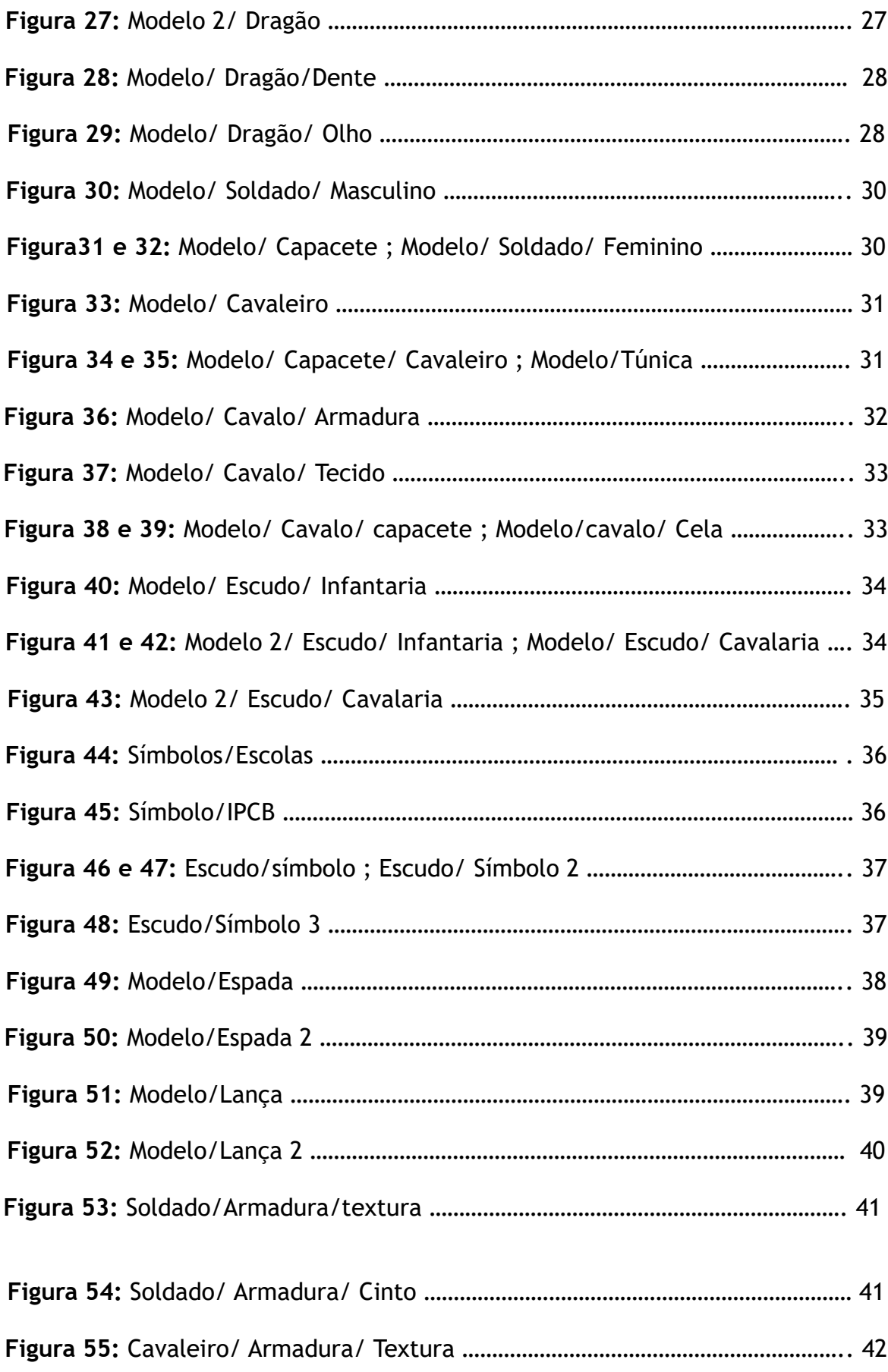

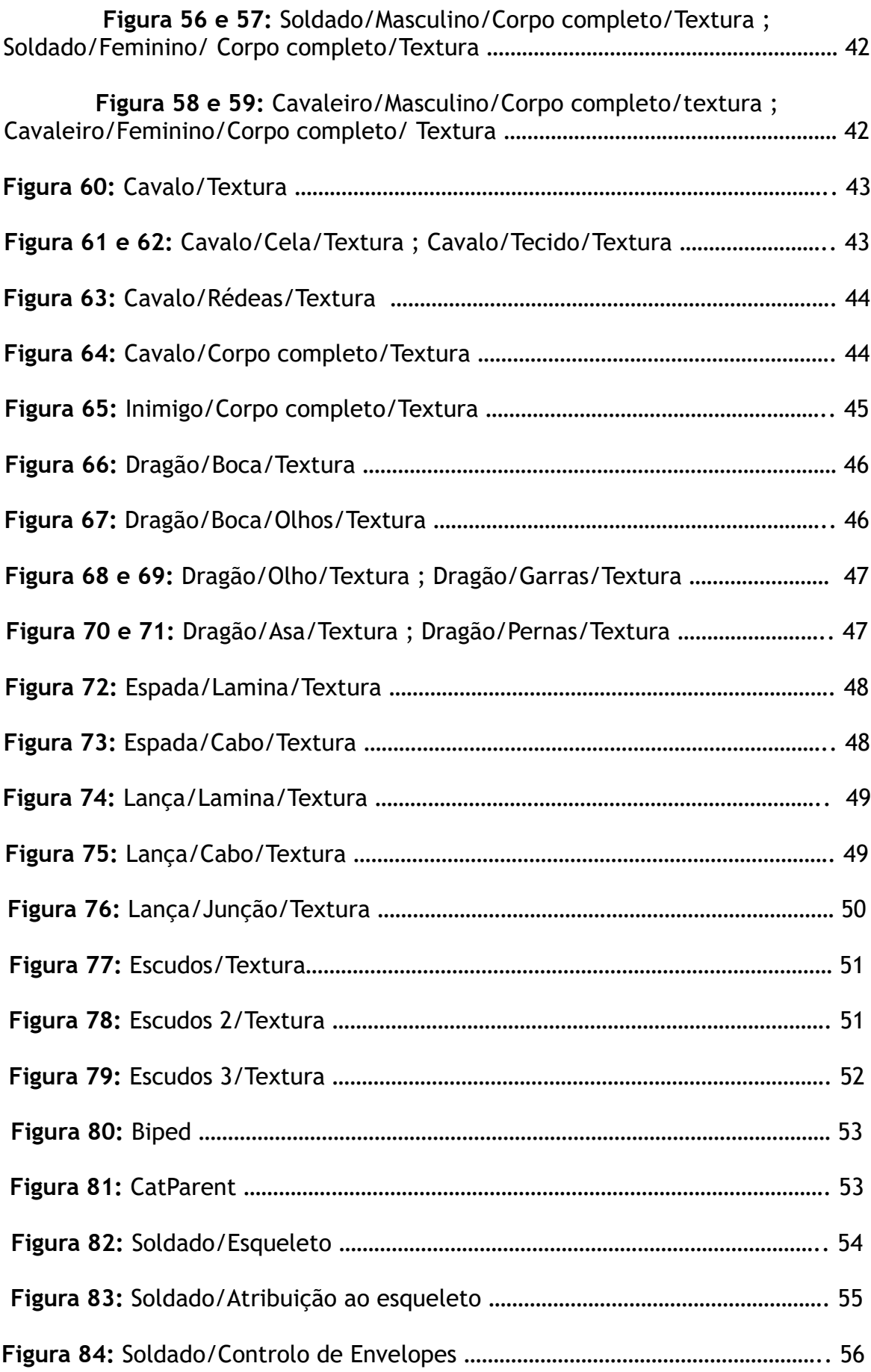

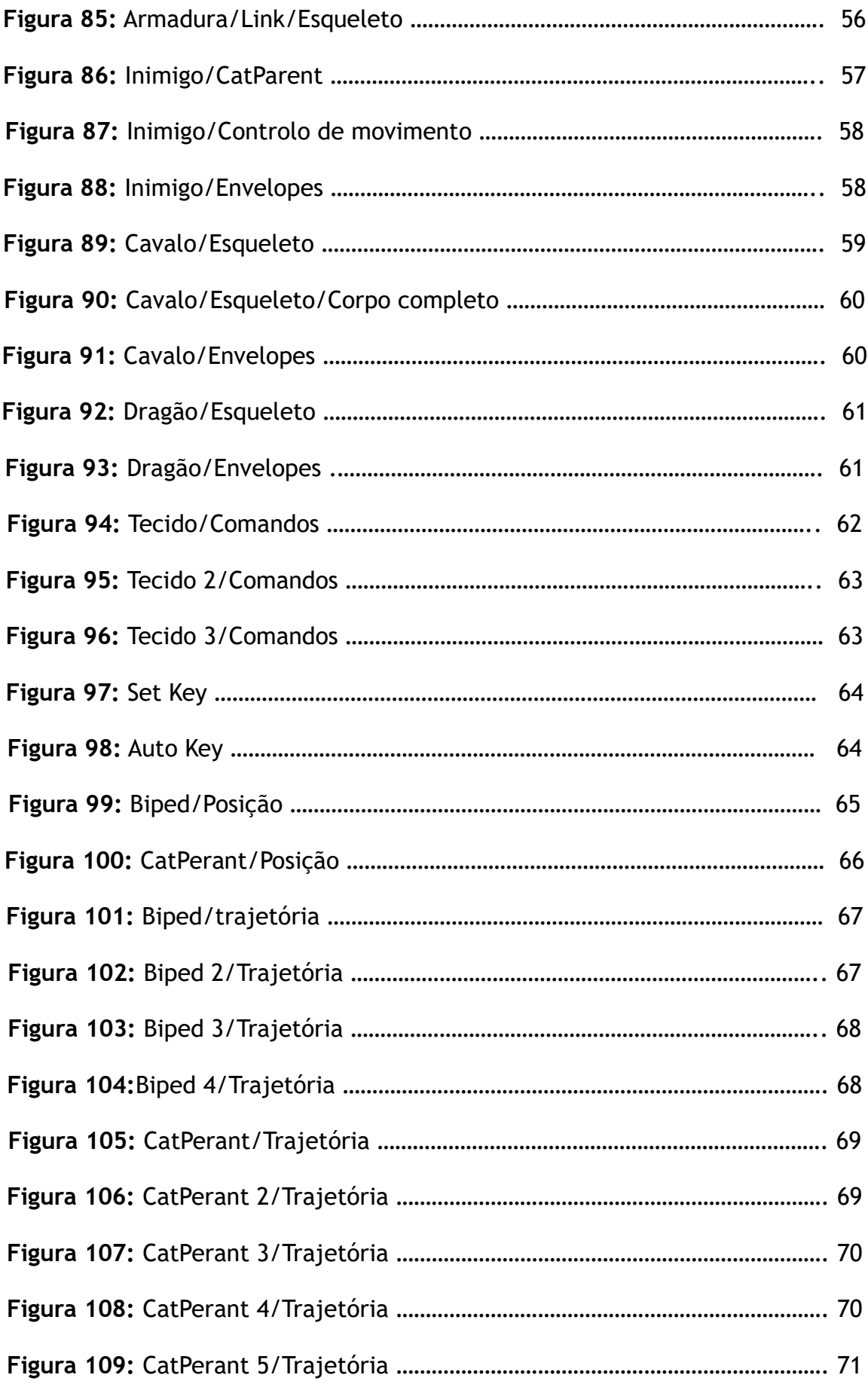

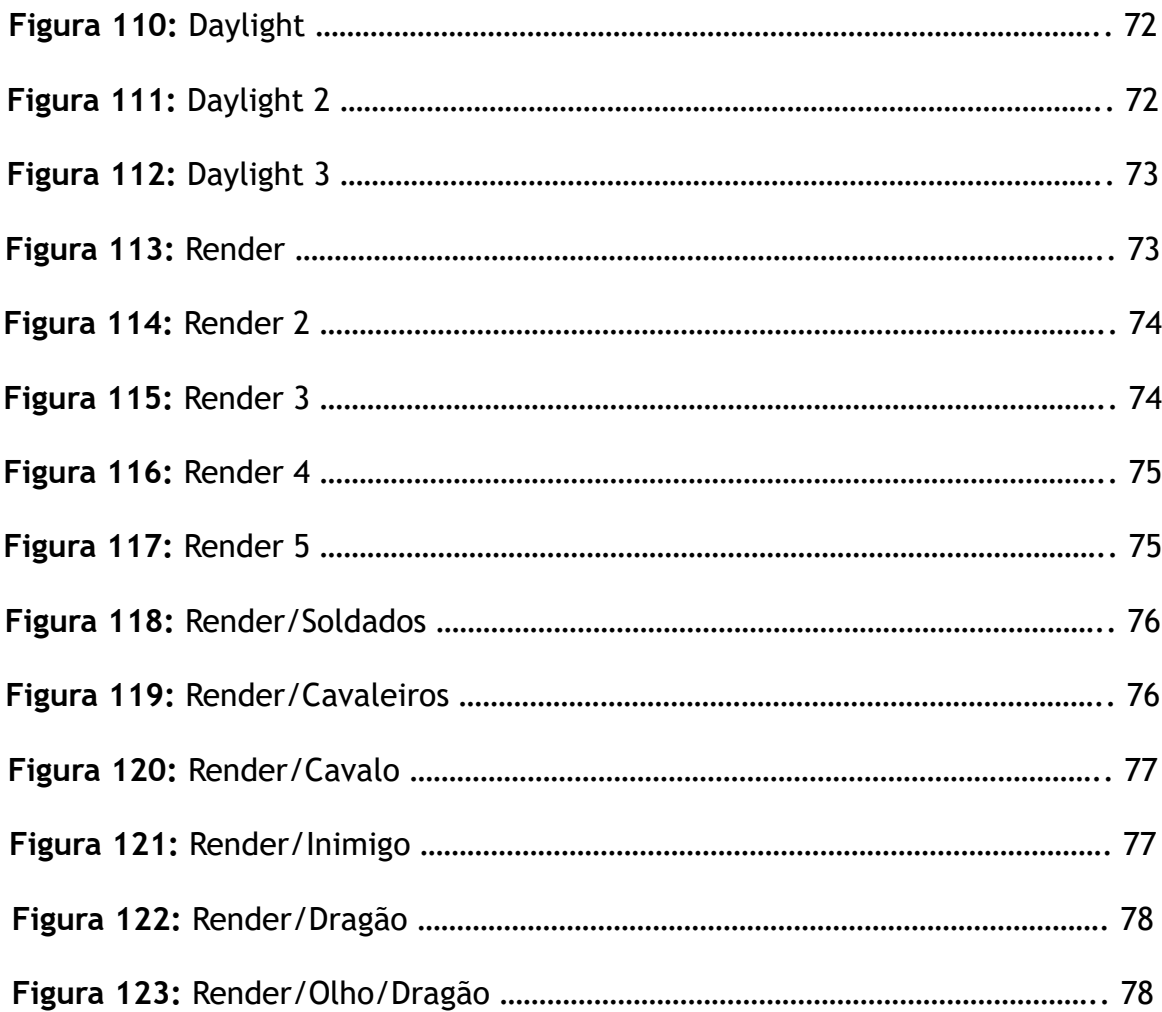

# **1.Introdução**

Estamos a vivenciar uma época em que os filmes e séries de ficção nos conduzem a uma fantasia real, a uma vontade de crescer, lutar, amar e maravilhar.

\_\_\_\_\_\_\_\_\_\_\_\_\_\_\_\_\_\_\_\_\_\_\_\_\_\_\_\_\_\_\_\_\_\_\_\_\_\_\_\_\_\_\_\_\_\_\_\_\_\_\_\_\_\_\_\_\_\_\_\_\_\_\_\_\_\_\_\_\_\_\_\_\_\_\_\_\_\_\_\_\_\_\_\_\_\_\_\_\_\_\_\_\_\_\_\_\_\_\_\_\_\_\_\_\_\_\_\_\_\_\_\_\_\_\_\_\_\_\_

O presente projeto consiste num vídeo publicitário do Instituto Politécnico de Castelo Branco, com base numa animação em 3D.

O instituto tem uma vasta informação sobre as suas escolas, licenciaturas, cursos e mestrados.

No entanto não contem uma publicidade ao Instituto escola, não no sentido informativo mas sim num sentido apelativo, como referido no inicio, que possa atrair novos candidatos aos seus politécnicos.

O vídeo publicitário consiste na construção de um reino de ficção com vários elementos representativos de todos os politécnicos que compõem o Instituto, como o próprio.

O início de uma licenciatura encontra-se com inúmeras responsabilidades, dificuldades e até certos medos para qualquer estudante, é algo completamente normal, deparando-se com uma grande mudança nas suas vidas, tanto a nível profissional como pessoal e social.

E se fundisse-mos essas vontades, paixões e fervor para a vida real?

Todos os olhares de jovens que pretendem iniciar o seu primeiro ano num curso superior contemplassem essa publicidade refletindo-se nela?

O vídeo consiste em vários elementos militares masculinos e femininos, das várias escolas representadas pelos seus devidos símbolos nos escudos dos soldados.

Estes encontram-se numa batalha onde o seu inimigo, representado por um elemento de maiores proporções de cor negra e dentes salientes, este representa as dificuldades e medos sentidos pelos iniciados no ano letivo.

Com o decorrer da batalha e com os soldados em desvantagem numérica, aparentando uma derrota iminente, com o surgimento de uma esfera laranja que sendo pressionada contra um dos escudos, revela o símbolo do Instituto Politécnico de Castelo Branco e no mesmo tempo o despertar de um dragão para auxiliar as tropas.

Este elemento final representa o apoio e ajuda prestado aos seus politécnicos e seus alunos.

# **1.2. Motivação**

Foi levado a cabo este trabalho pelo grande interesse pessoal em criar um projeto baseado no 3D e desenvolver mais profundamente os conhecimentos de modelação e animação.

\_\_\_\_\_\_\_\_\_\_\_\_\_\_\_\_\_\_\_\_\_\_\_\_\_\_\_\_\_\_\_\_\_\_\_\_\_\_\_\_\_\_\_\_\_\_\_\_\_\_\_\_\_\_\_\_\_\_\_\_\_\_\_\_\_\_\_\_\_\_\_\_\_\_\_\_\_\_\_\_\_\_\_\_\_\_\_\_\_\_\_\_\_\_\_\_\_\_\_\_\_\_\_\_\_\_\_\_\_\_\_\_\_\_\_\_\_\_\_

Criar uma publicidade que não seja para demonstrar o que o Instituto tem para oferecer mas sim para despertar o interesse em procurar o que o mesmo pode oferecer.

Tendo por base na criação deste trabalho o aumento de conhecimento sobre a área para um futuro profissional.

# **1.3. Questão de estudo**

- Melhorar a divulgação do Instituto Politécnico de Castelo Branco;

- Usar um dos programas de 3D na criação;
- Fazer crescer o número de candidaturas aos politécnicos do Instituto;
- Dar a conhecer os vários politécnicos do Instituto;
- Atrair mais estudantes estrangeiros;

# **1.4. Objetivos**

Pretende-se com este projeto atingir uma maior diversidade na forma como se alcançam novos estudantes.

Abranger mais a animação e modelação nas publicidades do Instituto.

Mostrar ao país e ao mundo que o Instituto Politécnico de Castelo Branco está ativo e sempre a crescer e modelar-se a novos alunos e a apoiá-los no seu percurso académico.

# **1.5. Tema do Trabalho**

O tema deste trabalho é divulgar o Instituto a todos os futuros estudantes do ensino superior, mesmo com o aparecimento da pandemia COVID-19, que levou a uma quarentena, dificultando a realização de vários processos que o projeto abrange, levando também a várias alterações no que estava inicialmente planeado e atrasos nos próprios processos.

O trabalho mantém o seu principal sentido, fazer crescer as candidaturas e interesse nos jovens que procuram institutos de ensino superior.

# **1.6. Público-alvo**

O público-alvo deste projeto é dirigido a todos os que pretendem iniciar uma licenciatura; erasmos e mestrado nos respetivos politécnicos do Instituto, especialmente jovens, pois são os que mais procuram ingressar no ensino superior.

\_\_\_\_\_\_\_\_\_\_\_\_\_\_\_\_\_\_\_\_\_\_\_\_\_\_\_\_\_\_\_\_\_\_\_\_\_\_\_\_\_\_\_\_\_\_\_\_\_\_\_\_\_\_\_\_\_\_\_\_\_\_\_\_\_\_\_\_\_\_\_\_\_\_\_\_\_\_\_\_\_\_\_\_\_\_\_\_\_\_\_\_\_\_\_\_\_\_\_\_\_\_\_\_\_\_\_\_\_\_\_\_\_\_\_\_\_\_\_

Sendo uma mais-valia para a própria cidade onde se situa o Instituto ( cidade de Castelo Branco),

para que aconteça um maior aumento de receitas em inúmeros ramos económicos como na diversidade de culturas e tradições.

# **2. Contexto Teórico**

## **2.1. Modelação**

Encontramo-nos numa época em que a modelação 3D faz grande parte da nossa vida, podemos encontrá-la em séries, filmes, publicidades e até em programas noticiosos que fazem parte do nosso dia-a-dia.

A modelação 3D ou modelação tridimensional é o desenvolvimento de uma representação de qualquer superfície tridimensional de um objeto, utilizando um software próprio para o processo,

podendo criar qualquer tipo de superfície, personagens, cenários e formas.

Há inúmeros programas para a sua realização, sendo os mais utilizados por profissionais 3ds max, Autodesk Maya, Blender e Zbrush.

Entre estes programas existe uma variedade de ferramentas genéricas podendo facilmente comunicar com dois programas diferentes.

A base de qualquer programa tridimensional consiste na criação através de polígonos e vértices criando assim o objeto desejado.

# **2.2. Textura**

Após a modelação base do objeto, cenário ou personagem, encontramos o processo de criação de texturas ao próprio.

Uma textura é o aspeto de uma superfície, a "pele", que permite destingir várias superfícies diferentes, lisa, rugosa, áspera, macia e ondulada.

A textura é uma sensação visível e palpável, no entanto não é possível num programa tridimensional sentir a textura, mas podendo visualizar-se.

### **2.2.1. Texturas naturais**

São superfícies que não sofreram qualquer alteração pela mão do homem, como o nome indica vêm da natureza, temos vários exemplos como, uma variedade enorme de rochas, matérias vegetais como plantas, folhas, árvores e as suas cascas, animais e suas peles e penas, corais e muitos mais.

\_\_\_\_\_\_\_\_\_\_\_\_\_\_\_\_\_\_\_\_\_\_\_\_\_\_\_\_\_\_\_\_\_\_\_\_\_\_\_\_\_\_\_\_\_\_\_\_\_\_\_\_\_\_\_\_\_\_\_\_\_\_\_\_\_\_\_\_\_\_\_\_\_\_\_\_\_\_\_\_\_\_\_\_\_\_\_\_\_\_\_\_\_\_\_\_\_\_\_\_\_\_\_\_\_\_\_\_\_\_\_\_\_\_\_\_\_\_\_

## **2.2.2. Texturas artificiais**

São o contrário das texturas naturais, sofreram alterações pela mão do homem, alguns dos exemplos das mesmas são, metais, materiais têxteis, alimentos processados, qualquer tipo de impressão e incisões em algum tipo de material ou superfície real e digital.

# **2.3. Iluminação**

A iluminação de um cenário ou objeto numa modelação em 3D é essencial para uma boa perceção de profundidade, contornos e o foco em partes onde se pretende mais destaque.

Podemos encontrar três principais tipos de iluminação na modelação tridimensional:

- Iluminação direta, que consiste numa fonte específica, não refletindo em outras superfícies, o raio de luz viaja numa só direção;

- Iluminação indireta, consiste numa luz sem fonte específica, é uma luz refletida de outras superfícies ou objetos;

- Iluminação global, é a luz proveniente de origens especificas e de raios de luz refletidos em superfícies e objetos, resumindo é o culminar dos dois tipos de luz, direta e indireta.

# **2.4. Câmaras**

As câmaras nos programas 3D servem para selecionar o ponto de vista da superfície ou objeto que pretende, um objeto pode ter várias câmaras direcionadas em ângulos diferentes ( câmara1, câmara2, câmara3…) para focar pontos de vista diferentes do objeto.

A localização irá designar o ponto a partir do qual está a visualizar o objeto, o alvo define o ponto de visualização ao especificar as coordenadas no centro da vista, o comprimento da lente define a aplicação da lente na câmara, maior o comprimento da lente menor o campo de visão.

# **2.5. Renderização**

Após completar todas as modelações, texturas e iluminações do seu objeto ou superfície realiza-se o processo de renderização, no programa 3D aparecem as cores base e texturas simplificadas, mas com a renderização dá lugar ao objeto com todas as iluminações texturas e cores finais pretendidas, dando por concluído o produto final.

\_\_\_\_\_\_\_\_\_\_\_\_\_\_\_\_\_\_\_\_\_\_\_\_\_\_\_\_\_\_\_\_\_\_\_\_\_\_\_\_\_\_\_\_\_\_\_\_\_\_\_\_\_\_\_\_\_\_\_\_\_\_\_\_\_\_\_\_\_\_\_\_\_\_\_\_\_\_\_\_\_\_\_\_\_\_\_\_\_\_\_\_\_\_\_\_\_\_\_\_\_\_\_\_\_\_\_\_\_\_\_\_\_\_\_\_\_\_\_

## **2.6. Animação**

A animação 3D consiste na criação de qualquer tipo de movimento no objeto ou personagem, capturados pelas câmaras, colocadas em diferentes ângulos da cena pretendida.

Também se pode criar movimentos nas câmaras para ângulos e perceções diferentes no movimento da personagem.

## **2.7. Bones (ossos)**

Uma personagem para ser animada, primeiro tem de se tornar manobrável onde é pretendido pelo seu criador, por isso tem de se criar bones (ossos) na personagem modelada, atribuindo partes específicas da personagem a determinados bones que irão comandar as mesmas, este processo designa-se de Rigging.

Para uma aderência mais pormenorizada aos respetivos bones existem várias ferramentas para esse fim, dando o exemplo do programa 3ds max onde existe uma ferramenta designada skin, atribuindo os bones já devidamente colocados na personagem modelada, onde podemos encontrar a ferramenta envelopes, que quando os bones já se encontram atribuídos à personagem, podendo-se controlar a aderência e maleabilidade da personagem aos bones com a ajuda de vértices que distribuem os comandos e controles aos respetivos bones.

## **2.8. Edição**

A edição de um vídeo consiste na montagem de várias imagens em movimento muitas vezes em ângulos diferentes, criando uma narrativa visual, onde é criado o ritmo do vídeo, alguns efeitos especiais, trilhas sonoras, informações escritas e legendas. Hoje em dia as edições de vídeo são realizadas digitalmente usando programas como a Adobe Premiere Pro.

### **2.8.1. Edição linear**

A edição linear consiste no processamento de vídeo e áudio em cortes secos nos rolos de película fotográfica, esta fita consiste numa base plástica, geralmente triacetato de celulose, sobre a qual se deposita uma emulsão fotográfica que é composta por uma camada de gelatina, que contém cristais de sais de prata, sensíveis à luz que chega à mesma através da lente da câmara.

Com a assistência de duas máquinas, uma reprodutora e uma gravadora.

Ao observar na máquina reprodutora as partes pretendidas, grava-se o conteúdo desejado numa outra fita na máquina gravadora.

\_\_\_\_\_\_\_\_\_\_\_\_\_\_\_\_\_\_\_\_\_\_\_\_\_\_\_\_\_\_\_\_\_\_\_\_\_\_\_\_\_\_\_\_\_\_\_\_\_\_\_\_\_\_\_\_\_\_\_\_\_\_\_\_\_\_\_\_\_\_\_\_\_\_\_\_\_\_\_\_\_\_\_\_\_\_\_\_\_\_\_\_\_\_\_\_\_\_\_\_\_\_\_\_\_\_\_\_\_\_\_\_\_\_\_\_\_\_\_

### **2.8.2. Edição não linear**

A edição não linear é realizada através de computadores onde as imagens são digitalizadas e divididas.

Em termos de edição torna-se muito mais simples, pois não é necessário a utilização de outro aparelho, tendo acesso instantâneo às imagens.

A ordem das cenas editadas também podem ser alteradas, sobrepostas e eliminadas facilmente no momento, dando ao editor um controlo superior do trabalho de montagem das cenas.

## **2.9. Efeitos Especiais**

Os efeitos especiais são o culminar de várias técnicas para realizar cenas que não podem ser concretizadas por meios normais de filmagem, ou que passem o valor orçamental destinado para a realização de um determinado filme .

Existem vários programas dedicados só a esse objetivo por exemplo Adobe After Effects.

# **2.10. Publicidade e Animação 3D**

A publicidade é uma atividade profissional dedicada à divulgação de empresas, produtos e serviços.

Tendo em atenção o seu público-alvo, induzindo-o ao artigo ou serviço pretendido.

Num sentido geral a publicidade é parte da técnica de comunicação, ajudando o público alvo a identificar um produto, fornecendo informações sobre marcas, organizações e companhias, ajudando muitas vezes no crescimento de uma marca ou empresa como a sua reputação entre a comunidade.

Pelas palavras de Victor Palandi " a comunicação persuasiva é parte essencial do sucesso nas vendas".

A publicidade existe desde a antiguidade, mas foi em 1789 após a revolução francesa, que iniciou o percurso até ao seu estado atual, de importância na sociedade.

Já têm alguns anos, que vídeos publicitários animados realizados em computador, chegaram às televisões, não tão desenvolvidos e complexos como hoje, mas com uma grande evolução em pouco espaço de tempo.

 Por exemplo a Empresa Coca-Cola em 1993 lançou o seu primeiro vídeo publicitário totalmente animado em computador " Always Coca-Cola" em que aparecem vários ursos-polares a consumir a famosa bebida, e desde então o urso-polar tornou-se um ícone da empresa durante muitos anos.

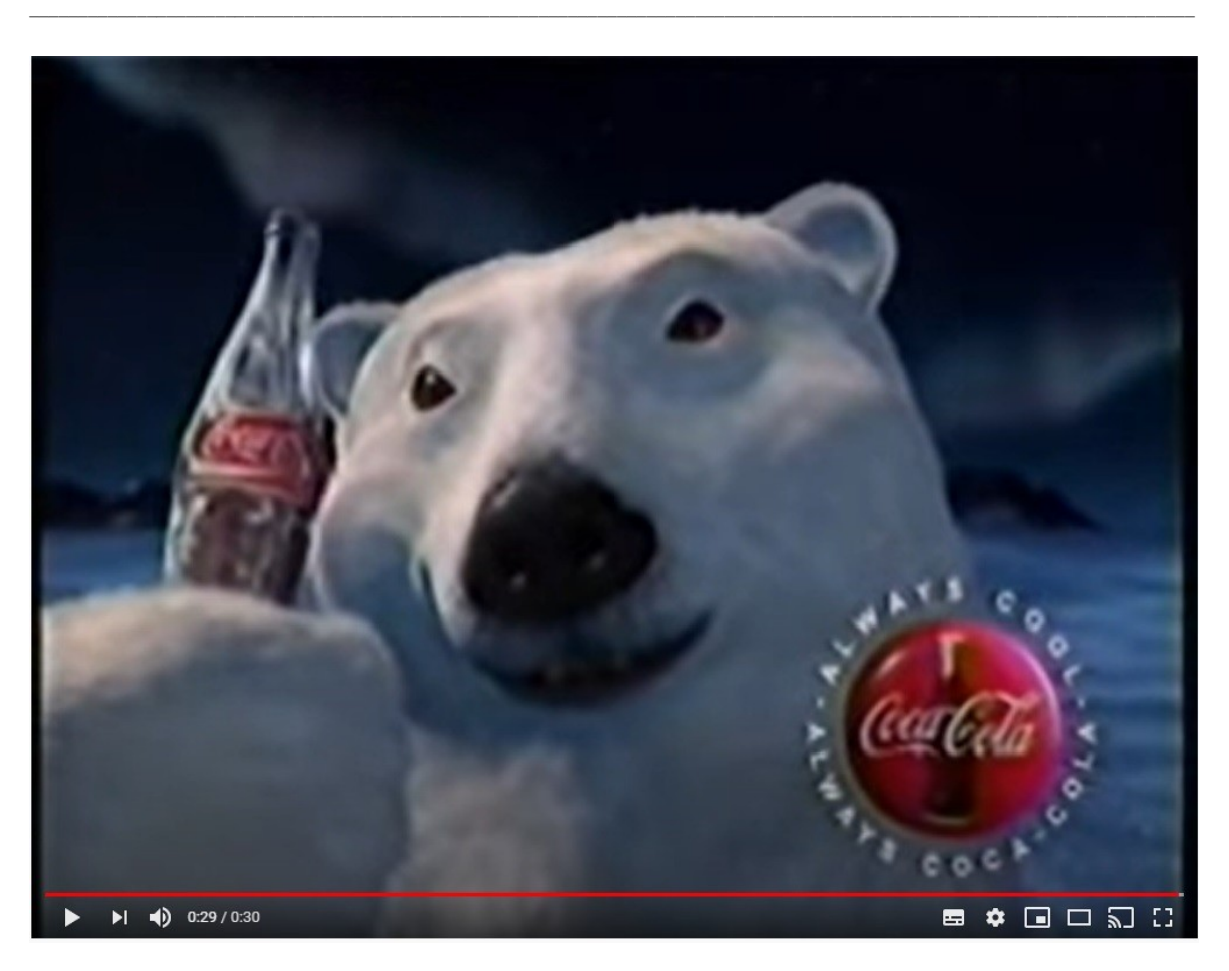

**Figura1:** Anuncio da Coca-Cola (1993)

# **2.11. Storyboard**

Storyboard é a definição que se dá à organização de uma série de imagens ou ilustrações sequenciadas com o propósito de pré-visualizar e orientar a criação de um filme, gráfico animado ou animação.

A sua criação é atribuída a um dos primeiros cineastas francês, Georges Méliès (1861- 1938).

O formato que atualmente é conhecido atualmente foi desenvolvido no Walt Disney Studios na década se 1930, depois de anos de utilização de processos similares em outros estúdios.

De acordo com Christopher Finch em The Art of Walt Disney, a Disney atribuiu a autoria ao animador Webb Smith por criar a ideia de desenhar cenas em folhas de papel separadas e prendê-las em um quadro de avisos para contar uma história em sequência, criando assim o primeiro storyboard.

Tendo sido a Disney que primeiro reconheceu a necessidade que os estúdios mantivessem um "departamento de história" com artistas especializados em storyboards, devido ao facto que o público não assistiria a um filme a menos que sua história atribui-se uma razão para se preocuparem com as personagens.

# **2.12. Animação**

O praxinoscópio é um dos primeiros sistemas de animação, criado pelo francês Émile Reynaud (1844-1918) patenteado em 1877 onde substituiu o Zootrópio.

\_\_\_\_\_\_\_\_\_\_\_\_\_\_\_\_\_\_\_\_\_\_\_\_\_\_\_\_\_\_\_\_\_\_\_\_\_\_\_\_\_\_\_\_\_\_\_\_\_\_\_\_\_\_\_\_\_\_\_\_\_\_\_\_\_\_\_\_\_\_\_\_\_\_\_\_\_\_\_\_\_\_\_\_\_\_\_\_\_\_\_\_\_\_\_\_\_\_\_\_\_\_\_\_\_\_\_\_\_\_\_\_\_\_\_\_\_\_\_

Os dois têm a mesma base de funcionamento, usando uma sequência de fotos colocada em torno da superfície interna de um cilindro giratório.

No entanto o praxinoscópio em vez de fendas de visualização como o seu antecessor, foi colocado um circulo interno de espelhos, de forma a que os reflexos das imagens ficavam mais estáticas enquanto a roda girava e com uma imagem menos distorcida.

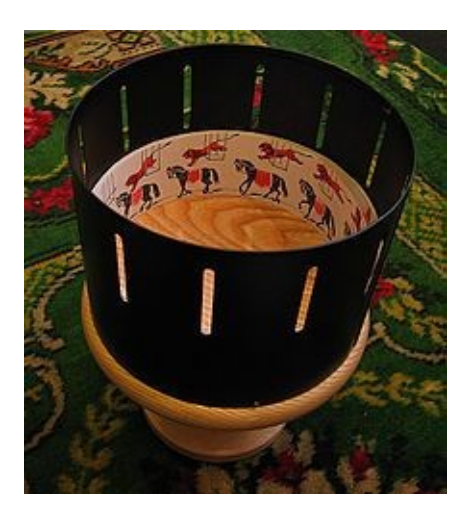

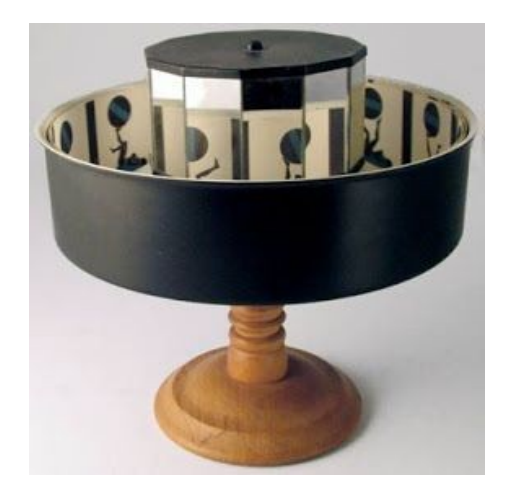

**Figura 2 e 3:** Zootrópio ; Praxinoscópio

O primeiro desenho animado projetado em filme foi "Fantasmagorie" lançado em 17 de agosto de 1908, filme mudo, francês.

Dirigido e produzido por Émile Cohl e distribuído por Gaumont Film Company.

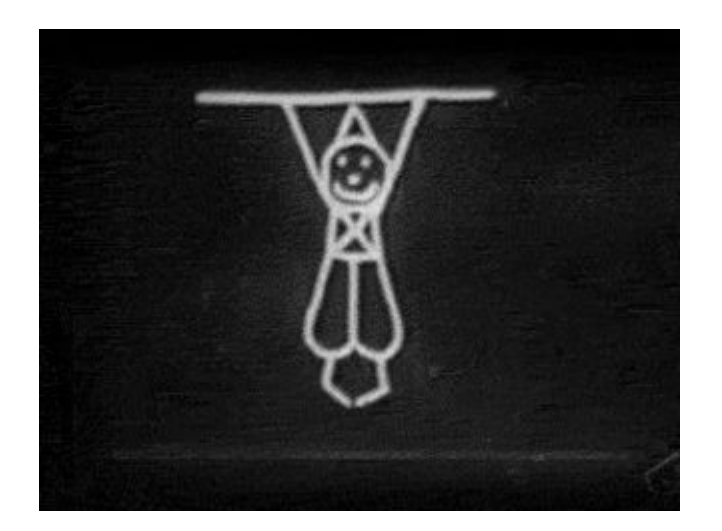

**Figura 4:** "Fantasmagorie

A primeira longa-metragem de animação foi "El Apóstol"(1917), filme mudo, espanhol, do cartunísta argentino Quirino Cristiani (1896-1984), diretor de cinema, pintor, roteirista e artista de histórias em quadradinhos.

\_\_\_\_\_\_\_\_\_\_\_\_\_\_\_\_\_\_\_\_\_\_\_\_\_\_\_\_\_\_\_\_\_\_\_\_\_\_\_\_\_\_\_\_\_\_\_\_\_\_\_\_\_\_\_\_\_\_\_\_\_\_\_\_\_\_\_\_\_\_\_\_\_\_\_\_\_\_\_\_\_\_\_\_\_\_\_\_\_\_\_\_\_\_\_\_\_\_\_\_\_\_\_\_\_\_\_\_\_\_\_\_\_\_\_\_\_\_\_

Produzido por Federico Valle, a cinematografia por Andrés Ducaud, editado por Diógenes Taborda.

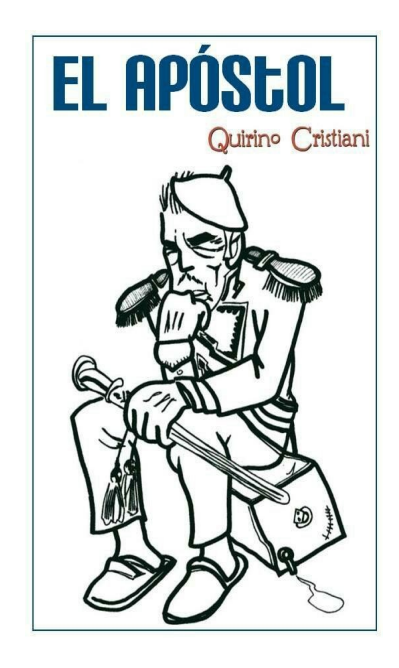

**Figura 5:** "EL APÓSTOL

A segunda longa-metragem foi "As Aventuras do Príncipe Achmed" (1926), alemão, dirigido e escrito pela alemã Lotte Reiniger (1899-1981) e pelo franco-húngaro Berthold Bartosch (1893-1968).

Cinematografia por Carl Koch, distribuído por Comenius-Film GmbH, Milestone Films.

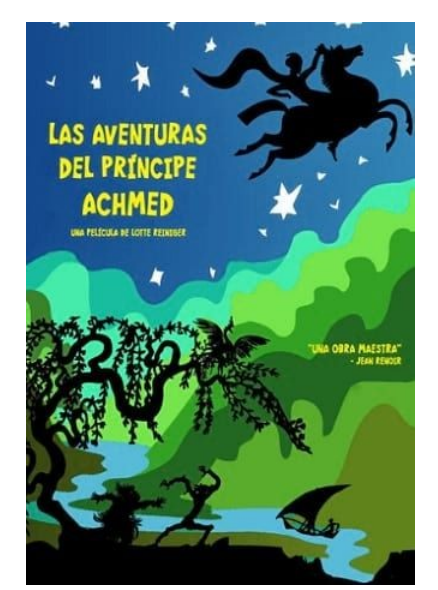

**Figura 6:** "As Aventuras do Príncipe Achmed"

# **3.Os doze princípios da animação**

## **3.1. Esticar e Comprimir (***Squash and Stretch)*

A função de (Squash and Stretch) é atribuir a sensação de flexibilidade e peso nos objetos desenhados.

\_\_\_\_\_\_\_\_\_\_\_\_\_\_\_\_\_\_\_\_\_\_\_\_\_\_\_\_\_\_\_\_\_\_\_\_\_\_\_\_\_\_\_\_\_\_\_\_\_\_\_\_\_\_\_\_\_\_\_\_\_\_\_\_\_\_\_\_\_\_\_\_\_\_\_\_\_\_\_\_\_\_\_\_\_\_\_\_\_\_\_\_\_\_\_\_\_\_\_\_\_\_\_\_\_\_\_\_\_\_\_\_\_\_\_\_\_\_\_

Aplicando-se em desenhos simples, como por exemplo o chutar de uma bola ou um objeto a cair, em desenhos mais complexos, temos o exemplo do movimento muscular do rosto humano.

Aplicando este processo em situações mais exageradas, os desenhos podem ter um efeito cómico.

No entanto nas animações realistas, o volume de um objeto não se altera quando comprimido ou esticado.

Se o comprimento de um objeto for esticado verticalmente, a sua largura (em três dimensões) irá contrair de forma correspondente na horizontal.

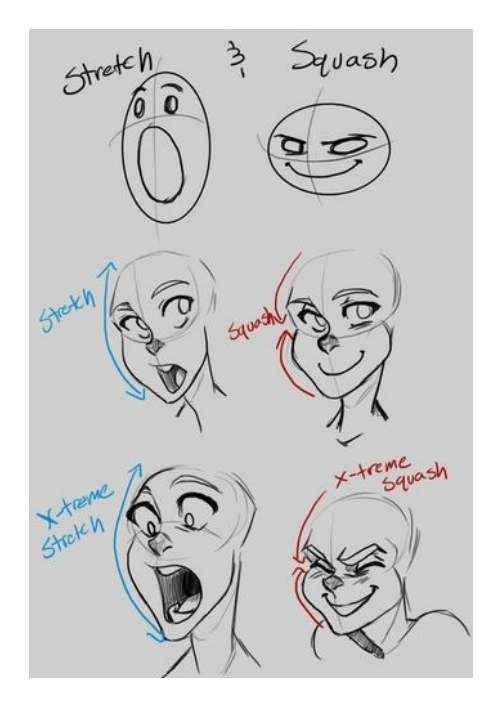

**Figura 7:** *Squash and Stretch*

#### **3.2. Antecipação**

Este princípio é usado para preparar o público para uma ação e torná-la mais realista. Por exemplo um jogador de golfe tem de levantar o taco na direção contrária antes de efetuar o movimento, o pulo de uma dançarina tem de dobrar os joelhos primeiro. Também usando em ações menos físicas como por exemplo, uma atenção prestada a um determinado objeto na ação em que a personagem está prestes a agarrar, ou uma personagem a olhar para fora da tela antecipando a chegada de algo ou de outra personagem.

\_\_\_\_\_\_\_\_\_\_\_\_\_\_\_\_\_\_\_\_\_\_\_\_\_\_\_\_\_\_\_\_\_\_\_\_\_\_\_\_\_\_\_\_\_\_\_\_\_\_\_\_\_\_\_\_\_\_\_\_\_\_\_\_\_\_\_\_\_\_\_\_\_\_\_\_\_\_\_\_\_\_\_\_\_\_\_\_\_\_\_\_\_\_\_\_\_\_\_\_\_\_\_\_\_\_\_\_\_\_\_\_\_\_\_\_\_\_\_

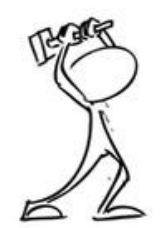

anticipation

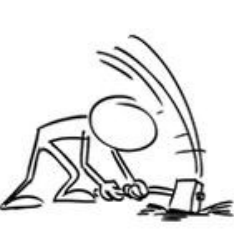

action

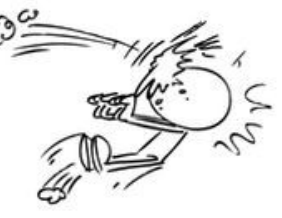

reaction

**Figura 8:** Antecipação

### **3.3. Encenação (Staging)**

Este princípio aparenta-se à encenação no teatro, que tem como função direcionar a atenção do visualizador e salientar as ações de maior importância.

Johnston e Tomas definiram este princípio como " A apresentação de qualquer ideia de modo que ela fique completa e indubitavelmente clara".

Sendo essa ideia uma ação, uma expressão, um clima ou uma personalidade.

Existindo várias maneiras de a concretizar, tais como, o uso da luz e sombra, o posicionamento da personagem, ou ângulo e posição da câmara.

Focando o essencial, descartando detalhes desnecessários.

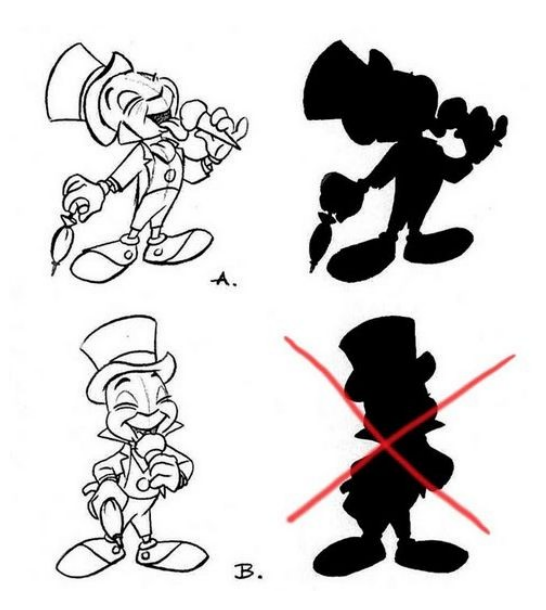

\_\_\_\_\_\_\_\_\_\_\_\_\_\_\_\_\_\_\_\_\_\_\_\_\_\_\_\_\_\_\_\_\_\_\_\_\_\_\_\_\_\_\_\_\_\_\_\_\_\_\_\_\_\_\_\_\_\_\_\_\_\_\_\_\_\_\_\_\_\_\_\_\_\_\_\_\_\_\_\_\_\_\_\_\_\_\_\_\_\_\_\_\_\_\_\_\_\_\_\_\_\_\_\_\_\_\_\_\_\_\_\_\_\_\_\_\_\_\_

**Figura 9:** Staging

#### **3.4. Siga direto e Pose a pose (***Straight Ahead Action and Pose to Pose)*

Encontram-se duas abordagens diferentes no processo de animar.

A primeira é denominada "Siga ireto" ( Straight Ahead), sendo as cenas animadas quadro a quadro desde o início ao fim.

Esta cria uma ilusão de movimento mais fluída e dinâmica, sendo melhor para a produção de sequências de ação realista.

No entanto torna-se mais difícil manter proporções e poses exatas.

A segunda é intitulada de "Pose a Pose" ( Pose to Pose), que consiste em desenhar quadros chave, primeiro e depois preencher os intervalos de transição.

Funcionando melhor em cenas dramáticas e emotivas, onde a relação com o espaço envolvente são de grande importância.

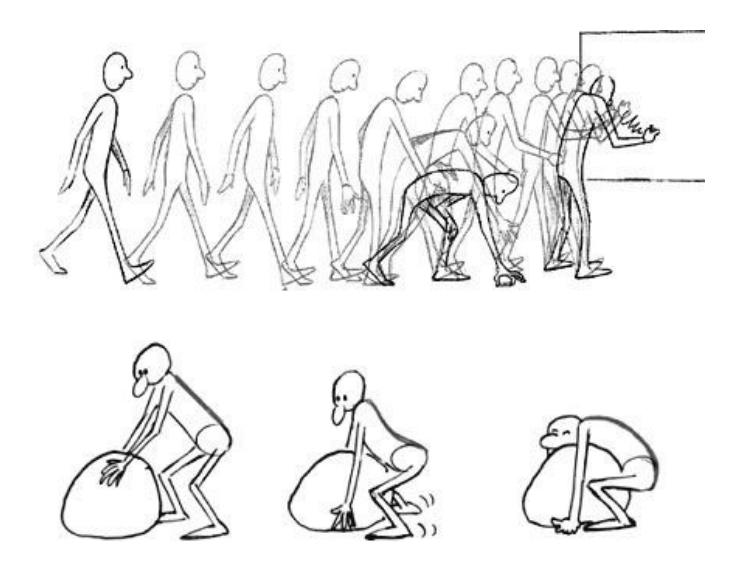

**Figura 10:** Straight Ahead Action and Pose to Pose

### **3.5. Prosseguimento e Ação de sobreposição (***Follow through and overlapping action***)**

São duas técnicas relacionadas que ajudam a reproduzir o movimento de forma realista, onde o prosseguimento das personagens são governadas pelas leis da física, incluindo o principio da inércia.

\_\_\_\_\_\_\_\_\_\_\_\_\_\_\_\_\_\_\_\_\_\_\_\_\_\_\_\_\_\_\_\_\_\_\_\_\_\_\_\_\_\_\_\_\_\_\_\_\_\_\_\_\_\_\_\_\_\_\_\_\_\_\_\_\_\_\_\_\_\_\_\_\_\_\_\_\_\_\_\_\_\_\_\_\_\_\_\_\_\_\_\_\_\_\_\_\_\_\_\_\_\_\_\_\_\_\_\_\_\_\_\_\_\_\_\_\_\_\_

O prosseguimento designa as partes menos ligadas a um corpo, que deveriam continuar a movimentar-se depois da personagem parar, sofrendo vários graus de amortecimento de oscilação.

A ação de sobreposição, consiste na tendência de partes do corpo moverem-se de diferentes taxas, por exemplo um braço movendo-se em um tempo diferente da cabeça.

Uma terceira técnica é o "arrasto", onde a personagem começa a movimentar-se e partes determinadas da mesma demoram alguns quadros para começar.

Podendo ser partes do corpo, como braços e cabelo, ou objetos inanimados.

O uso exagerado desta técnica leva a um efeito cómico, no entanto para animações mais realistas deve ser cronometrado exatamente ao pormenor todas as ações para um resultado mais realista.

A retenção de movimento (moving hold) é usado, principalmente, para momentos em que as personagens estão paradas, mas no entanto havendo algum tipo de movimento mais leve, como por exemplo uma respiração, para que a personagem nessas cenas paradas não se pareça um objeto inanimado.

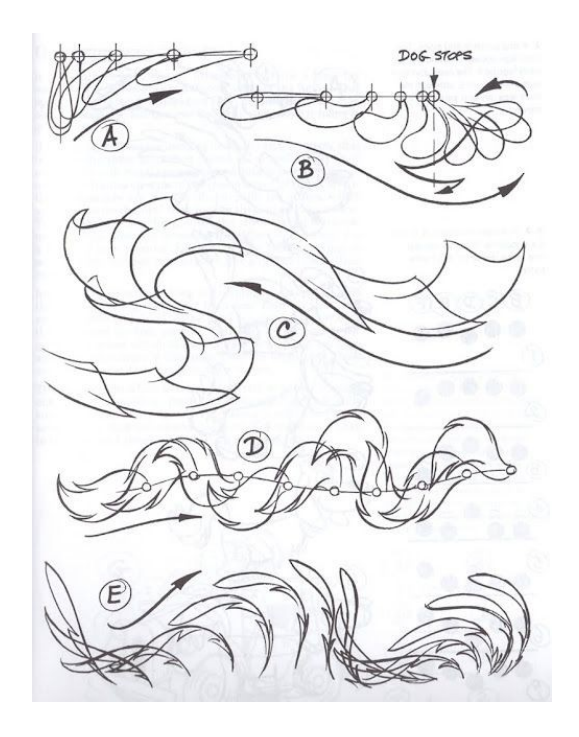

**Figura 11:** *Follow through and overlapping action*)

## **3.6. Começar e terminar devagar (***Slow in and slow out***)**

Na vida real o corpo humano, veículos, animais entre outros têm tempo par acelerar e desacelerar os seus movimentos.

\_\_\_\_\_\_\_\_\_\_\_\_\_\_\_\_\_\_\_\_\_\_\_\_\_\_\_\_\_\_\_\_\_\_\_\_\_\_\_\_\_\_\_\_\_\_\_\_\_\_\_\_\_\_\_\_\_\_\_\_\_\_\_\_\_\_\_\_\_\_\_\_\_\_\_\_\_\_\_\_\_\_\_\_\_\_\_\_\_\_\_\_\_\_\_\_\_\_\_\_\_\_\_\_\_\_\_\_\_\_\_\_\_\_\_\_\_\_\_

Por esse motivo são criados mais quadros desenhados no começo e fim de uma ação, transmitindo um efeito de desaceleração.

No caso oposto, são realizados menos desenhos no meio da animação para realçar uma ação rápida.

Este princípio aplica-se a personagens com movimentos entre duas poses extremas, como por exemplo o ato de se sentar e levantar.

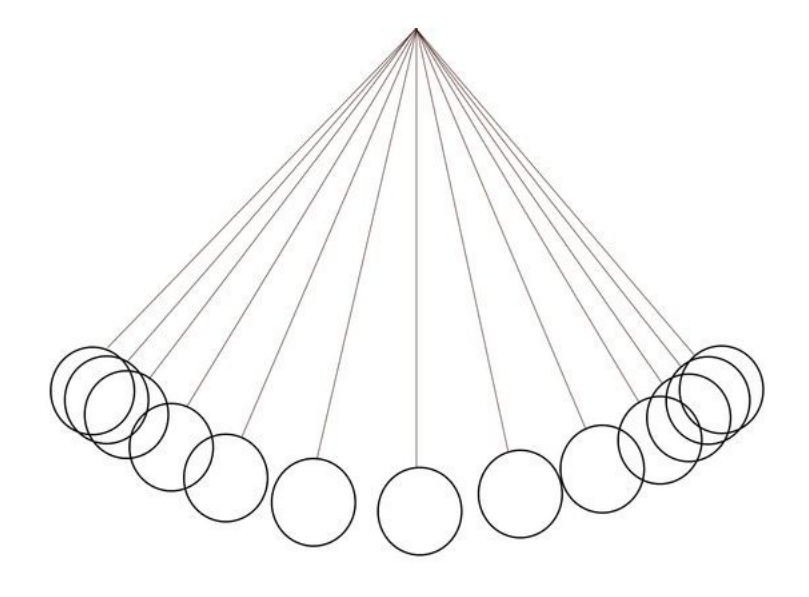

**Figura 12:** Slow in and slow out

### **3.7. Arcos**

Este princípio consiste em criar ações que seguem uma trajetória natural para um maior realismo.

Podendo ser aplicado em um membro que se movimenta pela rotação de uma junta, ou um objeto arremessado ao longo de uma trajetória parabólica, no entanto um movimento mecanizado terá uma trajetória mais reta.

Com uma velocidade maior de um objeto, os arcos de movimento tornam-se mais achatados.

Por exemplo no basebol uma bola rápida tende a mover-se numa linha reta em comparação a outros tipos de lançamentos, no entanto um patinador movendo-se a uma velocidade acelerada precisa de um maior espaço para completar um determinado movimento.

Sendo que um objeto em movimento, em que se move fora do seu arco natural aparentará uma inconsistência no seu movimento.

Animadores tradicionais costumam desenhar um arco no papel como referência.

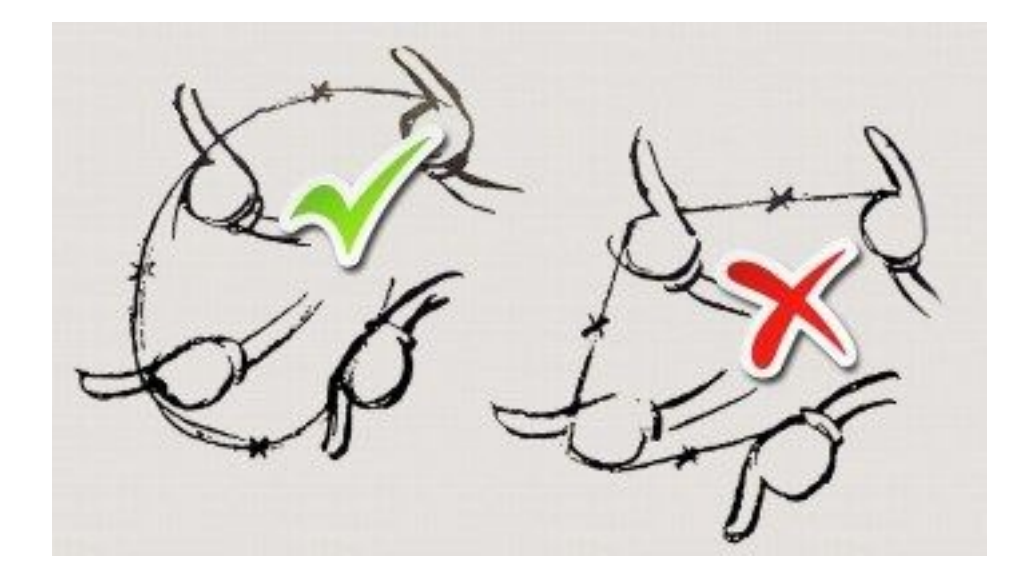

\_\_\_\_\_\_\_\_\_\_\_\_\_\_\_\_\_\_\_\_\_\_\_\_\_\_\_\_\_\_\_\_\_\_\_\_\_\_\_\_\_\_\_\_\_\_\_\_\_\_\_\_\_\_\_\_\_\_\_\_\_\_\_\_\_\_\_\_\_\_\_\_\_\_\_\_\_\_\_\_\_\_\_\_\_\_\_\_\_\_\_\_\_\_\_\_\_\_\_\_\_\_\_\_\_\_\_\_\_\_\_\_\_\_\_\_\_\_\_

**Figura 13:** Arcos

## **3.8. Ação secundária**

A ação secundária tem como função principal dar mais vida à cena, podendo ajudar a ação principal em determinados momentos.

Uma grande importância das ações secundárias é completar a ação principal sem desviar a atenção do visualizador.

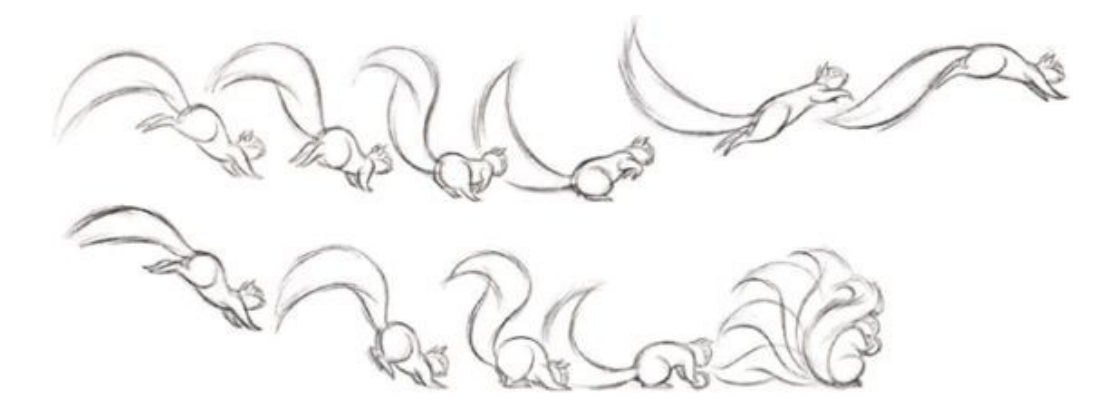

**Figura 14:** Ação secundária

### **3.9. Cronometragem (***Timing***)**

A cronometragem representa o número de desenhos para uma determinada ação, representa a velocidade da ação no filme.

\_\_\_\_\_\_\_\_\_\_\_\_\_\_\_\_\_\_\_\_\_\_\_\_\_\_\_\_\_\_\_\_\_\_\_\_\_\_\_\_\_\_\_\_\_\_\_\_\_\_\_\_\_\_\_\_\_\_\_\_\_\_\_\_\_\_\_\_\_\_\_\_\_\_\_\_\_\_\_\_\_\_\_\_\_\_\_\_\_\_\_\_\_\_\_\_\_\_\_\_\_\_\_\_\_\_\_\_\_\_\_\_\_\_\_\_\_\_\_

A um nível físico a cronometragem faz com que o objeto pareça obedecer as leis da física.

Por exemplo o impulso de um objeto mais leve reagiria mais rápido do que um mais pesado.

Sendo decisiva a estabelecer humor, reação da personagem e emoção. Como demonstrar aspetos da personalidade da personagem.

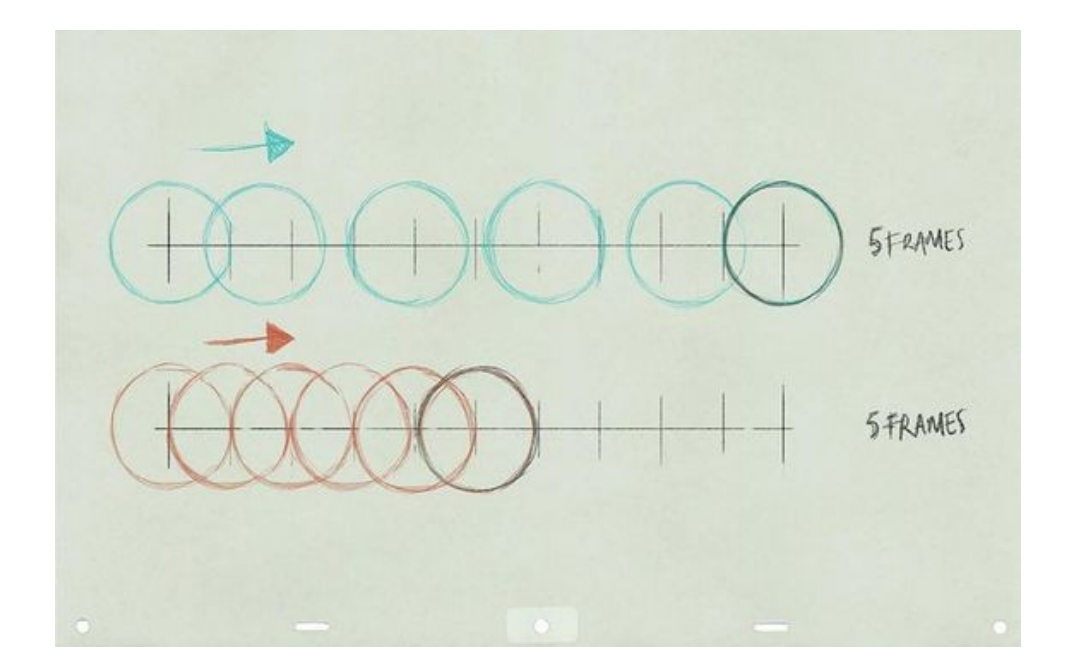

**Figura15:** *Timing*

#### **3.10. Exagero**

O exagero é essencial para uma animação, visto que movimentos animados que se esforçam para aparentar imitações realistas podem parecer estáticos e aborrecidos.

O nível de exagero é determinado pelo que é pretendido pelo artista, como por exemplo numa caricatura.

Podendo envolver o surreal ou sobrenatural, com alterações nas características físicas da personagem.

Sendo importante estabelecer um limite no seu uso, devendo existir um equilíbrio como esses elementos são empregues, para evitar confundir ou intimidar o visualizador.

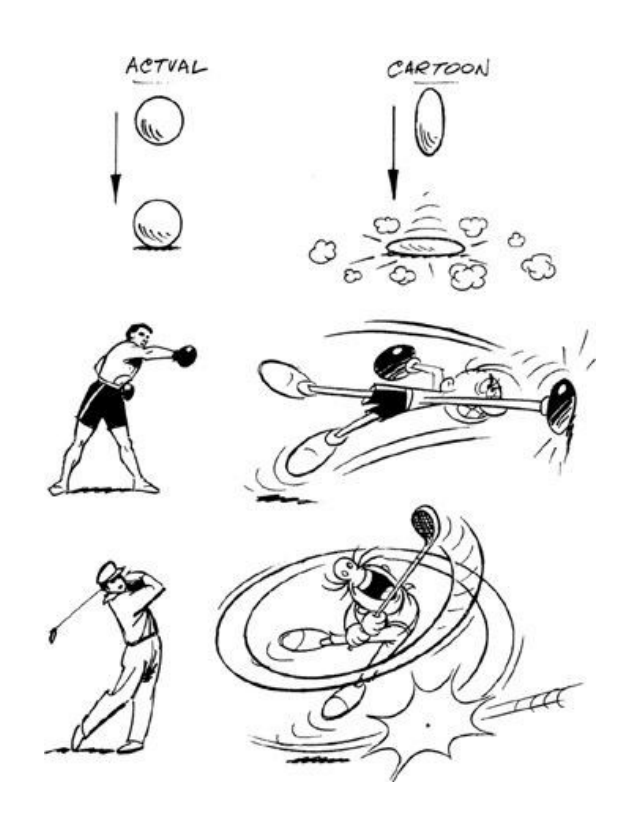

\_\_\_\_\_\_\_\_\_\_\_\_\_\_\_\_\_\_\_\_\_\_\_\_\_\_\_\_\_\_\_\_\_\_\_\_\_\_\_\_\_\_\_\_\_\_\_\_\_\_\_\_\_\_\_\_\_\_\_\_\_\_\_\_\_\_\_\_\_\_\_\_\_\_\_\_\_\_\_\_\_\_\_\_\_\_\_\_\_\_\_\_\_\_\_\_\_\_\_\_\_\_\_\_\_\_\_\_\_\_\_\_\_\_\_\_\_\_\_

**Figura 16:** Exagero

#### **3.11. Desenhar sólidos**

O princípio de desenhar sólidos tem de levar em conta as formas em um espaço tridimensional, ou atribuir-lhes volume e peso.

Sendo importante compreender o básico de formas tridimensionais, peso anatomia, equilíbrio, sombra e luz.

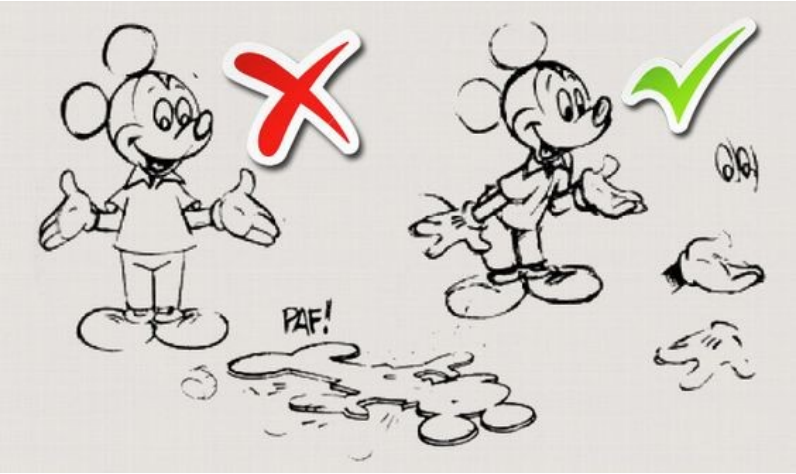

**Figura 17:** Desenho sólido
## **3.12. Apelo**

O apelo numa personagem animada, corresponde ao carisma atribuído a um ator. Tornando a personagem animada realista e interessante, sendo o herói da narrativa como o vilão.

\_\_\_\_\_\_\_\_\_\_\_\_\_\_\_\_\_\_\_\_\_\_\_\_\_\_\_\_\_\_\_\_\_\_\_\_\_\_\_\_\_\_\_\_\_\_\_\_\_\_\_\_\_\_\_\_\_\_\_\_\_\_\_\_\_\_\_\_\_\_\_\_\_\_\_\_\_\_\_\_\_\_\_\_\_\_\_\_\_\_\_\_\_\_\_\_\_\_\_\_\_\_\_\_\_\_\_\_\_\_\_\_\_\_\_\_\_\_\_

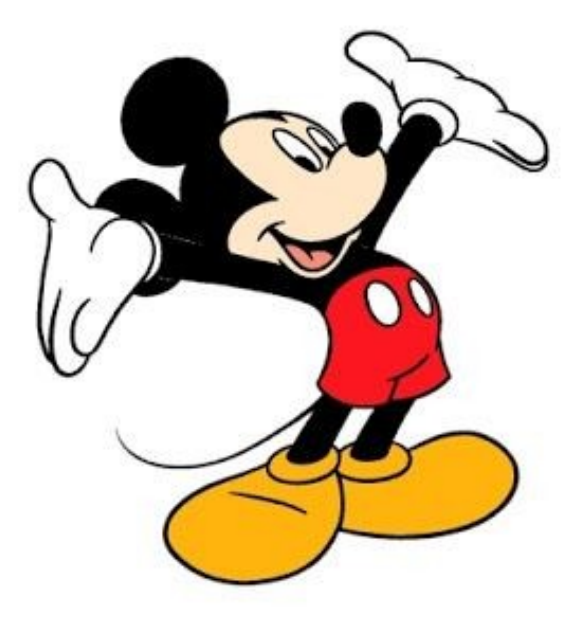

**Figura 18:** Apelo

# **4. Guião Técnico**

O guião técnico contem as descrições e acontecimentos das cenas, ações das personagens, planos e ângulos das câmaras, diálogos e outros detalhes incensais, onde atores e realizadores se apoiam para a realização de um filme.

\_\_\_\_\_\_\_\_\_\_\_\_\_\_\_\_\_\_\_\_\_\_\_\_\_\_\_\_\_\_\_\_\_\_\_\_\_\_\_\_\_\_\_\_\_\_\_\_\_\_\_\_\_\_\_\_\_\_\_\_\_\_\_\_\_\_\_\_\_\_\_\_\_\_\_\_\_\_\_\_\_\_\_\_\_\_\_\_\_\_\_\_\_\_\_\_\_\_\_\_\_\_\_\_\_\_\_\_\_\_\_\_\_\_\_\_\_\_\_

Muitas vezes representado numa tabela para facilitar a sua utilização e compreensão.

## **5. Estudo de Casos**

### **5.1. Estudos de Casos 1**

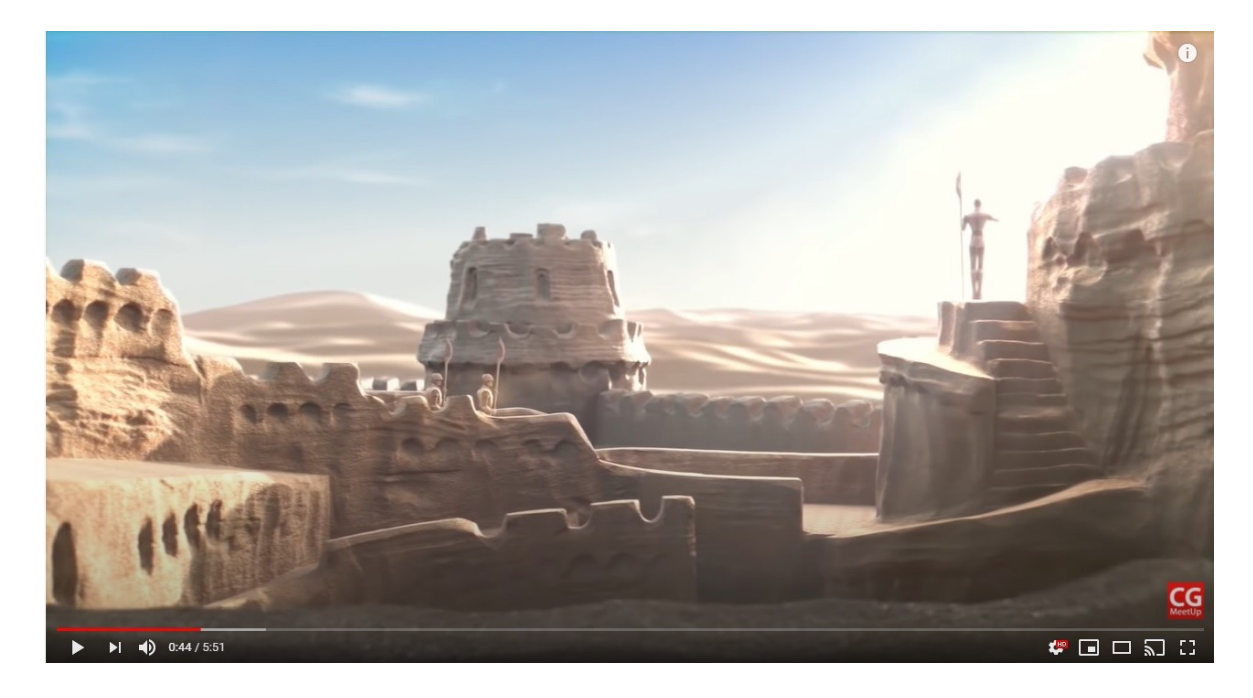

**Figura 19:** "Sand Castle (Chateau de Sable)"

**Referência** [https://www.youtube.com/watch?v=p\\_L2bui9eOI](https://www.youtube.com/watch?v=p_L2bui9eOI)

## **5.1.1. Síntese**

"Chateau de Sable (Castelo de Areia), deparamo-nos com um castelo e soldados que emergem da areia e, que estão a proteger uma torre no centro de um castelo, com uma pérola no topo, uma enorme criatura tenta derrubar as muralhas, para roubá-la para si!

\_\_\_\_\_\_\_\_\_\_\_\_\_\_\_\_\_\_\_\_\_\_\_\_\_\_\_\_\_\_\_\_\_\_\_\_\_\_\_\_\_\_\_\_\_\_\_\_\_\_\_\_\_\_\_\_\_\_\_\_\_\_\_\_\_\_\_\_\_\_\_\_\_\_\_\_\_\_\_\_\_\_\_\_\_\_\_\_\_\_\_\_\_\_\_\_\_\_\_\_\_\_\_\_\_\_\_\_\_\_\_\_\_\_\_\_\_\_\_

Chateau de Sable ganhou 12 indicações, 3 prémios e foi transmitido no canal + & Futuroscope park.

Diretores / Diretores: Quentin DELEAU Lucie FONCELLE, GOUDAL Maxime Julien PARIS, Sylvain ROBERT Música (partitura original): Elio ANTONY Som: José Vicente - aviadores de estúdio

### **5.1.2. Análise crítica Elemento sentimental**

Este vídeo foi em grande parte onde me baseei para o projeto, devido há simplicidade das formas dos elementos.

Mesmo sendo personagens mais simplificadas tirando a criatura gigante caracterizada por um caranguejo que apresenta muitos detalhes e texturas.

Foi atingindo um nível de grandiosidade na sua representação, juntamente com sons extremamente bem enquadrados e realçados, completado com uma banda sonora intensa e original.

Na parte final da animação ficamos a saber que tudo não passou de uma grande ficção e imaginação de uma criança, revelando um pequeno castelo de areia parcialmente destruído pelas ondas do mar com um berlinde no topo e um pequeno caranguejo a passar no plano, baseei-me também nesta parte final para a representação da parte psicológica, sentimental e de ficção da animação realizada no projeto.

### **5.2. Estudos de casos 2**

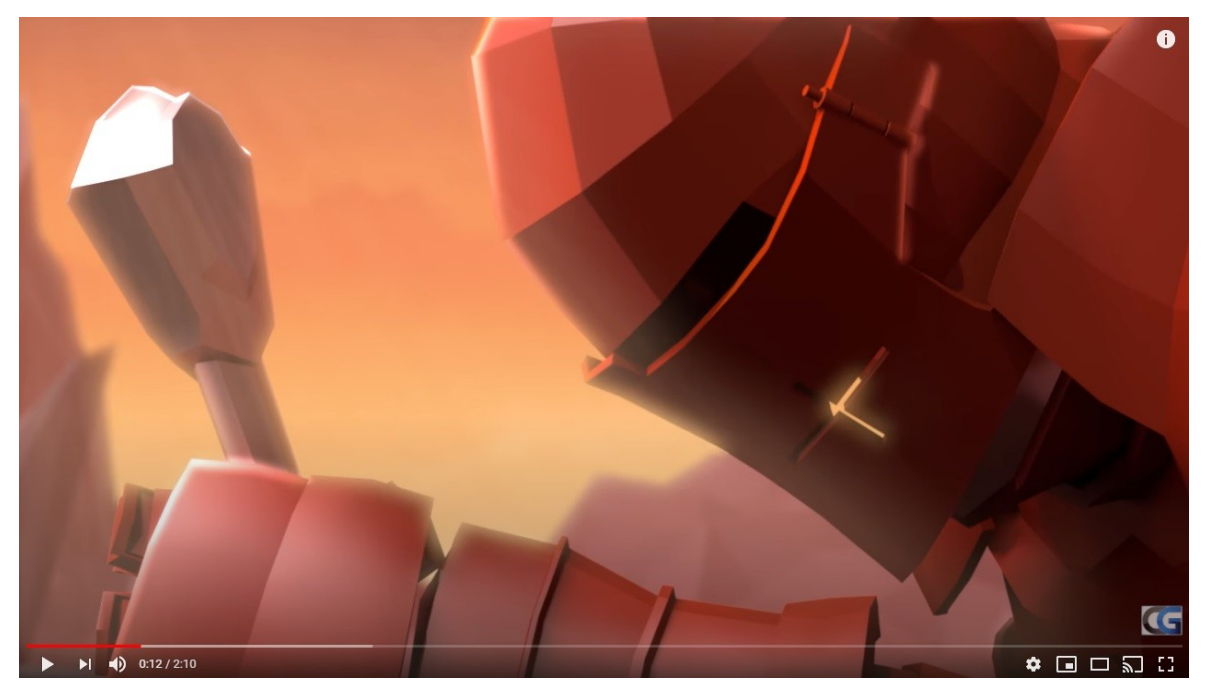

\_\_\_\_\_\_\_\_\_\_\_\_\_\_\_\_\_\_\_\_\_\_\_\_\_\_\_\_\_\_\_\_\_\_\_\_\_\_\_\_\_\_\_\_\_\_\_\_\_\_\_\_\_\_\_\_\_\_\_\_\_\_\_\_\_\_\_\_\_\_\_\_\_\_\_\_\_\_\_\_\_\_\_\_\_\_\_\_\_\_\_\_\_\_\_\_\_\_\_\_\_\_\_\_\_\_\_\_\_\_\_\_\_\_\_\_\_\_\_

**Figura 20:** "Gauntlet"

#### **Referência**

<https://www.youtube.com/watch?v=ZmWMwR6rmOY>

#### **5.2.1. Síntese**

Gregor, um cavaleiro experiente, ajoelha-se diante de a lápide do seu camarada caído. Assim que ele começa a prestar suas homenagens, um cavaleiro muito maior chamado Doran, que se encontrava à distância, aproxima-se. Percebe que aquele encontro não tem maneira passiva de terminar, Gregor decide lançar seu desafio na tentativa de acabar com tudo, de uma vez por todas. Eles lutam e, em uma última tentativa, Gregor esfaqueia Doran no peito. Com um último olhar para o túmulo, Gregor morre sabendo que vingou seu camarada.

Brandon Tabone: é graduado pela School of Visual Arts e se formou em Computer Arts. Nasceu e foi criado em Long Island, NY e é apaixonado por animação. Seu amor por poses fortes e cinematografia bem executada são o que o leva a criar e entreter.

### **5.2.2. Análise crítica Elemento físico**

Este vídeo baseei-me posteriormente devido à parte física dos movimentos de combate pretendidos para o projeto em questão.

\_\_\_\_\_\_\_\_\_\_\_\_\_\_\_\_\_\_\_\_\_\_\_\_\_\_\_\_\_\_\_\_\_\_\_\_\_\_\_\_\_\_\_\_\_\_\_\_\_\_\_\_\_\_\_\_\_\_\_\_\_\_\_\_\_\_\_\_\_\_\_\_\_\_\_\_\_\_\_\_\_\_\_\_\_\_\_\_\_\_\_\_\_\_\_\_\_\_\_\_\_\_\_\_\_\_\_\_\_\_\_\_\_\_\_\_\_\_\_

Ao contrário da animação anterior onde as personagens tinham um corpo simplificado, neste de paramo-nos com a insistência de um corpo mas sim com a sua silhueta delineada pelas armaduras dos soldados, como também um inverso na banda sonora e som, sendo o som da animação mais destacado.

Contendo movimentos de combate mais rápidos, detalhados e prolongados realçando o confronto entre os dois soldados de por-poções diferentes, tendo sido mais um elemento inspirado para a animação do projeto.

Terminando com uma cena dramática da derrota de um grande inimigo que também acabou por desgastar o soldado vencedor levando-o a sua morte, porém com a vingança alcançada do seu companheiro de armas tombado representado no início da animação.

# **5.3. Análise de resultados**

Analisados todos os casos de estudo compreendi, fora as animações e modelações, uma parte essencial da animação, que são, a banda sonora, os sons e efeitos especiais, fulcrais para uma coesão dinâmica, forte, pormenorizada e consistente na realização do vídeo, sendo um dos grandes pilares de foco no visualizador.

Dividindo os casos de estudo por inúmeras partes distintas em termos de animação, para uma fundamentação e inspiração do projeto.

O primeiro caso de estudo serviu como base de apoio, para o momento de como vários soldados tentaram defender os portões do castelo, tornando-o num elemento de união entre os seus irmãos de armas, logo, de seguida, o soldado sobrevivente retira da areia uma espada para combater o seu inimigo, dando a ideia de uma força acima do mesmo, que lhe permite continuar a lutar, mesmo parecendo que tudo estava perdido e, por fim na parte final, verifica-se que tudo não passa de uma ficção, uma imaginação forte e enriquecida que deu asas a um momento épico.

O segundo caso de estudo serviu para retirar ideias do combate detalhado e aproximado de como certos elementos sonoros, que mesmo sem falas, foram essenciais para uma descrição dos sentimentos da personagem.

Todos estes elementos juntos tornaram-se a base do projeto ajudando no seu enriquecimento tanto físico como psicológico.

# **6.Desenvolvimento**

# **6.1. Modelação**

A modelação foi dividida em vários elementos:

### **6.1.1. Soldados**

Os soldados são elaborados de uma forma simples, assemelhando-se a manequins, sem pormenores específicos como olhos, boca e orelhas, como a forma humana.

\_\_\_\_\_\_\_\_\_\_\_\_\_\_\_\_\_\_\_\_\_\_\_\_\_\_\_\_\_\_\_\_\_\_\_\_\_\_\_\_\_\_\_\_\_\_\_\_\_\_\_\_\_\_\_\_\_\_\_\_\_\_\_\_\_\_\_\_\_\_\_\_\_\_\_\_\_\_\_\_\_\_\_\_\_\_\_\_\_\_\_\_\_\_\_\_\_\_\_\_\_\_\_\_\_\_\_\_\_\_\_\_\_\_\_\_\_\_\_

Com base em um desenho do corpo masculino e feminino para apoio na modelação das personagens.

O tronco da personagem foi criado através de um retângulo onde foram acrescentadas arestas e vértices, para definir a forma do mesmo, sendo que na personagem feminina foi necessário um maior número de arestas e vértices devido à estrutura física diferente.

Os braços e pernas foram criados através de cilindros devidamente modelados consoante a imagem das personagens desenhadas.

Selecionando os braços e pernas, atribuindo-os ao tronco através da ferramenta "Attach" e de seguida selecionando as arestas dos locais específicos dos membros e tronco aplicando a ferramenta "Bridge".

Aplica-se a ferramenta symmetry e cria-se o pescoço e cabeça usando "Extrude".

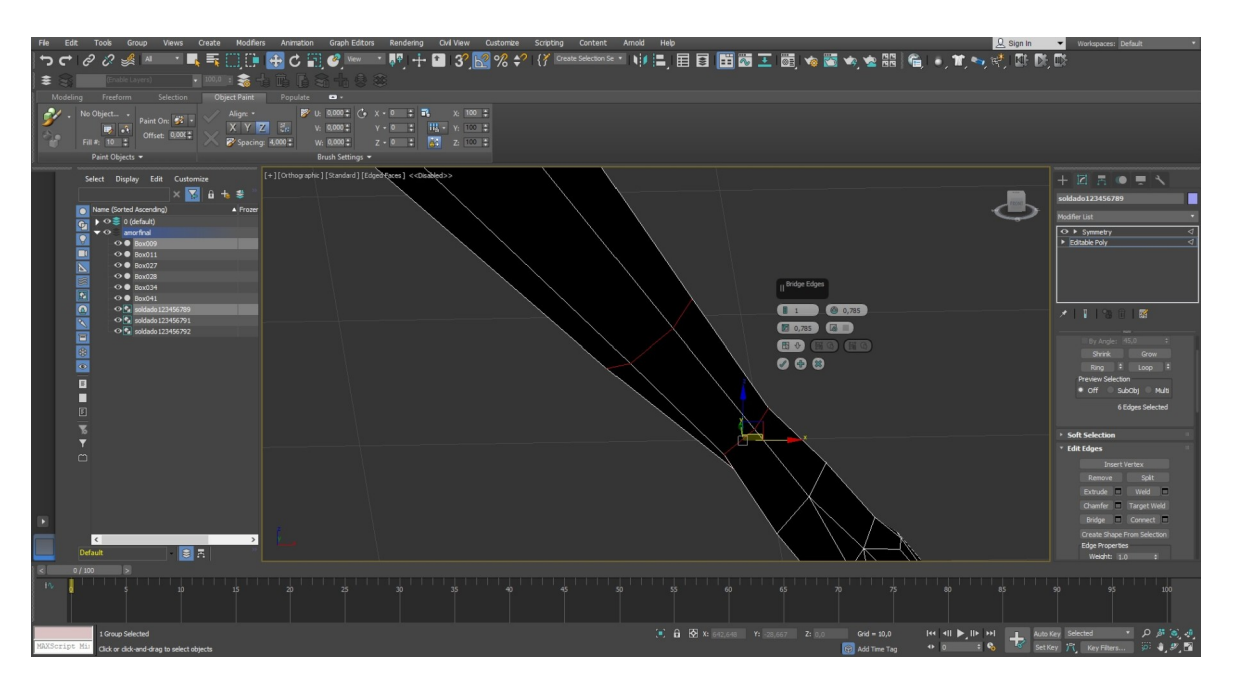

**Figura 21:** "Bridge"

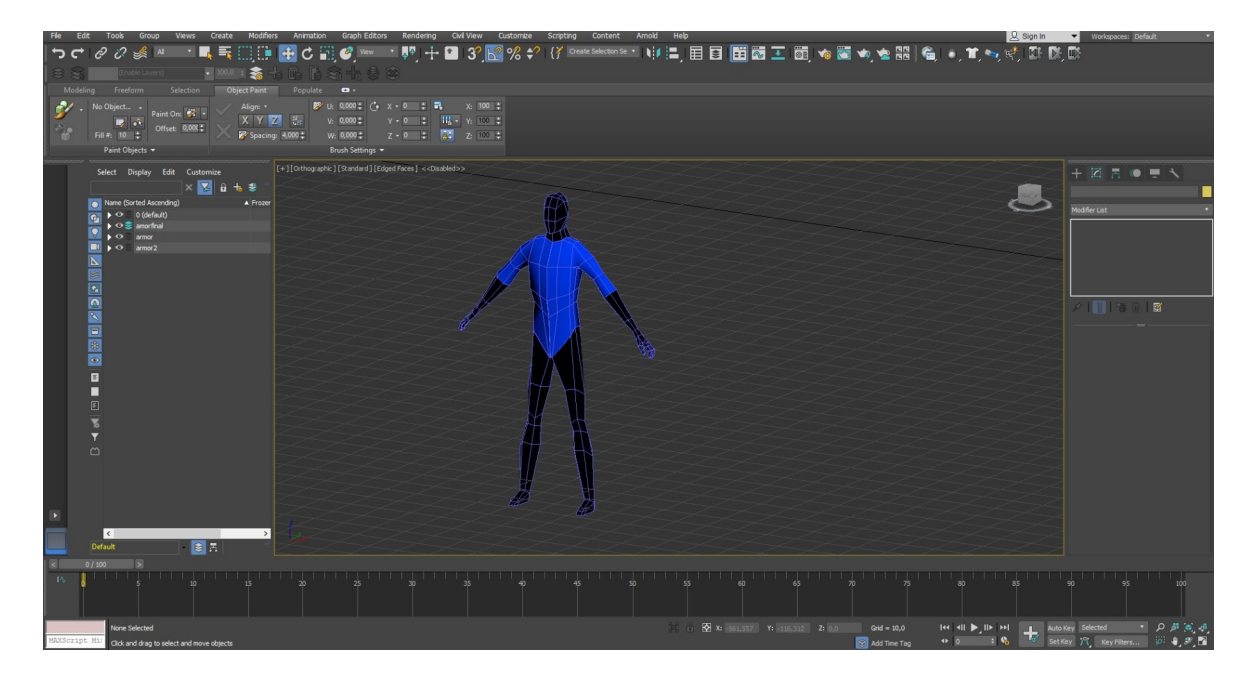

**Figura 22:** Corpo humano

## **6.1.2. Cavalo**

O tronco do cavalo tem como base um cilindro, da mesma forma dos soldados mas tendo como base to tronco um cilindro, aplicando as ferramentas "Attach" e "Bridge" para ligar os membros ao tronco e a cabeça e cauda com a ferramenta "Extrude". Todos estes elementos usando o rascunho do cavalo como base de apoio.

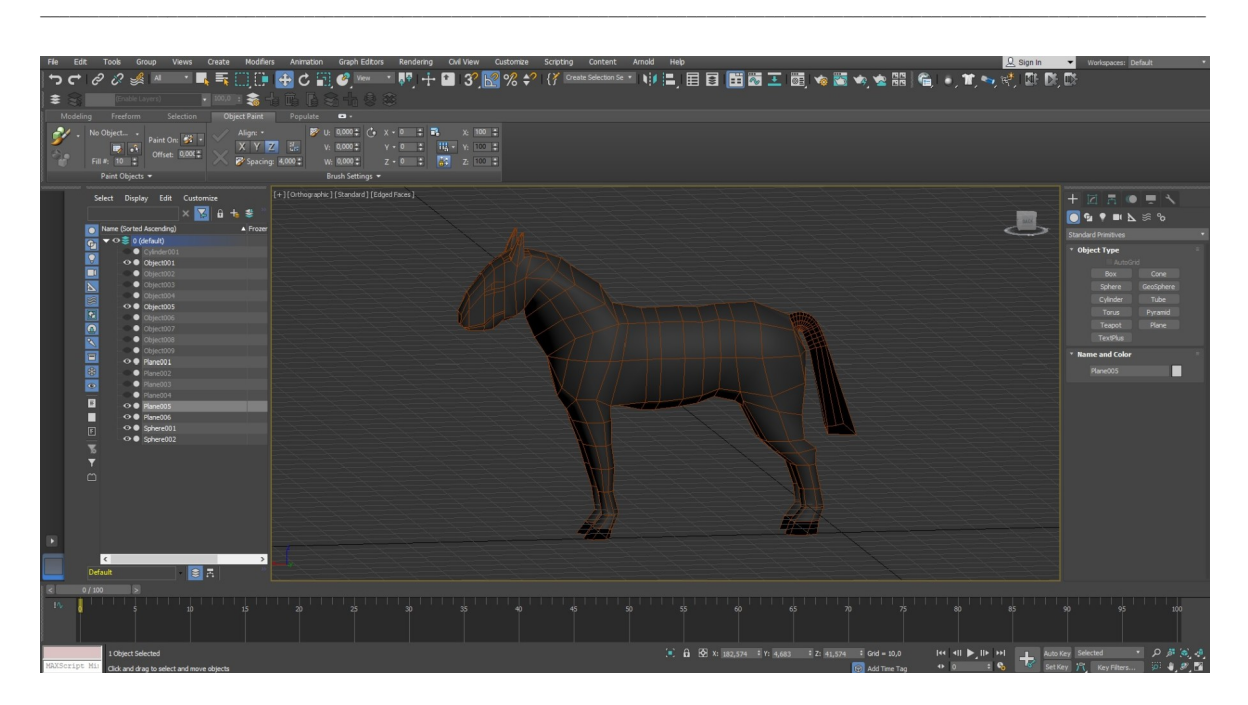

**Figura 23:** Cavalo

#### **6.1.3. Inimigo**

O Inimigo foi realizado da mesma forma dos soldados, tirando as mãos que só têm quatro dedos ao contrario dos cinco dos soldados e os pés com três dedos.

Tendo a estrutura muscular mais desenvolvida e destacada, visto que a personagem em causa não irá ter mais componentes na sua superfície.

Os dentes foram criados à parte da figura principal, criando a base e depois usando a ferramenta "extrude" de para afunilar as extremidades superiores, ajustando-as posteriormente à boca da personagem.

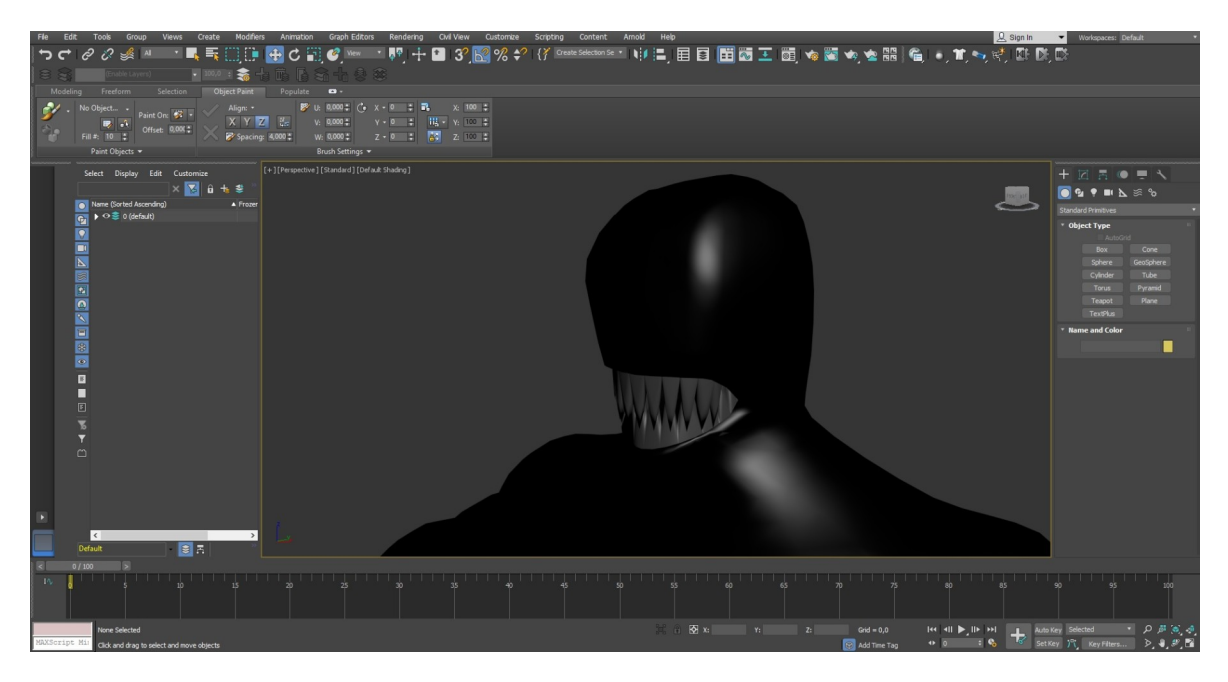

**Figura 24 :** Inimigo/ Parte superior

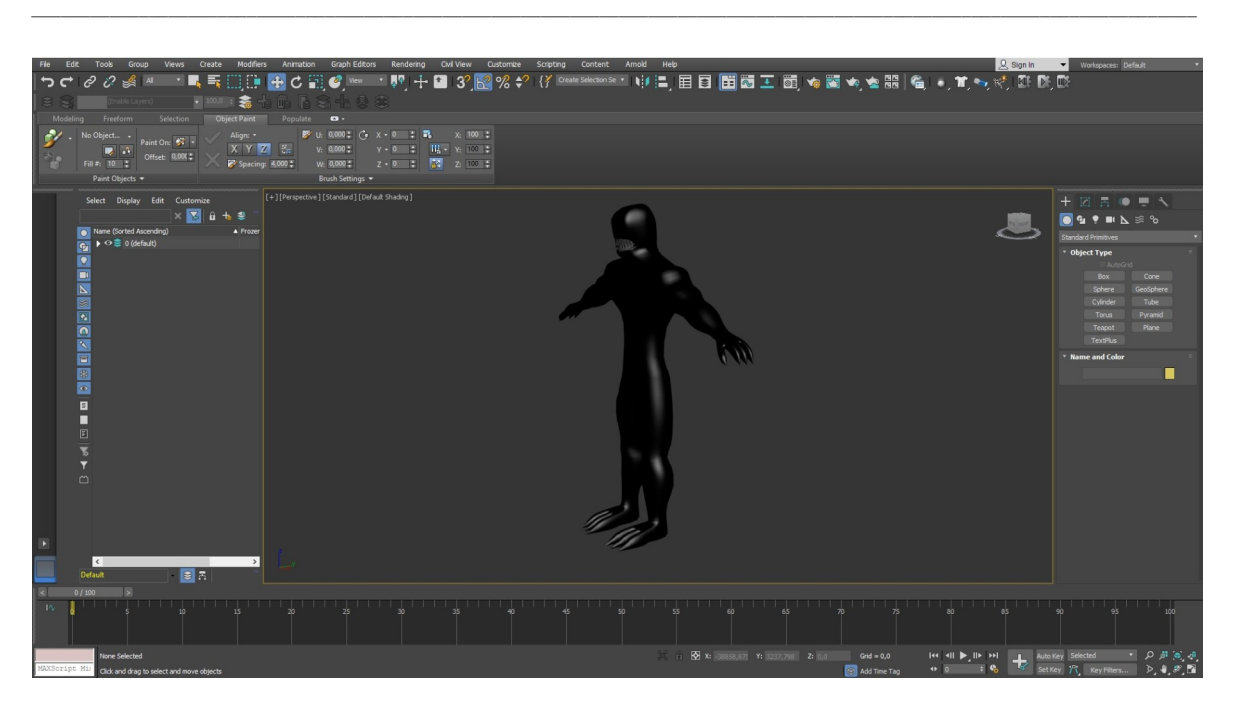

**Figura 25:** Inimigo/ Corpo completo

### **6.1.4. Dragão**

O dragão foi elaborado através dos mesmos procedimentos das personagens anteriores, porém teve elementos mais detalhados na área da cabeça.

Os dentes foram criados todos a partir de um único exemplar, alterando o ângulo e tamanho, sendo aplicados um a um na boca.

A língua foi criada através da cópia da parte inferior da boca aplicando a ferramenta "shell" estando separada da mesma.

Criou-se uma esfera para representar a base do olho, alongando as extremidades horizontais, cortando a mesma no centro com uma forma de losango, deixando esse espaço aberto onde foi introduzido outra esfera para preencher o vazio deixado pelo corte.

Visto que o dragão tem um aspeto reptiliano o desenho dos olhos foram baseados nos mesmos mas de forma mais simplificada.

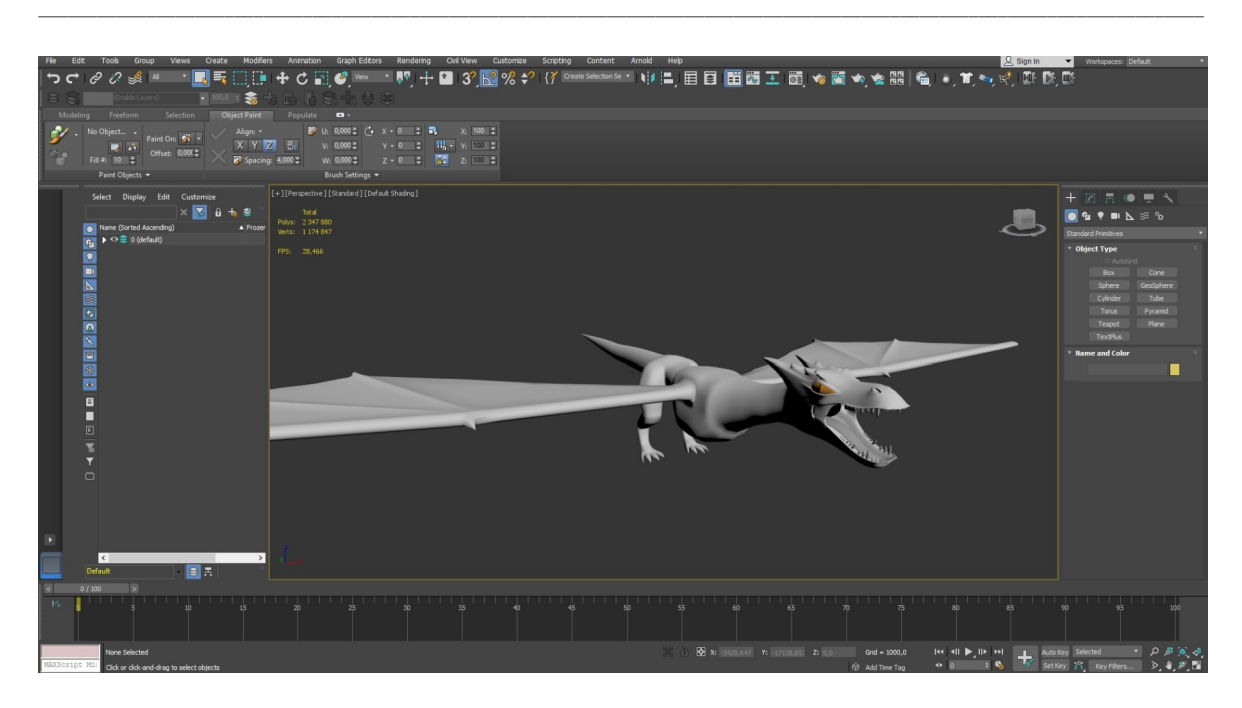

**Figura 26:** Modelo/Dragão

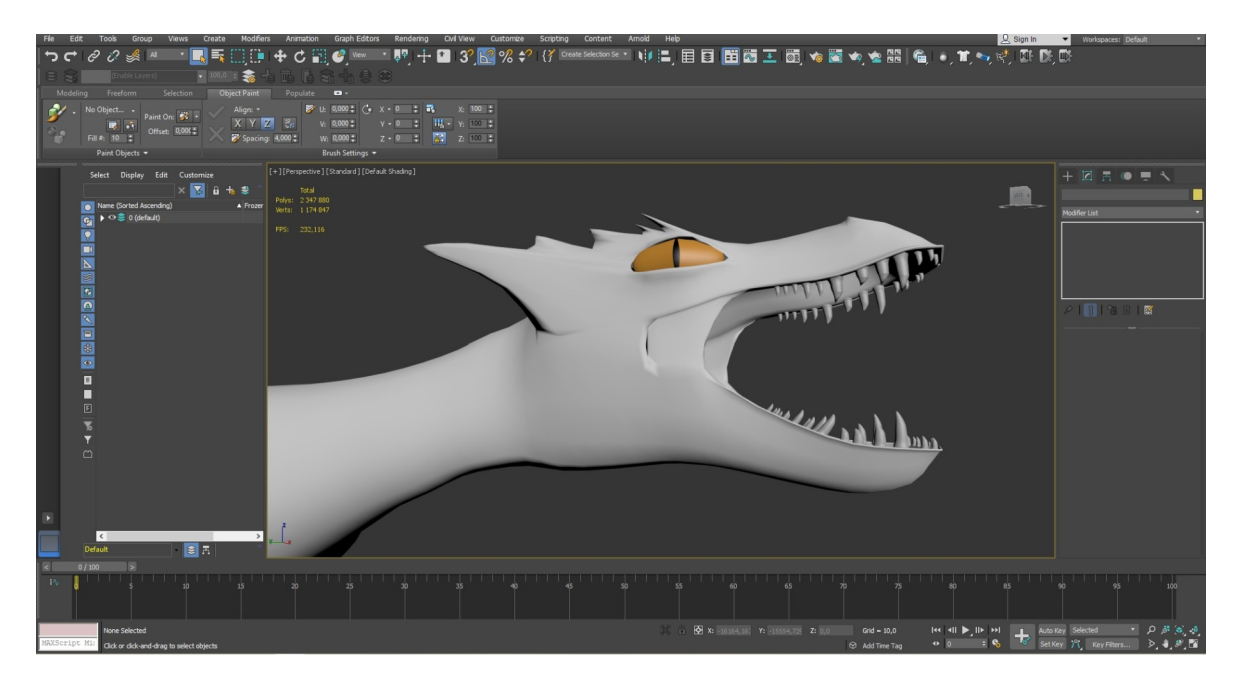

**Figura 27:** Modelo 2/ Dragão

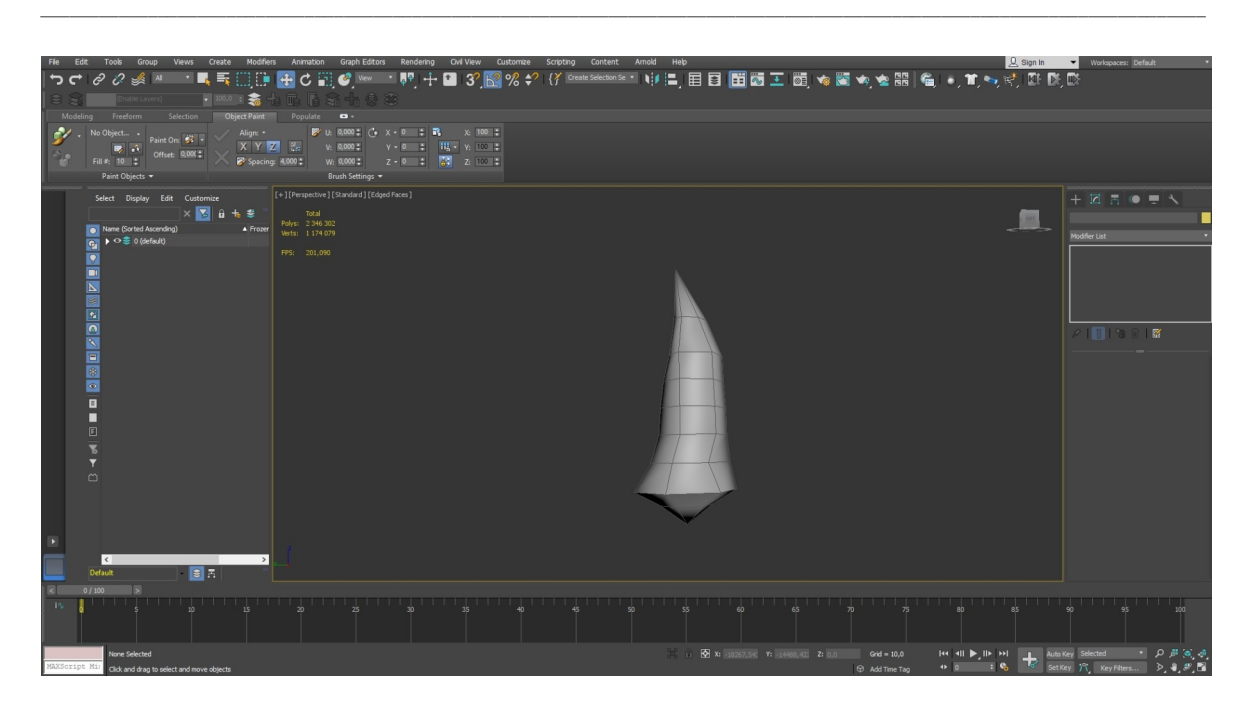

**Figura 28:** Modelo/ Dragão/Dente

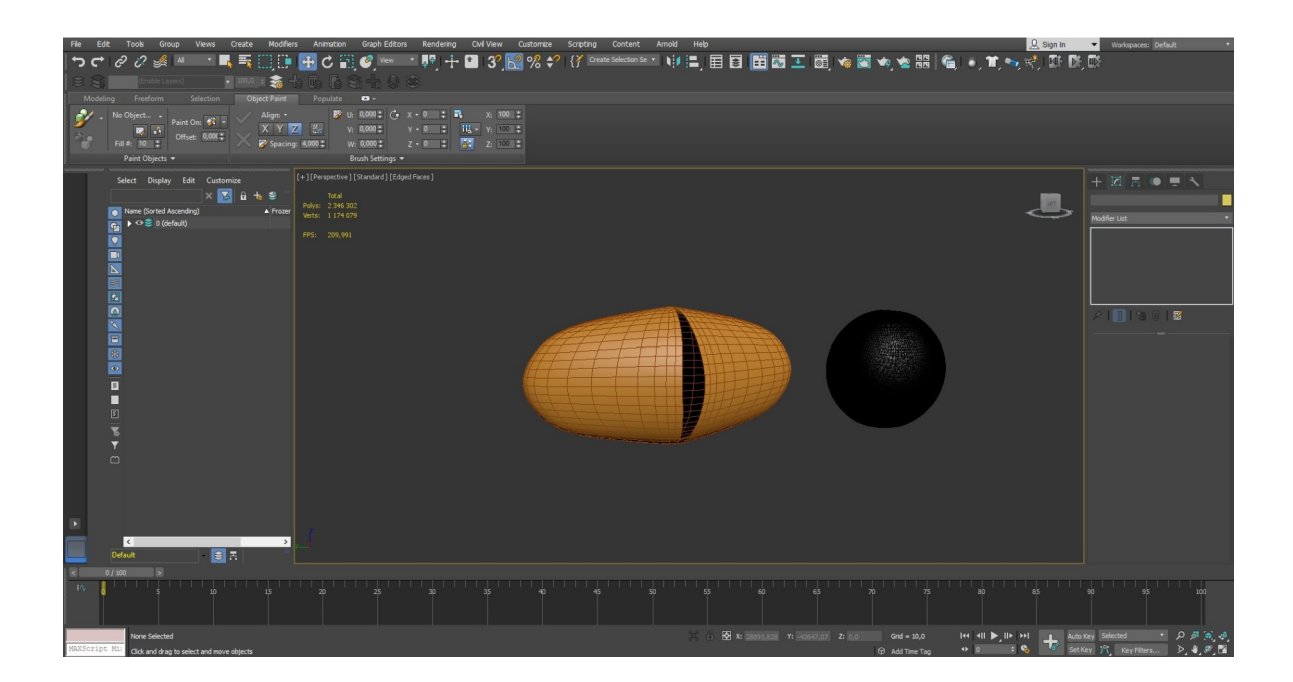

**Figura 29:** Modelo/ Dragão/ Olho

## **6.2. Armaduras e armas**

Foram criados vários tipos de armaduras para os soldados e para o cavalo.

Passado várias tentativas na construção e de estruturação das armaduras chegou-se a uma conclusão final e definitiva.

\_\_\_\_\_\_\_\_\_\_\_\_\_\_\_\_\_\_\_\_\_\_\_\_\_\_\_\_\_\_\_\_\_\_\_\_\_\_\_\_\_\_\_\_\_\_\_\_\_\_\_\_\_\_\_\_\_\_\_\_\_\_\_\_\_\_\_\_\_\_\_\_\_\_\_\_\_\_\_\_\_\_\_\_\_\_\_\_\_\_\_\_\_\_\_\_\_\_\_\_\_\_\_\_\_\_\_\_\_\_\_\_\_\_\_\_\_\_\_

Armaduras soldados

As peças peitorais dividem se em duas principais de maiores dimensões e seis menores, três na parte frontal da personagem e outras três na parte traseira.

Nos braços foram criadas três peças, uma no braço, outra no antebraço e uma terceira nas costas da mão.

Nos ombros encontramos duas placas metálicas uma por cima da outra.

Nas pernas encontramos três peças, uma na cocha, outra no joelho e uma na perna.

Nos pés é composto por uma peça única com duas pequenas que ligam a perna ao pé. Todas as peças foram criadas através de planos que foram moldadas ao corpo com a ajuda dos vértices e da ferramenta "Bend".

Após a realização desses ajustes foi aplicado a ferramenta "Shell", para atribuir um volume apropriado a cada peça.

A parte traseira do capacete foi criado através de um cilindro parcialmente cortado e utilizando a ferramenta "Extrude" modelando-o à cabeça da personagem.

A parte frontal é uma peça separada criada através de um plano usando a ferramenta "Shell", aplicando vários vértices e arestas para definir os orifícios dos olhos e da área que o soldado usa para respirar, depois das áreas definidas foram cortadas deixando espaços abertos.

Aplicando de seguida com o apoio da ferramenta "Extrude" alguns detalhes ao capacete.

Criaram-se dois cintos com com duas formas cilíndricas para unir as extremidades de cada um.

O primeiro e de maiores dimensões serve para segurar uma túnica aberta desde a parte da anca, o segundo para segurar uma veste que complementa o vestuário principal do soldado.

Havendo dois tipos de soldados e com tarefas diferentes uma das características que os destaca são os capacetes.

Baseando-se num capacete medieval, usado frequentemente nas cruzadas por cavaleiros, foi construido através de um cilindro completo com vários delates e com cortes nos olhos e área respiratória de feitios diferentes ao outro modelo mas realizado da mesma forma com as mesma ferramentas.

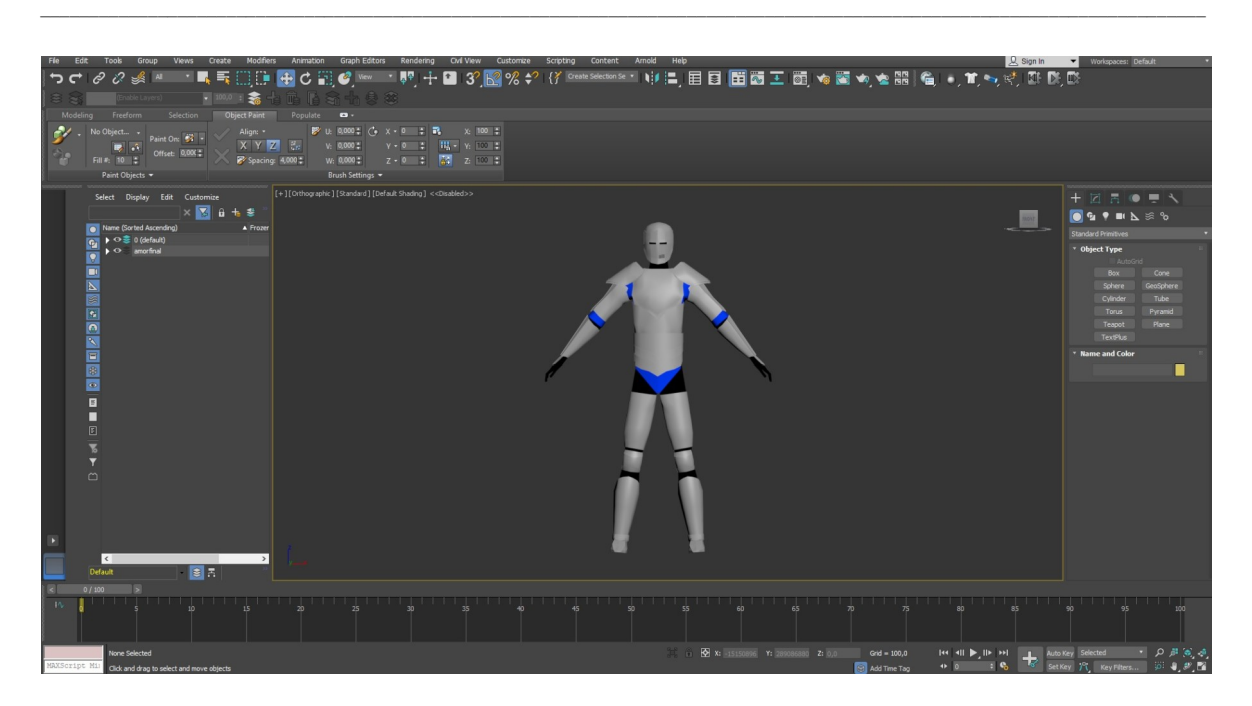

**Figura 30:** Modelo/ Soldado/ Masculino

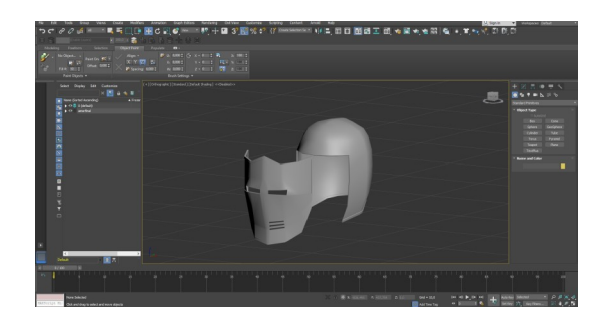

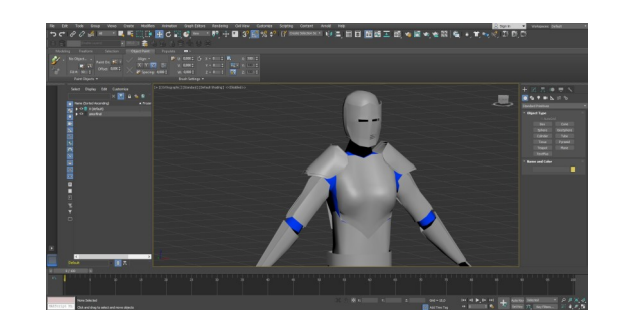

**Figura31 e 32:** Modelo/ Capacete ; Modelo/ Soldado/ Feminino

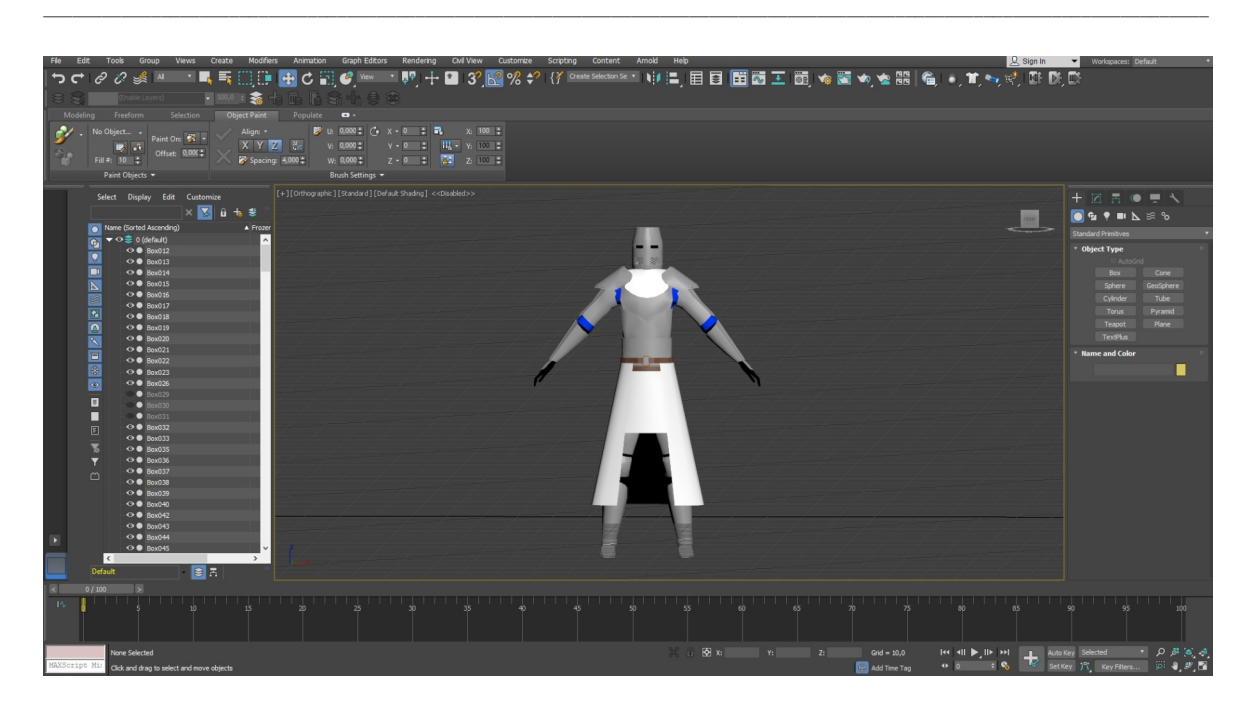

**Figura 33:** Modelo/ Cavaleiro

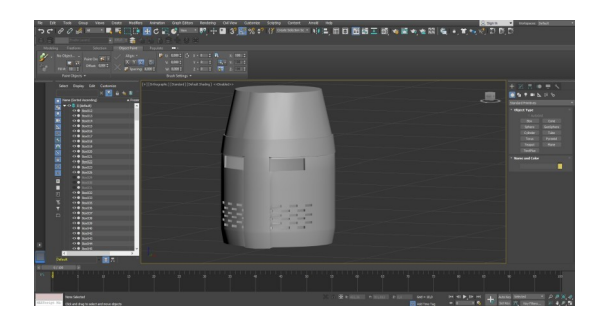

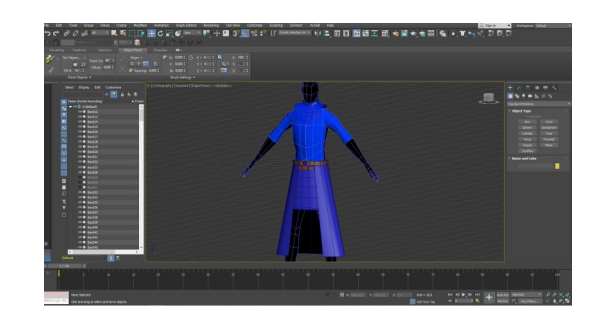

**Figura 34 e 35:** Modelo/ Capacete/ Cavaleiro ; Modelo/Túnica

### **6.2.1. Armadura do cavalo**

A armadura do cavalo é composta por várias peças, na cabeça, pescoço, peito e pernas frontais.

A peça da cabeça foi criada através da cópia dos polígonos da própria cabeça do cavalo, onde foram colocados vários vértices e arestas, para definir os vários orifícios, orelhas, olhos e boca, de seguida foi aplicada a ferramenta "Shell".

O pescoço contém três peças, separadas da armadura, criadas através de um plano devidamente adaptado ao pescoço do animal, aplicando a ferramenta "shell".

A peça correspondente ao peito foi criado através da cópia dos polígonos da área pretendida, aplicando de novo a ferramenta "shell".

As peças respetivas das pernas foram criadas da mesma forma que as peças da cabeça e peito, com a cópia de polígonos e aplicando a ferramenta "Shell".

As rédeas do cavalo são compostas por dois objetos separados, criando um cilindro que atravessa o orifício da boca do animal de uma ponta à outra, nas extremidades do cilindro criou-se um segmento à sua volta, com o auxílio de arestas, selecionando os polígonos do segmento, aplicou-se a ferramenta "extrude".

\_\_\_\_\_\_\_\_\_\_\_\_\_\_\_\_\_\_\_\_\_\_\_\_\_\_\_\_\_\_\_\_\_\_\_\_\_\_\_\_\_\_\_\_\_\_\_\_\_\_\_\_\_\_\_\_\_\_\_\_\_\_\_\_\_\_\_\_\_\_\_\_\_\_\_\_\_\_\_\_\_\_\_\_\_\_\_\_\_\_\_\_\_\_\_\_\_\_\_\_\_\_\_\_\_\_\_\_\_\_\_\_\_\_\_\_\_\_\_

O início da segunda peça foi criada da mesma forma, criando um segmento à volta do cilindro, nas duas extremidades juntas ao segmento criado anteriormente, copiaramse os polígonos selecionados e só aíé que foi aplicada a ferramenta "Extrude".

Por fim foi selecionado quatro polígonos laterais aplicou-se novamente a ferramenta "Extrude", foi aplicada várias vezes, fazendo o objeto crescer mas devidamente orientado, onde posteriormente foram unidas as duas extremidades, através da seleção das arestas das duas extremidades e aplicando a ferramenta "Bridge" para uni-las.

A peça de tecido no dorso do cavalo foi criada com a seleção dos polígonos do dorso e copiados, de seguida foram selecionadas as arestas das extremidades dos polígonos copiados e prolongadas.

A cela do cavalo foi criada com a cópia dos polígonos da área selecionada para a cela, a seguir aplicou-se a ferramenta "Shell", nos polígonos das extremidades foi aplicada a ferramenta "Extrude", para delinear o resto da estrutura da cela frontal e traseira , sendo a parte traseira maior e mais avolumada do que a frontal.

Foi aplicado um pequeno tecido na parte superior da cela, criado através da cópia desses mesmos polígonos. Nas extremidades frontais da cela foi aplicada a ferramenta "Extrude ", para criar a área onde os cavaleiros colocam os pés.

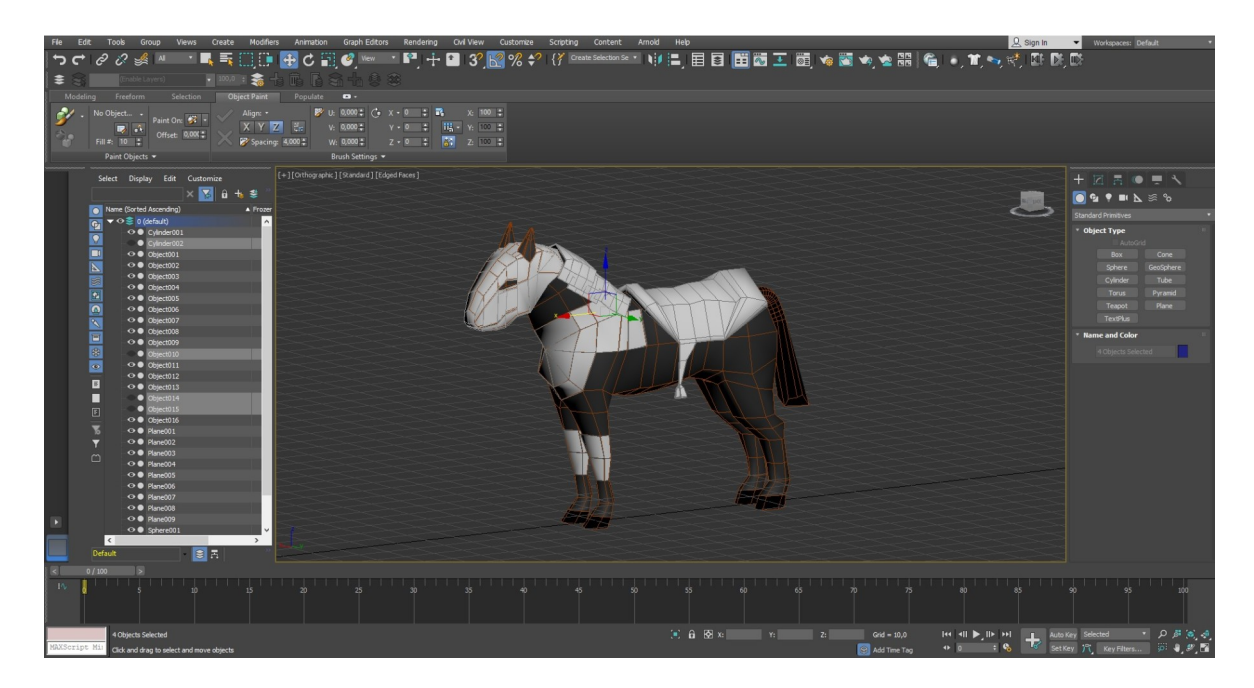

**Figura 36:** Modelo/ Cavalo/ Armadura

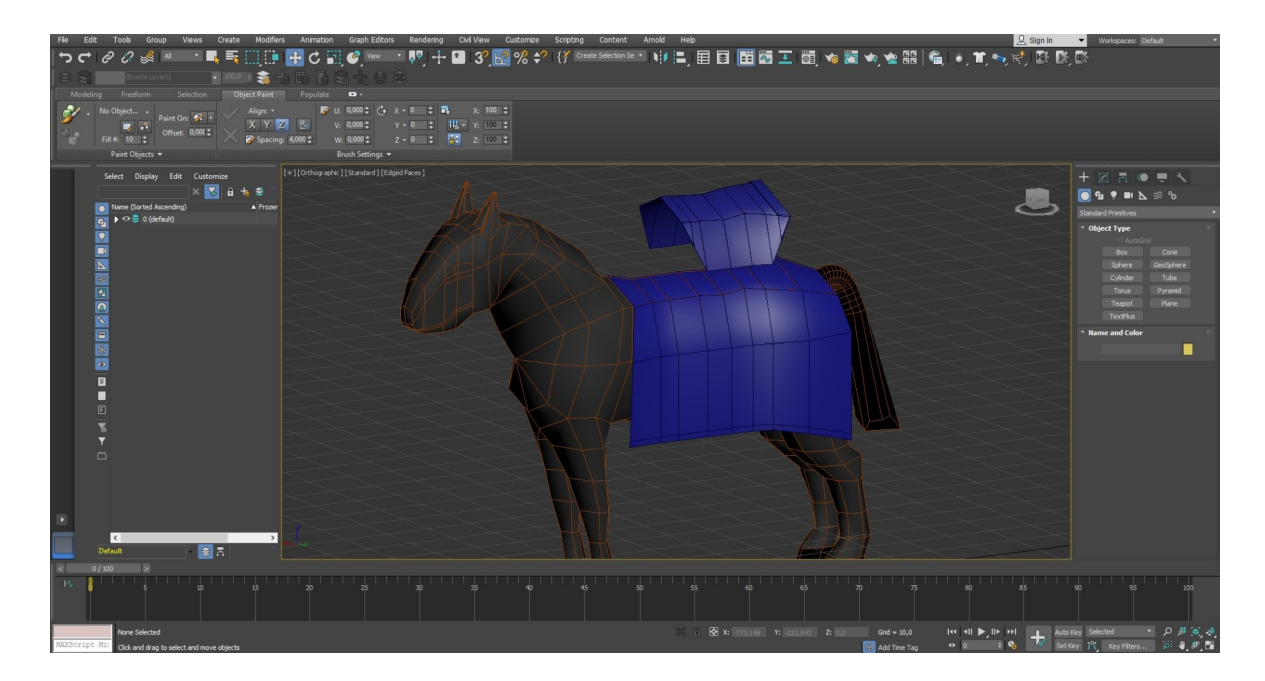

**Figura 37:** Modelo/ Cavalo/ Tecido

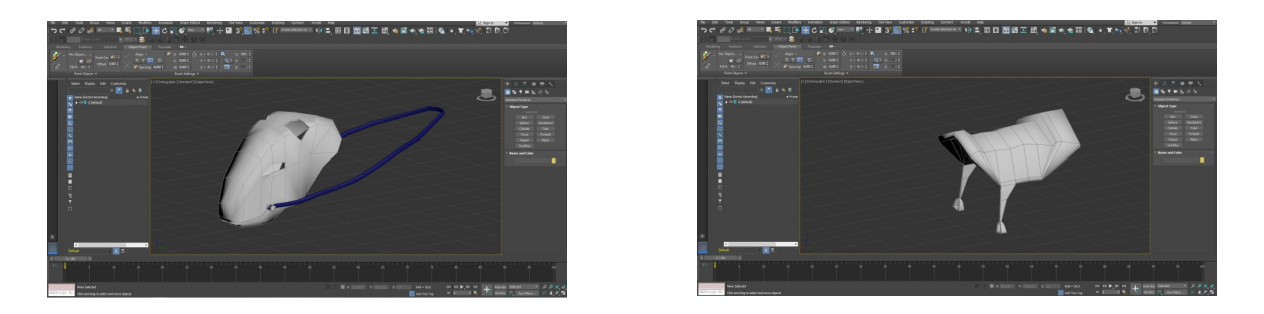

**Figura 38 e 39:** Modelo/ Cavalo/ capacete ; Modelo/cavalo/ Cela

## **6.3. Armas e Escudos**

As armas são compostas por dois tipos de escudos, lanças e espadas, atribuídos aos dois tipos de soldados existentes, infantaria pesada e cavalaria.

Infantaria pesada composta pelos escudos de maiores dimensões e espadas de uma mão.

Cavalaria composta por escudos menores, devido ao facto de montarem cavalos para um uso mais prático e eficaz, baseado na época medieval e armados com lanças longas.

\_\_\_\_\_\_\_\_\_\_\_\_\_\_\_\_\_\_\_\_\_\_\_\_\_\_\_\_\_\_\_\_\_\_\_\_\_\_\_\_\_\_\_\_\_\_\_\_\_\_\_\_\_\_\_\_\_\_\_\_\_\_\_\_\_\_\_\_\_\_\_\_\_\_\_\_\_\_\_\_\_\_\_\_\_\_\_\_\_\_\_\_\_\_\_\_\_\_\_\_\_\_\_\_\_\_\_\_\_\_\_\_\_\_\_\_\_\_\_

### **6.3.1. Escudos**

Criou-se um retângulo que de seguida foi aplicado a ferramenta " Editable Poly" onde foram atribuídas várias arestas para poder deferir as extremidades do escudo e para ajudar na criação de um pequeno ângulo vertical.

Nos escudos da cavalaria as dimensões são menores e as extremidades superiores, contêm um ângulo diferente dos escudos da infantaria pesada.

Em ambos os escudos, na parte traseira foi criada uma pega através da ferramenta "Extrude", onde os soldados vão agarrar os escudos.

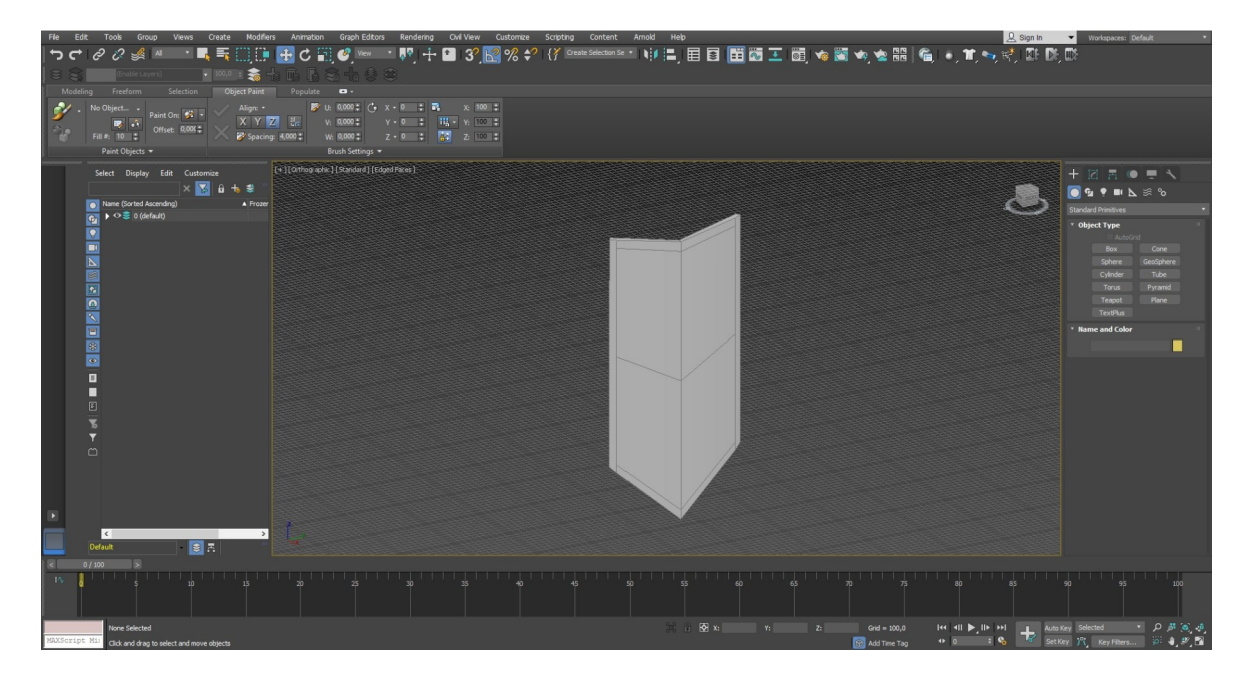

**Figura 40:** Modelo/ Escudo/ Infantaria

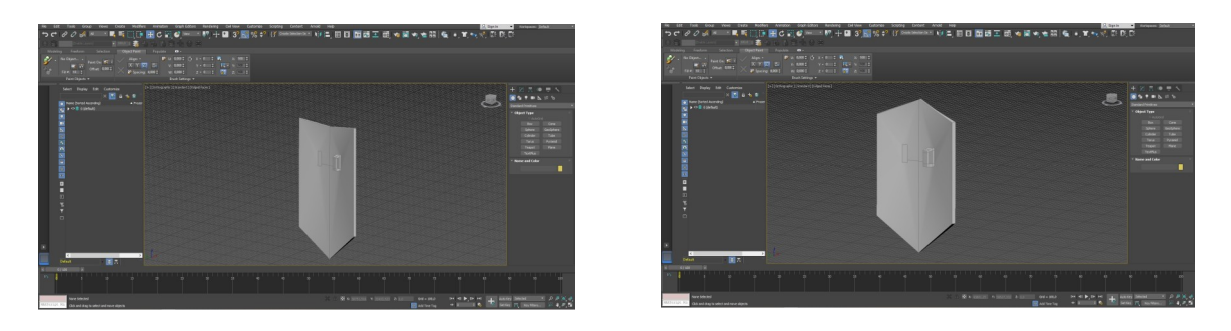

**Figura 41 e 42:** Modelo 2/ Escudo/ Infantaria ; Modelo/ Escudo/ Cavalaria

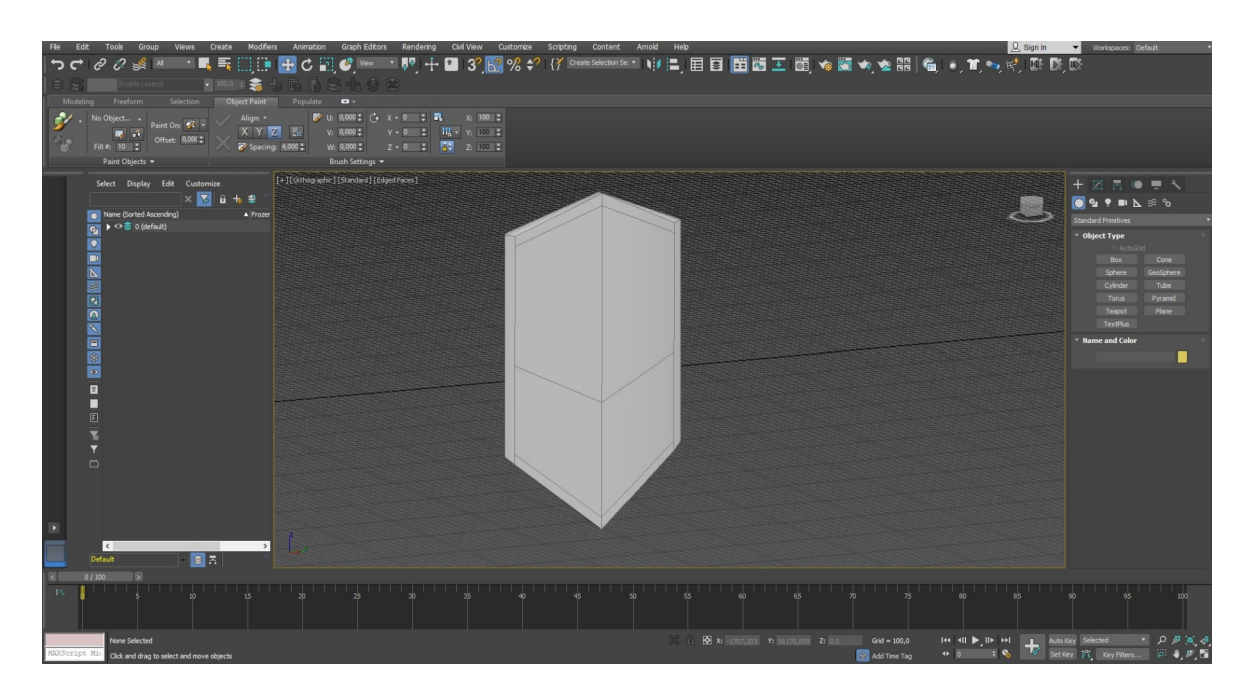

**Figura 43:** Modelo 2/ Escudo/ Cavalaria

### **6.3.2. Símbolos**

Os símbolos das escolas foram criados através da ferramenta " Editable Spline" com ajuda dos desenhos originais dos símbolos das respetivas escolas, foi aplicada a ferramenta "Edit Poly" de seguida aplicou-se a ferramenta "Quadify Mesh", selecionado o botão "Create" e no botão " Geometry" selecionando a opção " Compound Objects" e carregando no botão "Conform", carregando posteriormente no botão "Pick Wrap-To Object" e selecionando o escudo pretendido, de seguida seleciona-se o quadrado "Hide Wrap-To Object" mais a baixo e aplica-se a ferramenta "Shell" no símbolo.

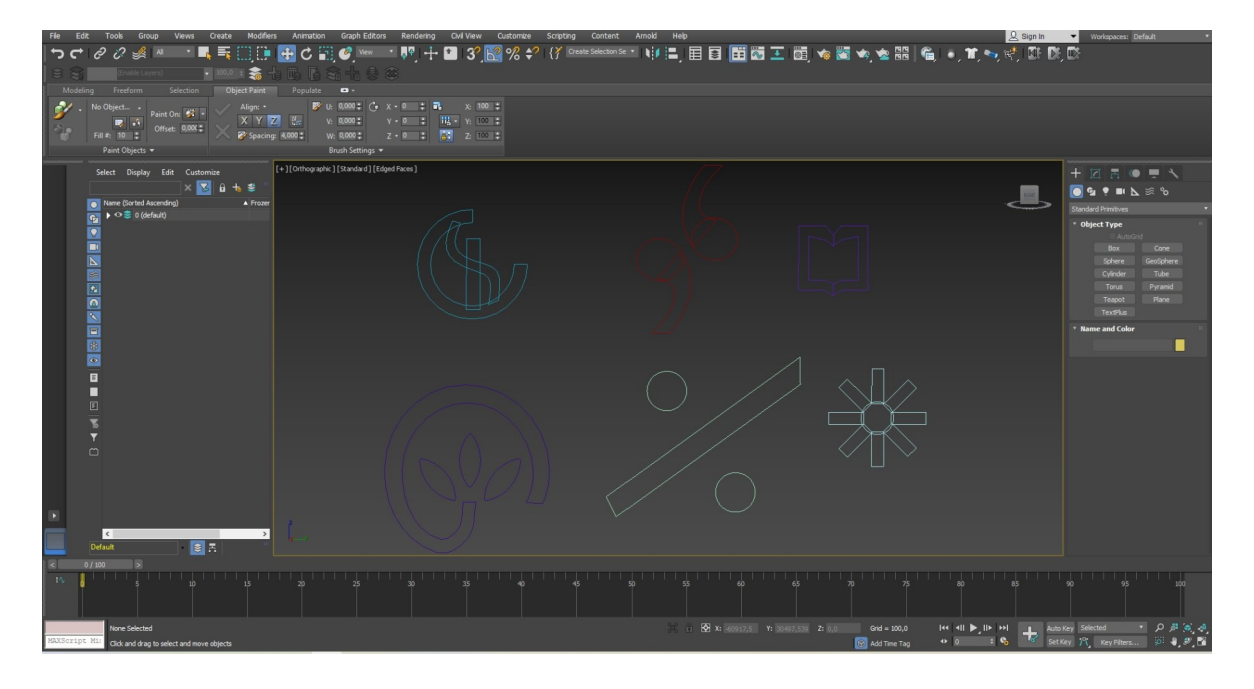

**Figura 44:** Símbolos/Escolas

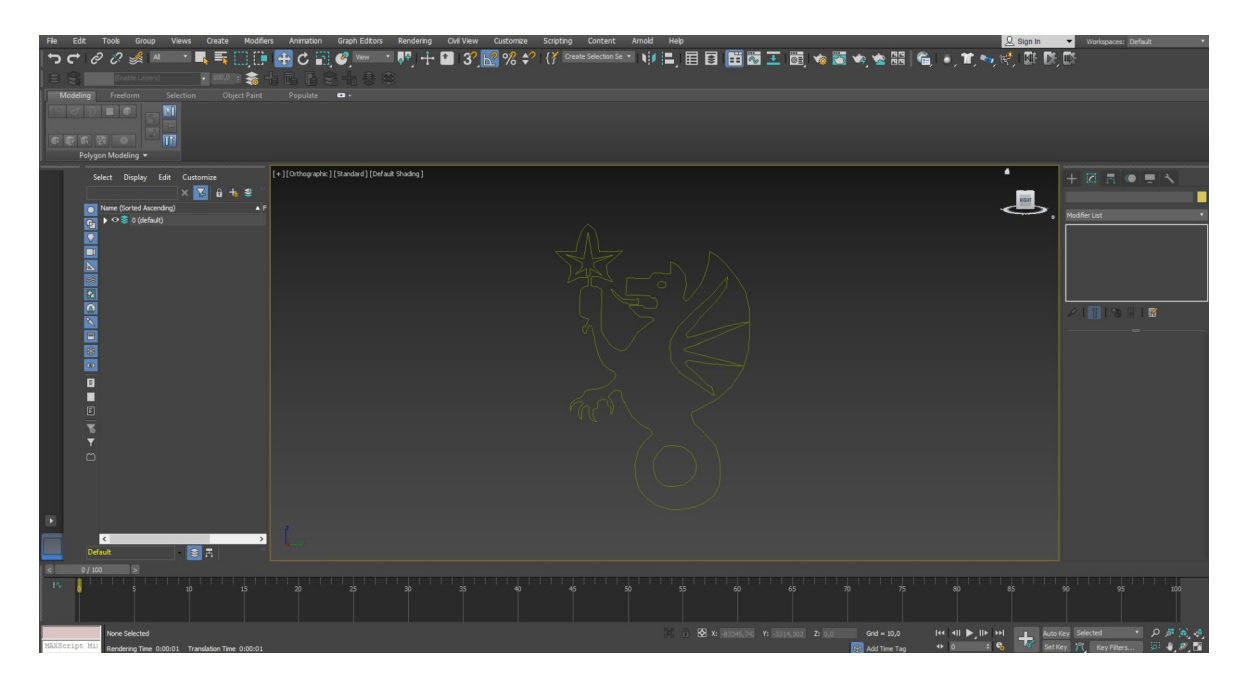

**Figura 45:** Símbolo/IPCB

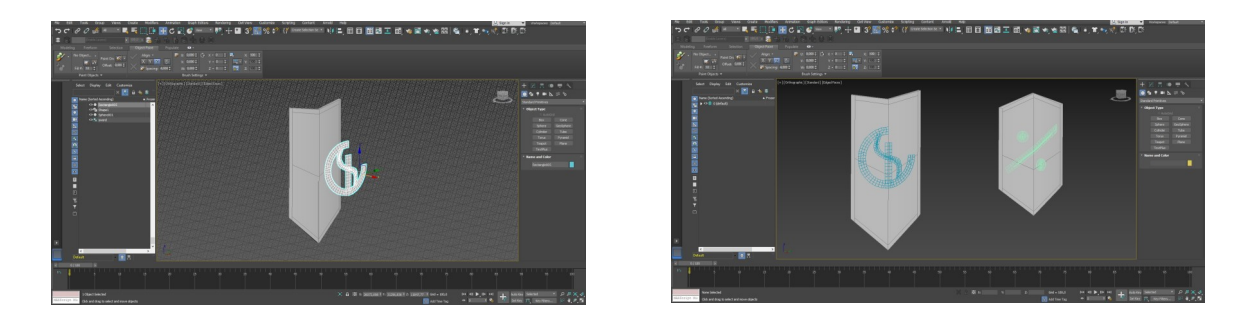

**Figura 46 e 47:** Escudo/símbolo ; Escudo/ Símbolo 2

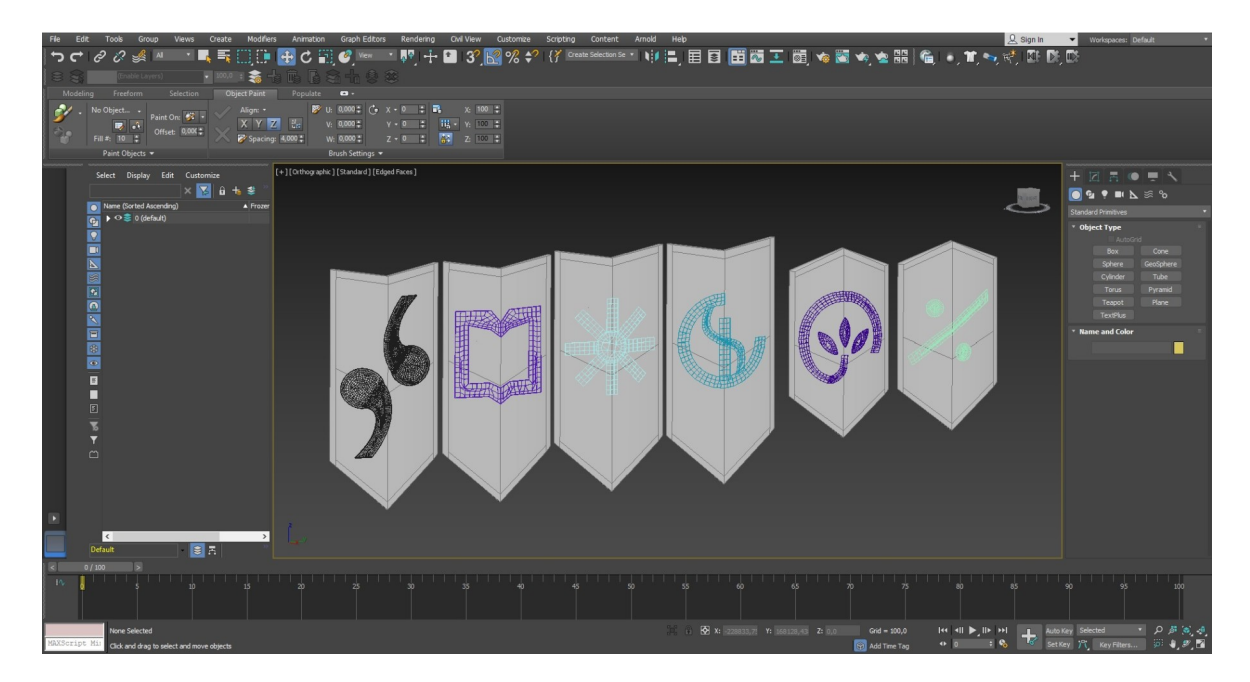

**Figura 48:** Escudo/Símbolo 3

# **6.4. Armas**

## **6.4.1. Espada**

O punho da espada foi criado a partir de um cilindro com várias arestas comprimidas e com a extremidade inferior do punho aplicou-se a ferramenta "Extrude", ampliando a área selecionada.

\_\_\_\_\_\_\_\_\_\_\_\_\_\_\_\_\_\_\_\_\_\_\_\_\_\_\_\_\_\_\_\_\_\_\_\_\_\_\_\_\_\_\_\_\_\_\_\_\_\_\_\_\_\_\_\_\_\_\_\_\_\_\_\_\_\_\_\_\_\_\_\_\_\_\_\_\_\_\_\_\_\_\_\_\_\_\_\_\_\_\_\_\_\_\_\_\_\_\_\_\_\_\_\_\_\_\_\_\_\_\_\_\_\_\_\_\_\_\_

No topo do punho foi delineado um retângulo onde se aplicou a ferramenta "Extrude", para se criar a lâmina da espada, restringido a ponta superior.

Primeiro ampliou-se o último segmento do punho ligado à lâmina com a ferramenta "Extrude", nos cantos laterais voltou-se a aplicar a mesma ferramenta, várias vezes, para complementar o cabo da espada.

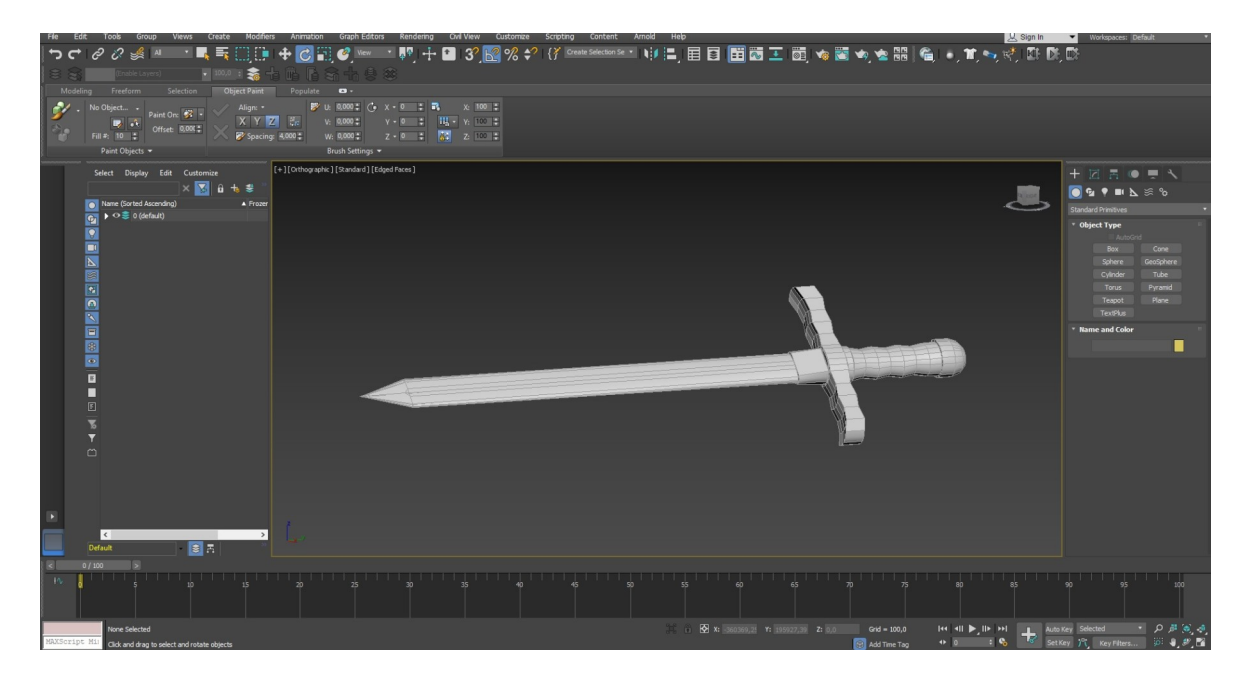

**Figura 49:** Modelo/Espada

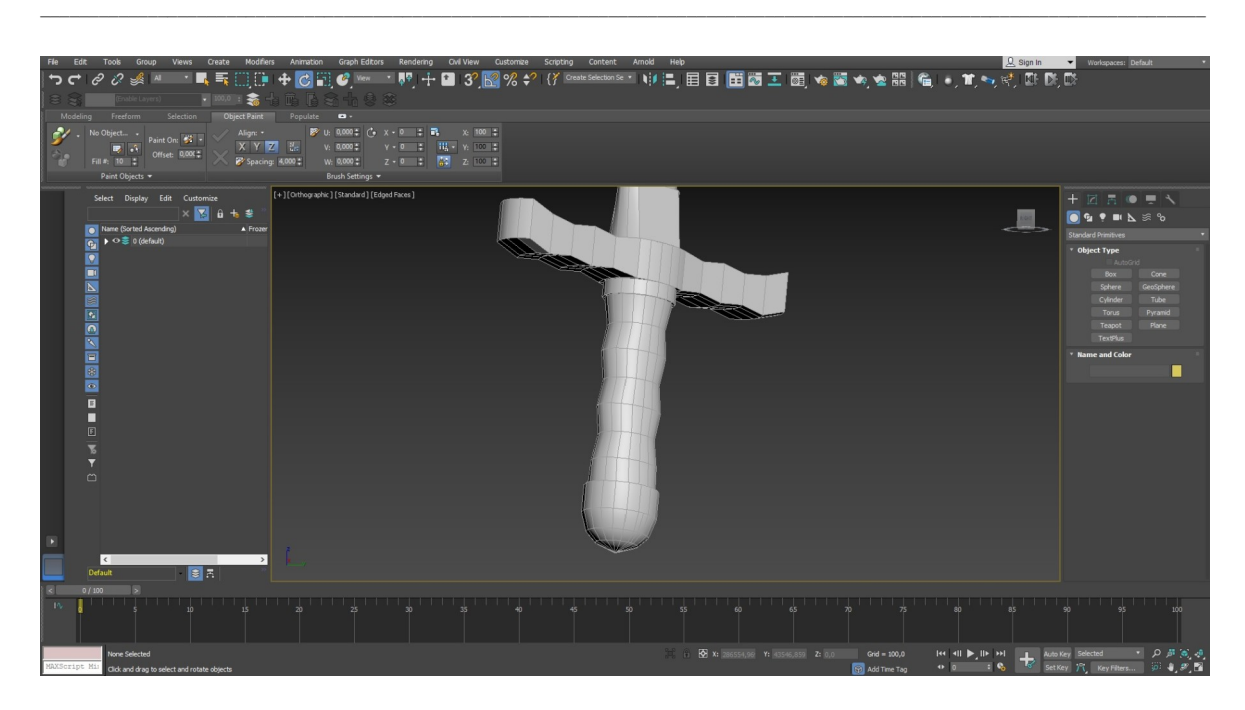

**Figura 50:** Modelo/Espada 2

### **6.4.2. Lança**

O cabo da lança é composto por um cilindro alongado, em que na extremidade inferior foi aplicado a ferramenta "Extrude", como se aplicou na espada.

Na extremidade superior foram selecionados vários polígonos, aplicando-se de novo a ferramenta "Extrude", ampliando a estrutura selecionada.

A lâmina foi feita através da mesma ferramenta, no entanto foi comprimida e afunilada.

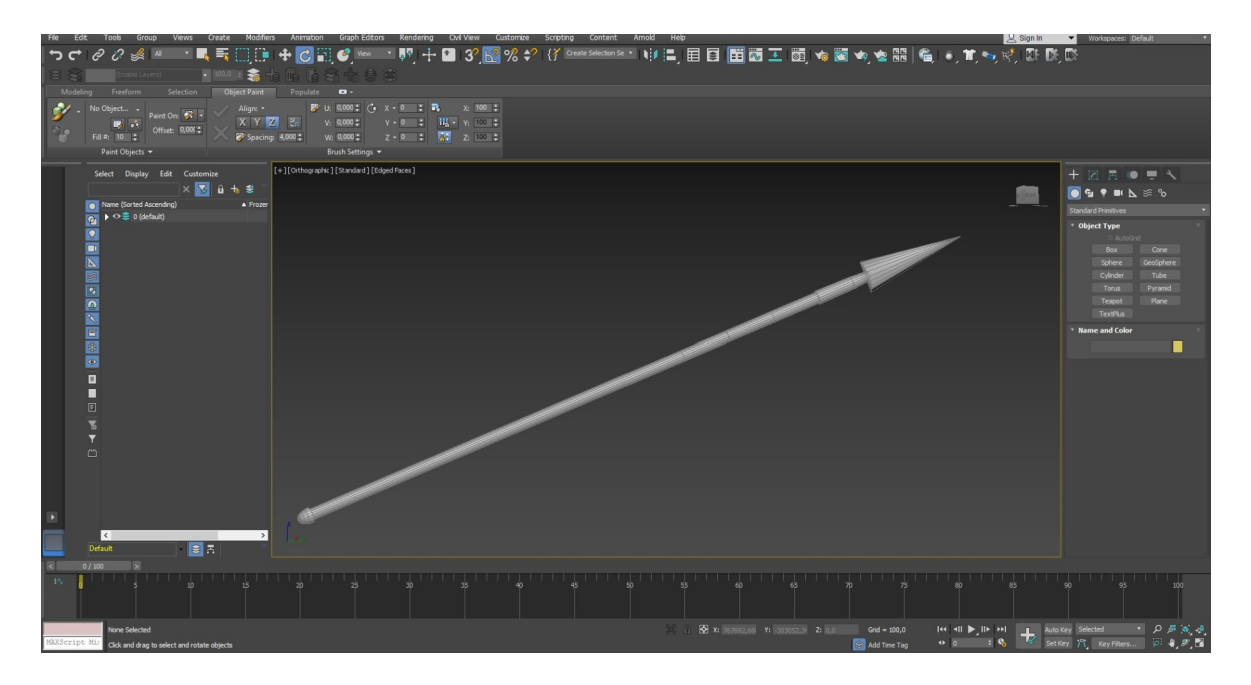

**Figura 51:** Modelo/Lança

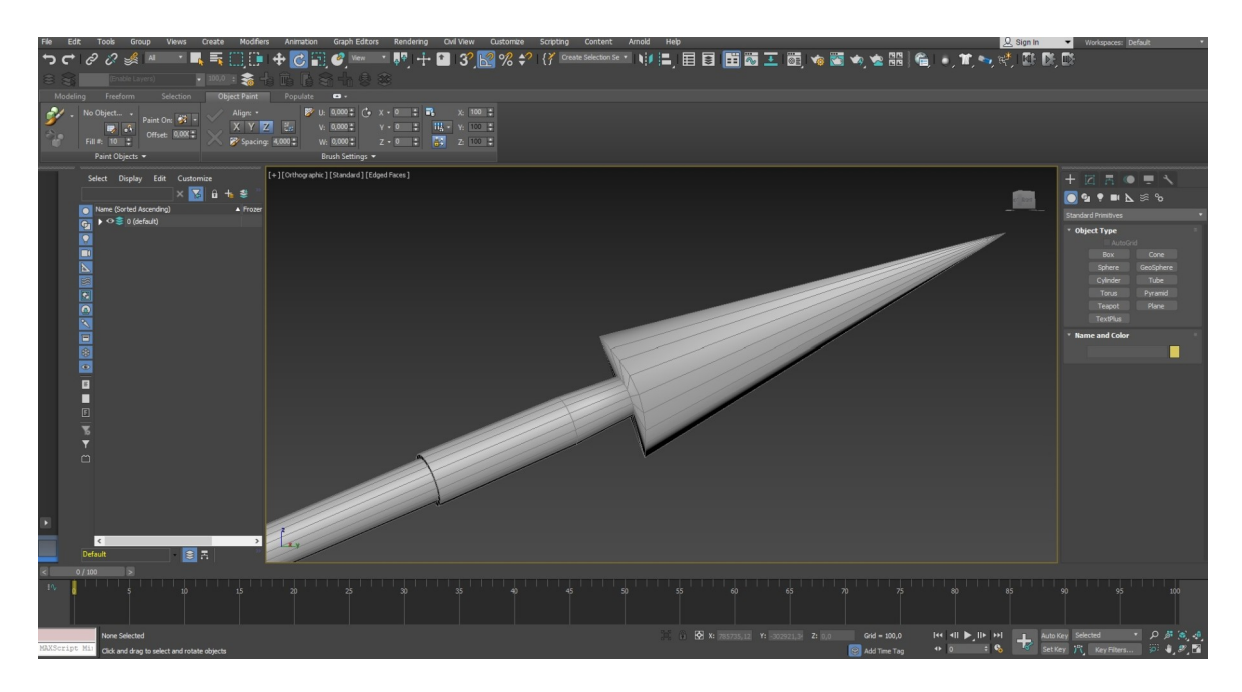

**Figura 52:** Modelo/Lança 2

# **6.5. Texturas e Cor**

### **6.5.1. Soldados**

O corpo dos soldados como é pretendido aparentar um manequim simples, foi-lhe só atribuída, uma cor simples preta sem texturas e brilhos.

No entanto nas armaduras através da ferramenta "Material Editor", adicionando em "Shader" "Metal", de seguida em "Metal Basic Parameters" escolhendo uma cor cinza em "Diffuse", mais a baixo em "Specular Highlights" foi adicionado o valor 349 no espaço "Specular Level" e em "Glossiness" o valor de 49, destacando mais o efeito de brilho na textura metálica.

A peça que liga o cinto é de cor amarelada com um "Shader" "Metal", com um "Specular Level" de 337 e "Glossiness" de 50.

O cinto contém uma cor castanha simples, como os dois elementos de tecido de cor azul.

No entanto a cor dos tecidos é diferente nos soldados de cavalaria, mudando para uma cor branca.

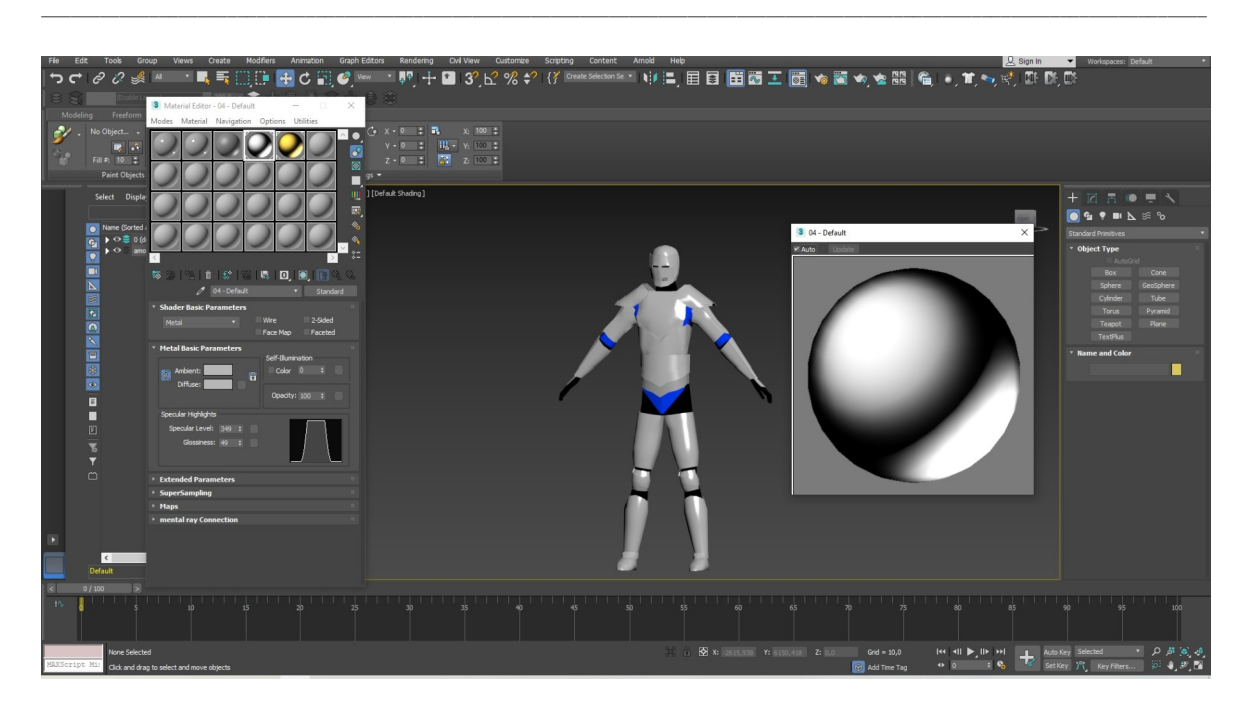

**Figura 53:** Soldado/Armadura/textura

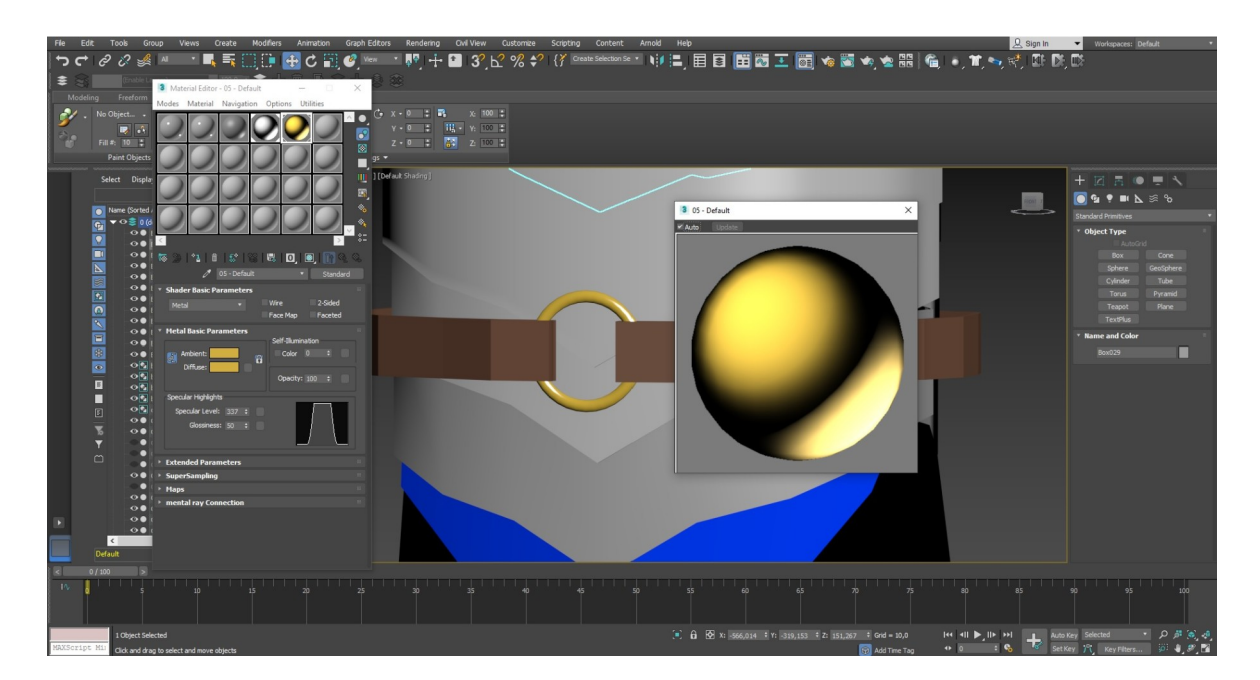

**Figura 54:** Soldado/ Armadura/ Cinto

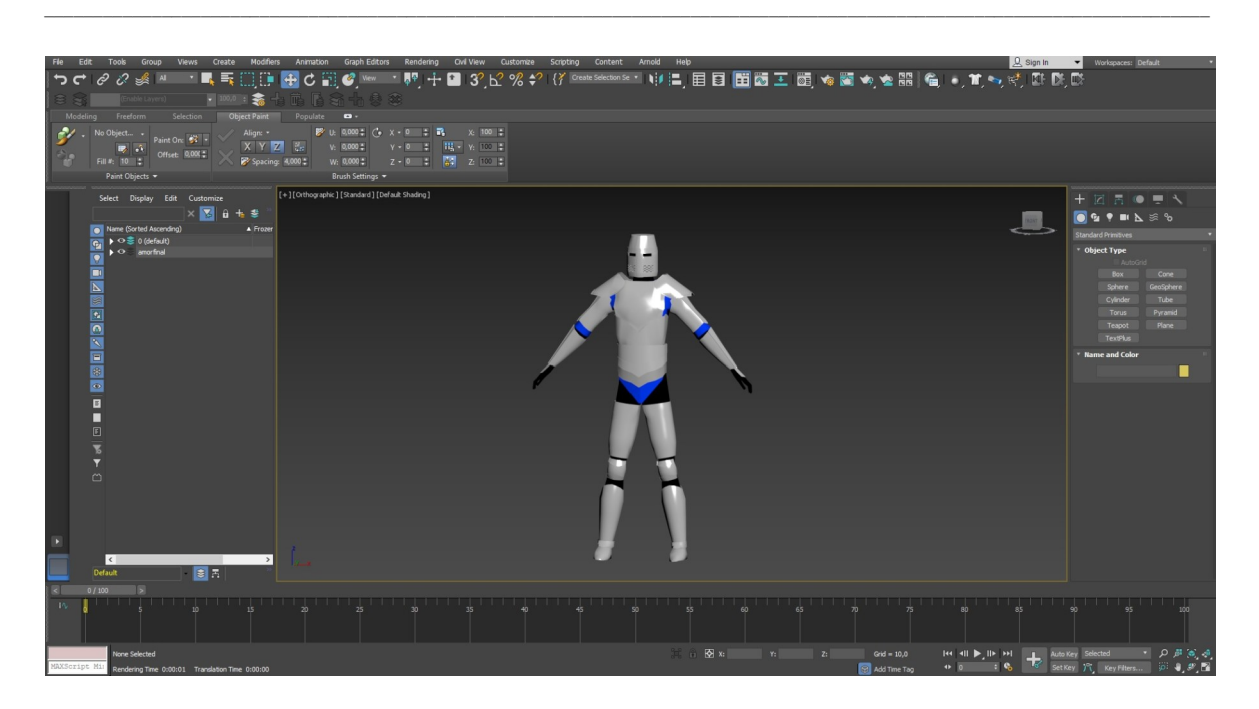

**Figura 55:** Cavaleiro/ Armadura/ Textura

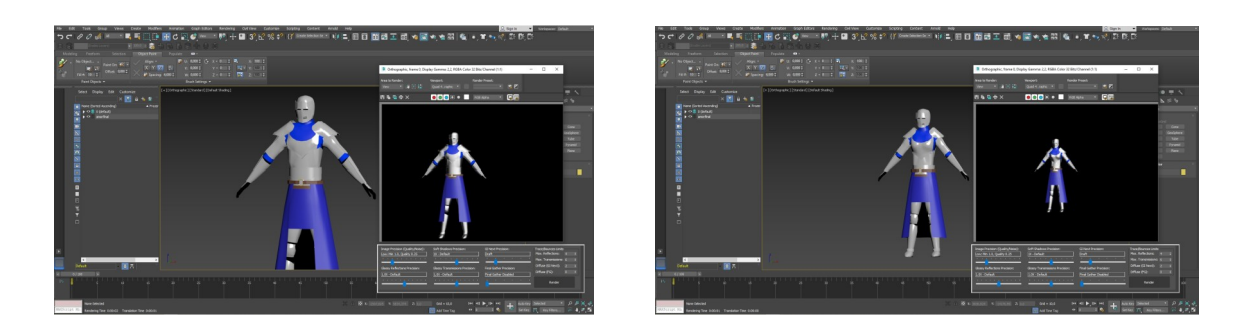

**Figura 56 e 57:** Soldado/Masculino/Corpo completo/Textura ; Soldado/Feminino/ Corpo completo/Textura

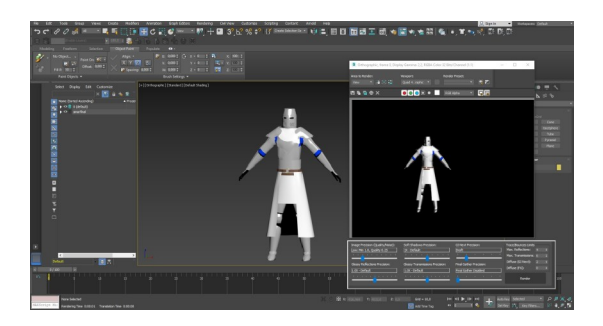

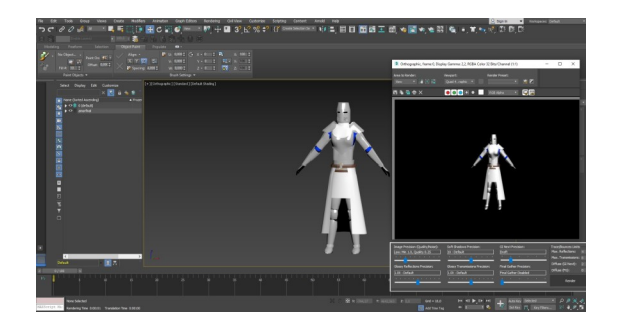

**Figura 58 e 59:** Cavaleiro/Masculino/Corpo completo/textura ; Cavaleiro/Feminino/Corpo completo/ Textura

### **6.5.2. Cavalo**

O corpo do cavalo contém duas cores distintas, o corpo tem uma cor cinzenta com um "Specular Level" de 14 e um "Glossiness" de 19.

\_\_\_\_\_\_\_\_\_\_\_\_\_\_\_\_\_\_\_\_\_\_\_\_\_\_\_\_\_\_\_\_\_\_\_\_\_\_\_\_\_\_\_\_\_\_\_\_\_\_\_\_\_\_\_\_\_\_\_\_\_\_\_\_\_\_\_\_\_\_\_\_\_\_\_\_\_\_\_\_\_\_\_\_\_\_\_\_\_\_\_\_\_\_\_\_\_\_\_\_\_\_\_\_\_\_\_\_\_\_\_\_\_\_\_\_\_\_\_

Os cascos e cauda têm uma cor preta com um "Specular Level" de 2 e um "Glossiness de 4.

A armadura e cela do cavalo contém um "Shader" "Metal" de cor cinza com um "Specular Level" de 713 e um "Glossiness" de 52.

Os tecidos e rédeas têm uma cor azul simples.

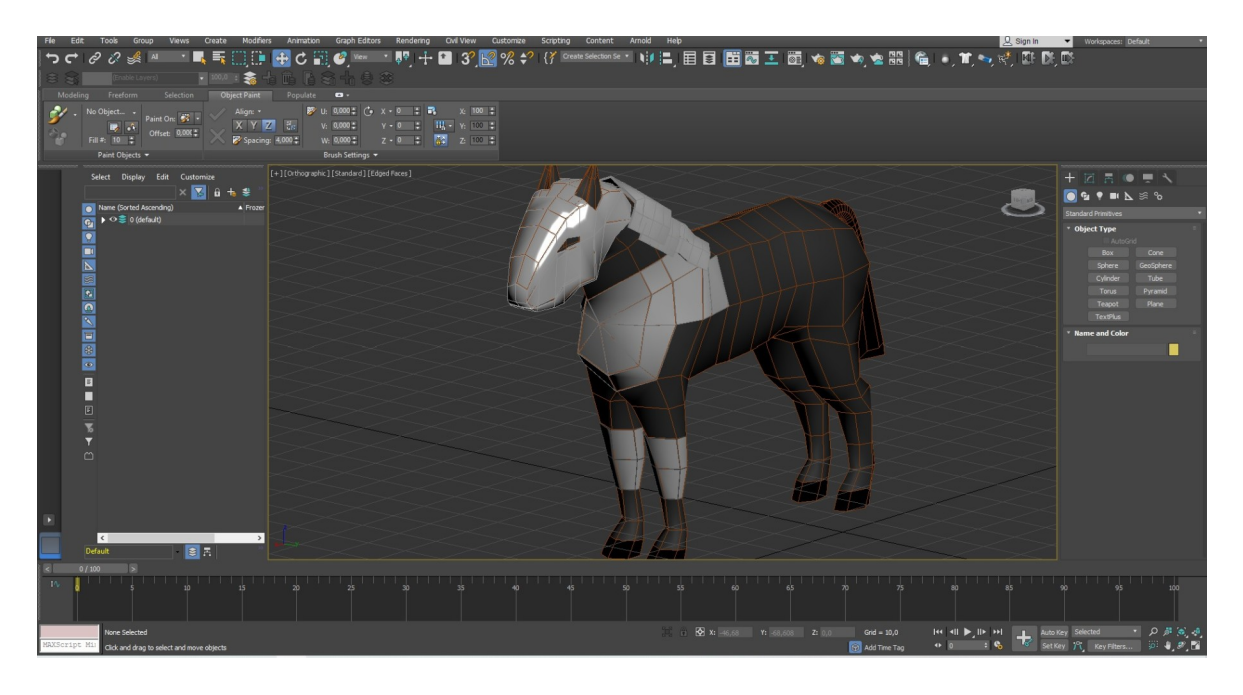

**Figura 60:** Cavalo/Textura

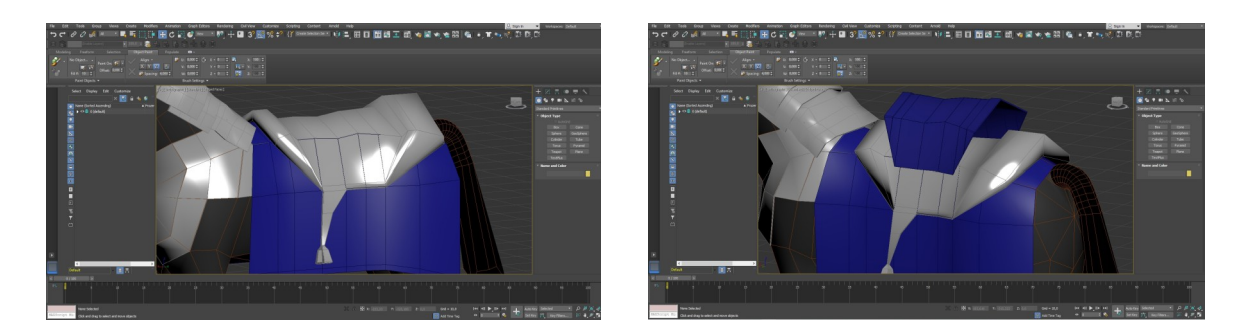

**Figura 61 e 62:** Cavalo/Cela/Textura ; Cavalo/Tecido/Textura

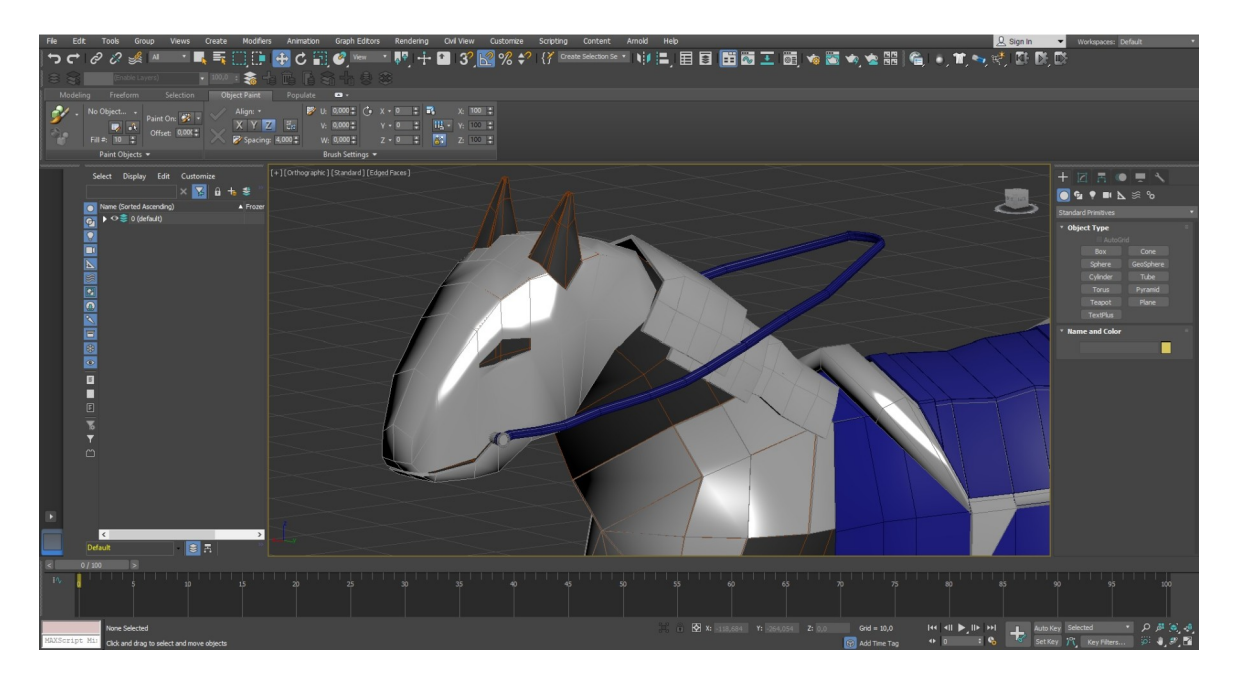

**Figura 63:** Cavalo/Rédeas/Textura

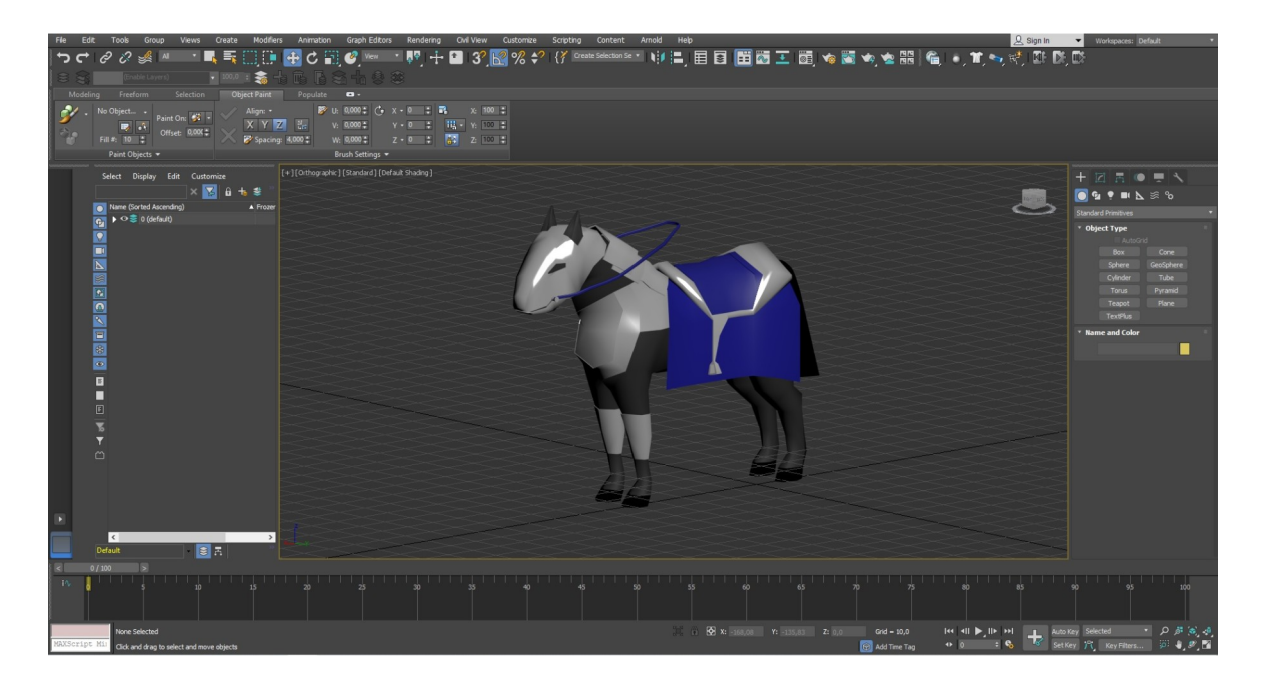

**Figura 64:** Cavalo/Corpo completo/Textura

### **6.5.3. Inimigo**

O inimigo é composto por duas cores simples, o corpo de cor preta e os dentes de cor cinzenta escura, sem texturas ou brilhos.

\_\_\_\_\_\_\_\_\_\_\_\_\_\_\_\_\_\_\_\_\_\_\_\_\_\_\_\_\_\_\_\_\_\_\_\_\_\_\_\_\_\_\_\_\_\_\_\_\_\_\_\_\_\_\_\_\_\_\_\_\_\_\_\_\_\_\_\_\_\_\_\_\_\_\_\_\_\_\_\_\_\_\_\_\_\_\_\_\_\_\_\_\_\_\_\_\_\_\_\_\_\_\_\_\_\_\_\_\_\_\_\_\_\_\_\_\_\_\_

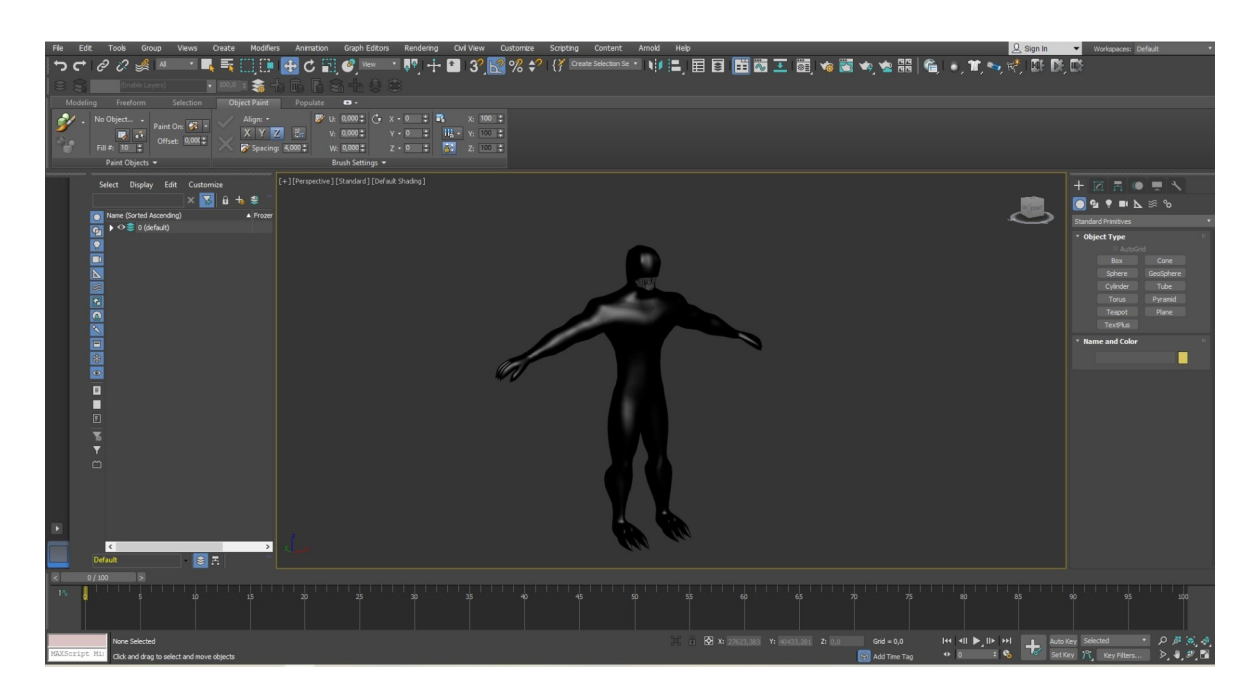

**Figura 65:** Inimigo/Corpo completo/Textura

#### **6.5.4. Dragão**

A pele do dragão tem uma cor azul no entanto contém uma textura com volume, em "Maps" do "Material Editor" foi colocada uma imagem a preto e branco em "Bump" com um valor de 150, no botão "Modify" foi aplicada a ferramenta "Map Scaler Binding (WSM)" para controlar a escala da textura aplicada.

Na barriga do dragão e parte inferior da cauda têm uma cor cinza simples.

A língua tem uma cor rosa escurecida com um "Specular Level" de 88 e um "Glossiness" de 25.

O interior da boca contém a mesma cor da língua mas numa tonalidade mais clara, com um "Specular" de 100 e um "Glossiness" de 42.

Os dentes têm uma cor cinza clara e simples.

 As garras das asas e das patas têm uma cor cinzenta escura com um "Specular Level" de 37 e um "Glossiness" de 32.

As membranas das asas têm uma cor azul e simples, ligeiramente mais clara da pele do dragão.

Os olhos têm duas cores, o olho interior é de cor preta simples, a parte exterior do olho tem uma cor alaranjada com um "Secular Level" de 93 e um "Glossiness" de 23.

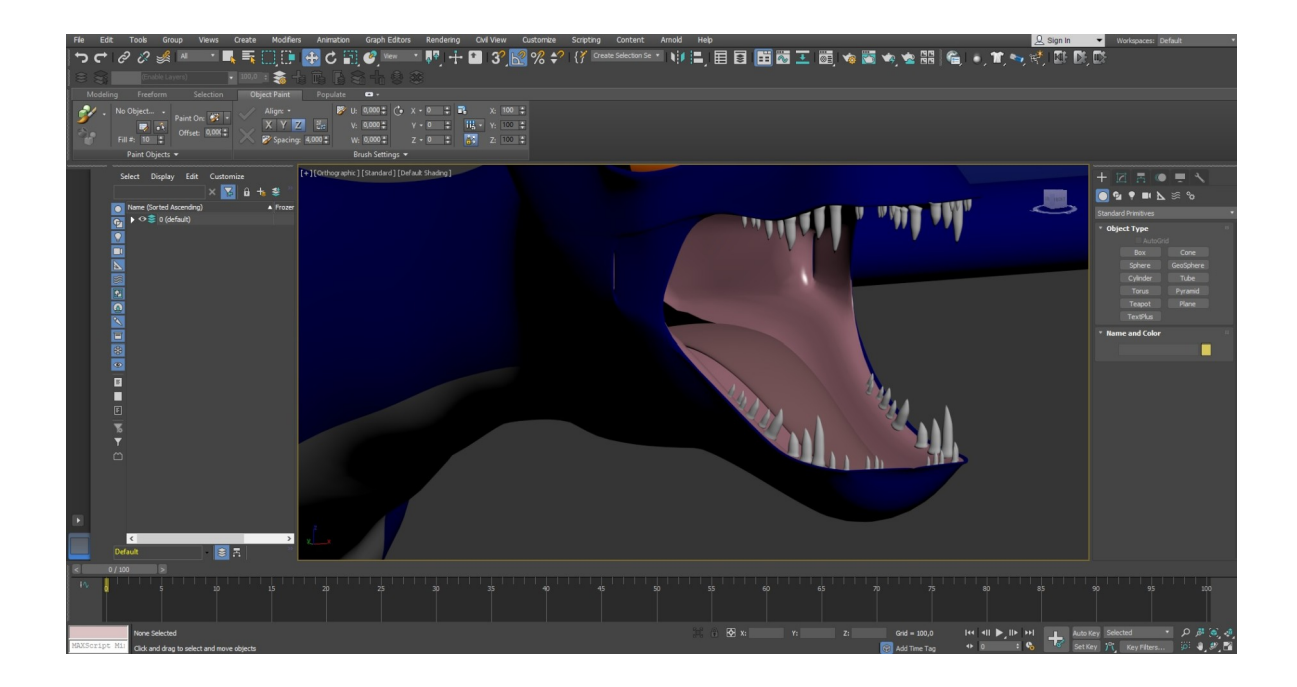

**Figura 66:** Dragão/Boca/Textura

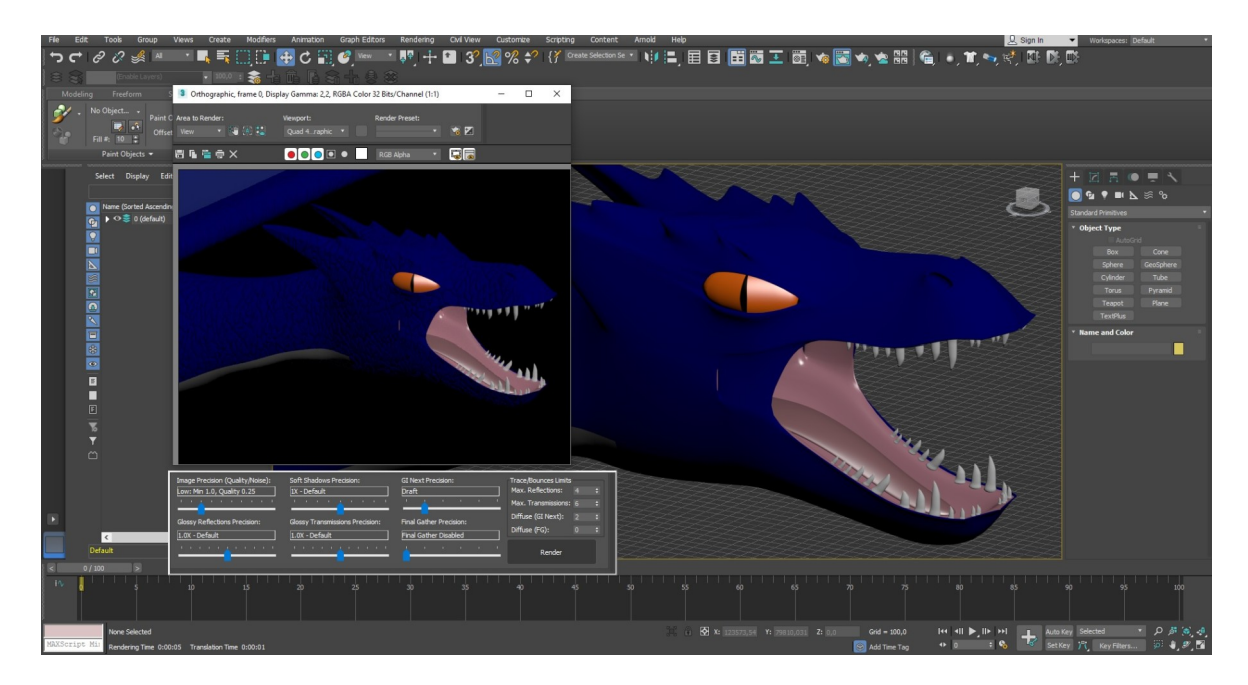

**Figura 67:** Dragão/Boca/Olhos/Textura

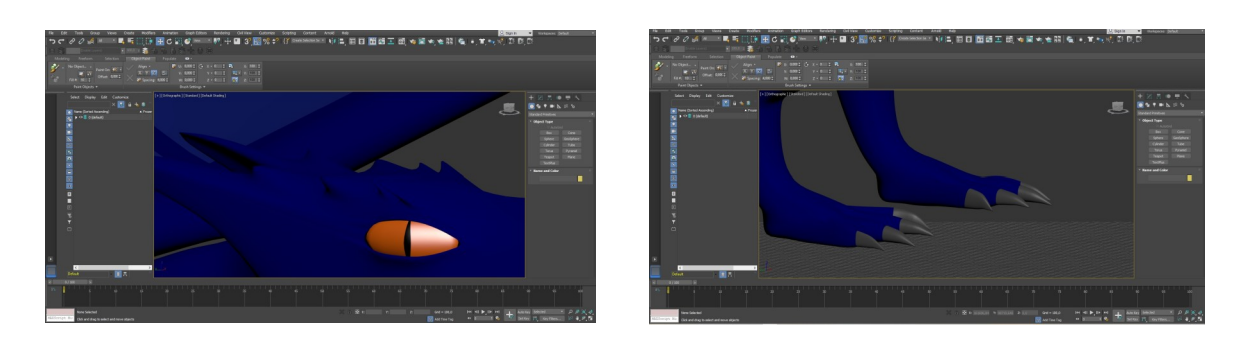

**Figura 68 e 69:** Dragão/Olho/Textura ; Dragão/Garras/Textura

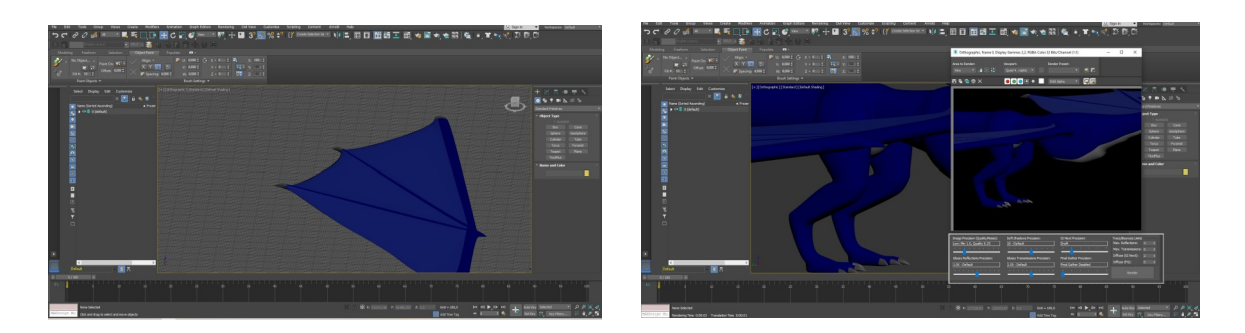

**Figura 70 e 71:** Dragão/Asa/Textura ; Dragão/Pernas/Textura

# **6.6. Armas e Escudos**

### **6.6.1. Armas**

A espada tem o cabo de cor azul escuro simples, sem brilhos ou texturas, o restante sem contar com a lâmina tem uma cor cinzenta com um "Specular Level" de 104 e um "Glossiness" de 36.

A lâmina da espada e da lança têm uma cor cinzenta com um "Specular Level" de 373 e um "Glossiness" de 30.

O cabo da lança é de cor castanha com um "Bump" de 150 e com uma imagem preta e branca com textura de madeira.

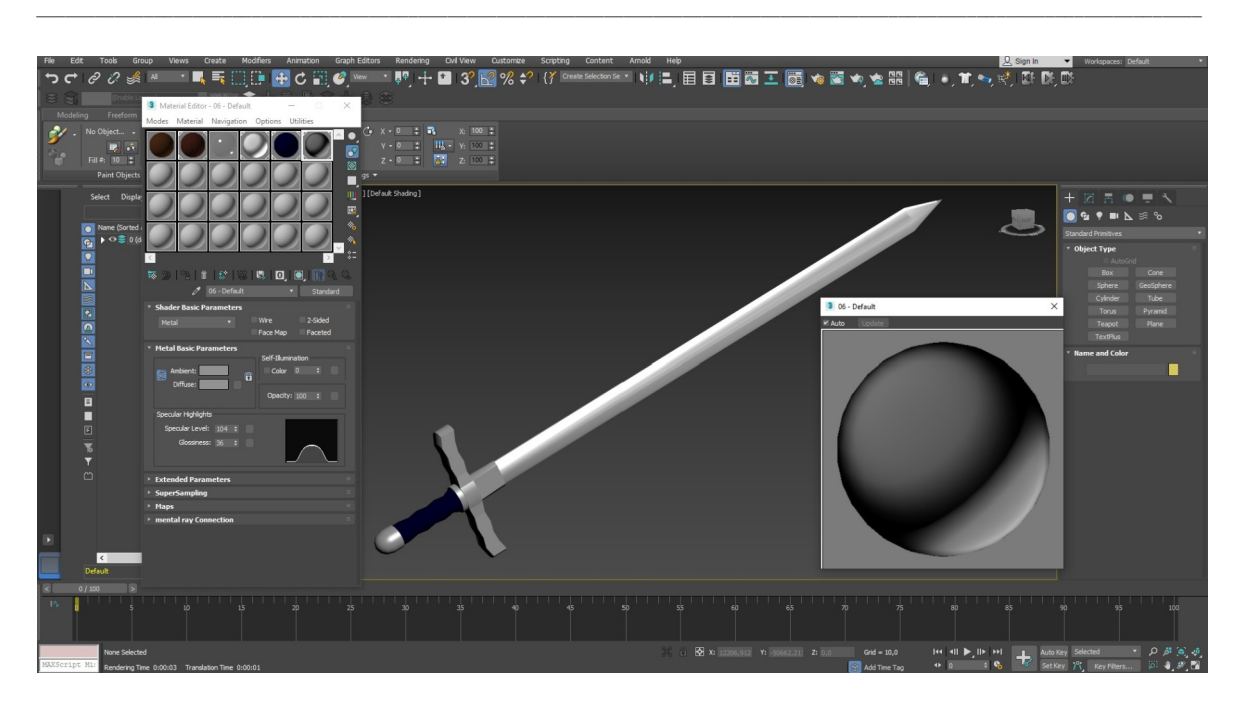

**Figura 72:** Espada/Lamina/Textura

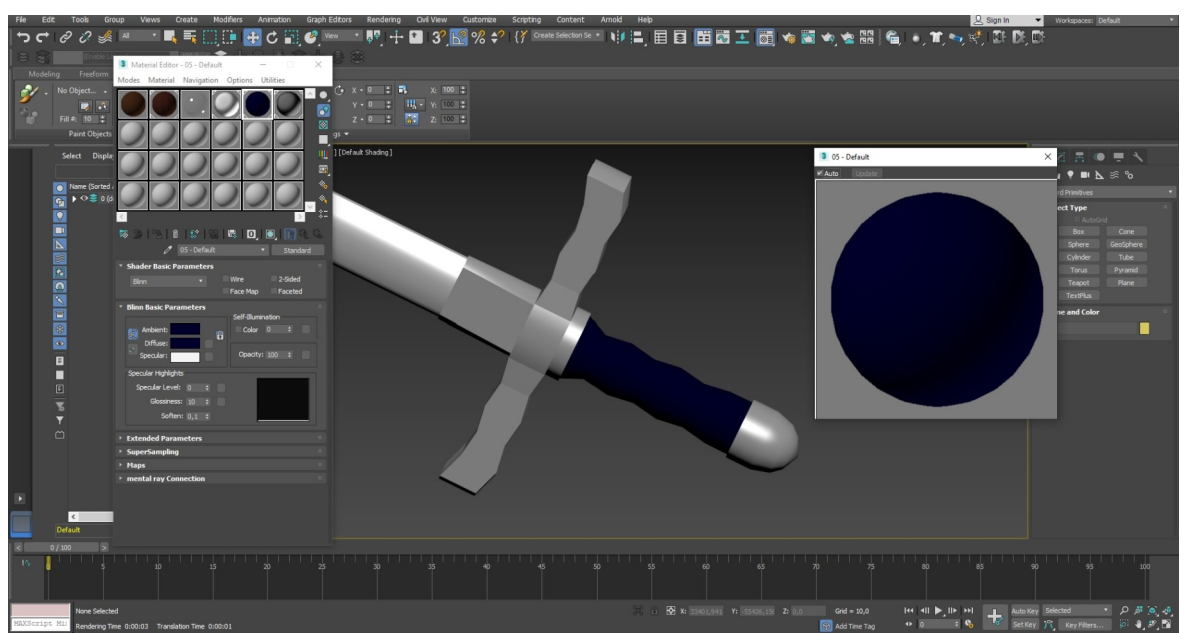

**Figura 73:** Espada/Cabo/Textura

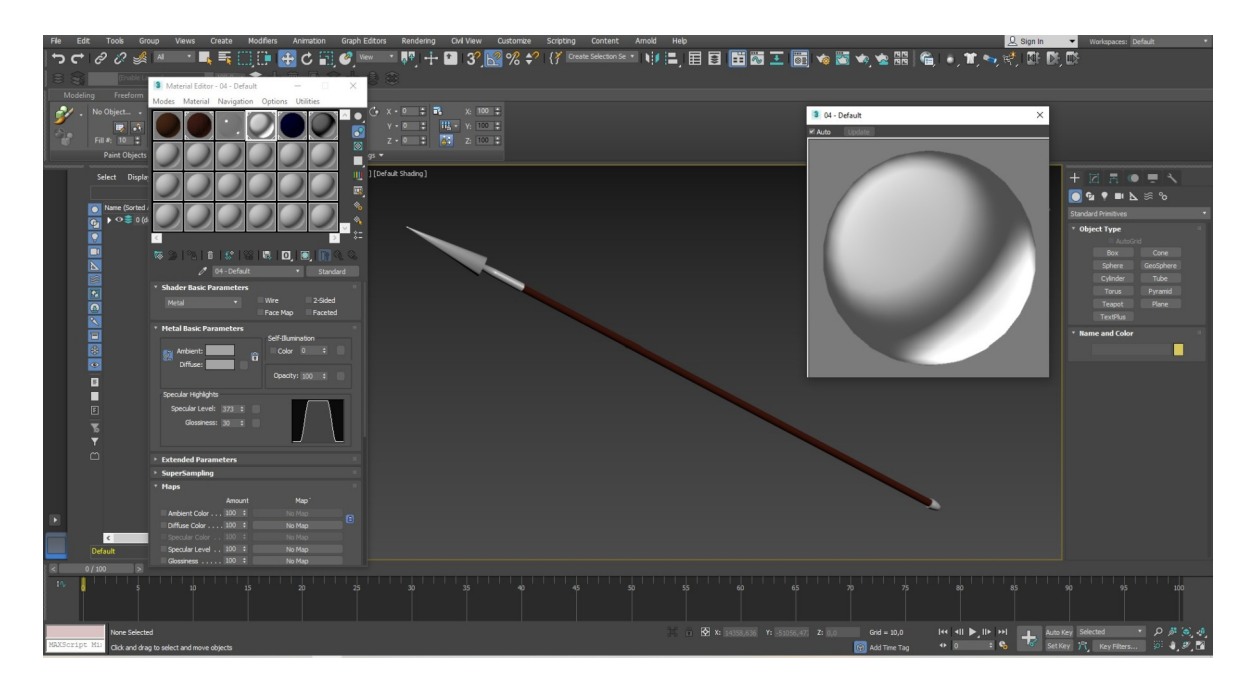

**Figura 74:** Lança/Lamina/Textura

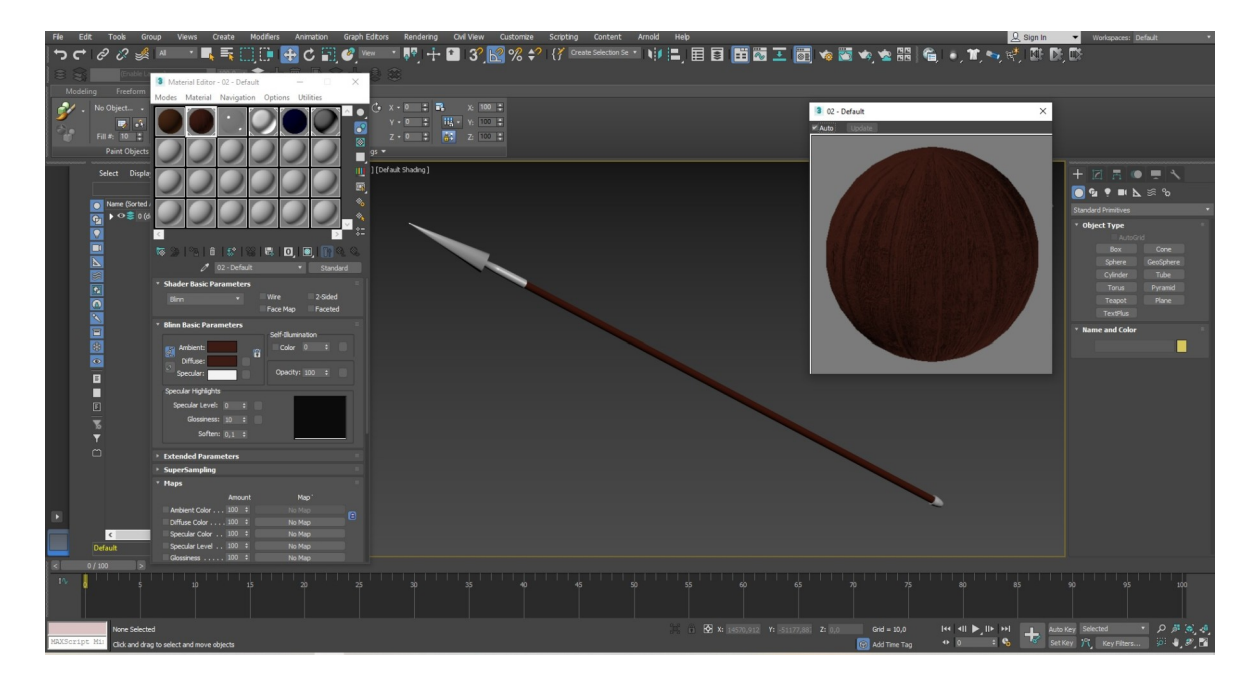

**Figura 75:** Lança/Cabo/Textura

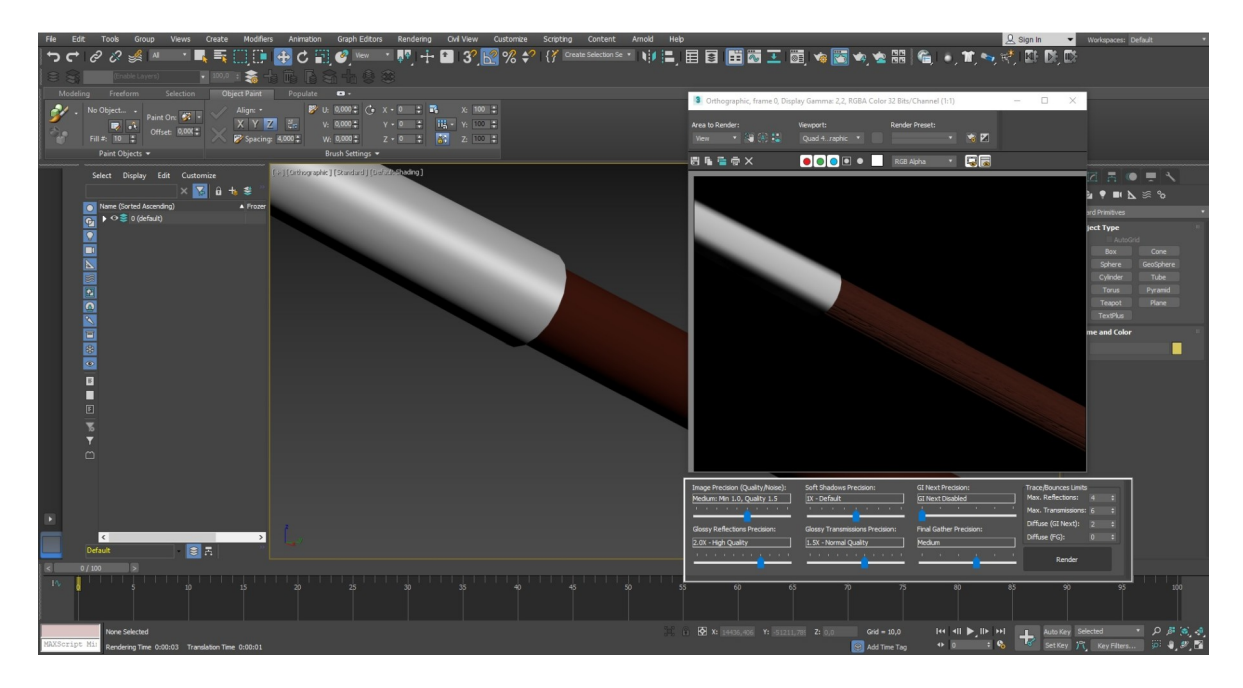

**Figura 76:** Lança/Junção/Textura

## **6.6.2. Escudos**

Os escudos têm duas cores, azul e branco, as extremidades dos escudos e símbolos contêm a cor branca com um "Specular Level" de 15 e um "Glossiness" de 80. O resto do corpo do escudo tem uma cor azul simples mas com um "Bump" de 150 e com uma imagem preta e branca de madeira.

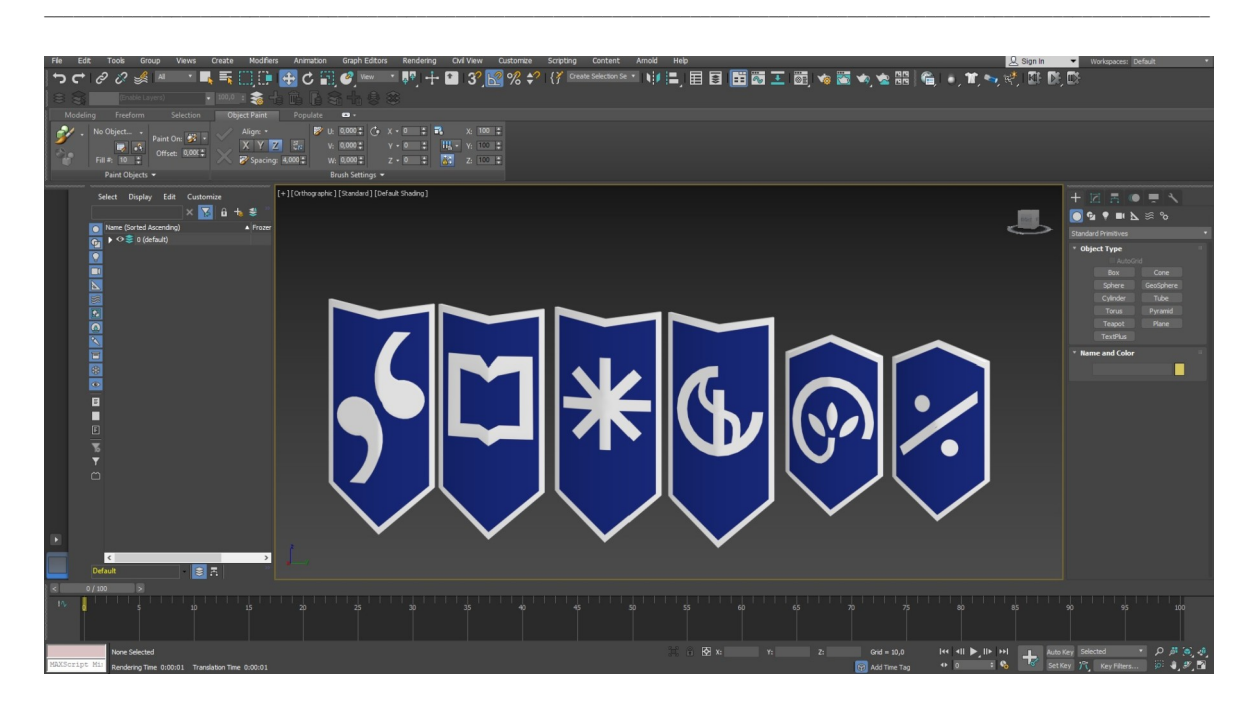

**Figura 77:** Escudos/Textura

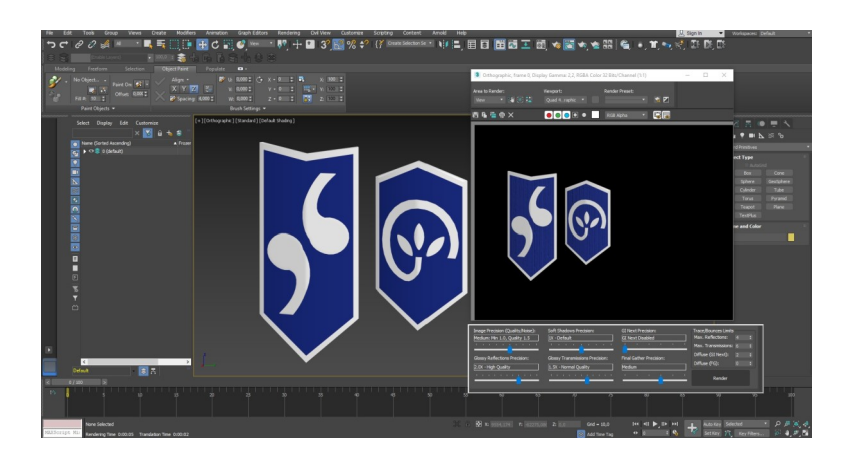

**Figura 78:** Escudos 2/Textura

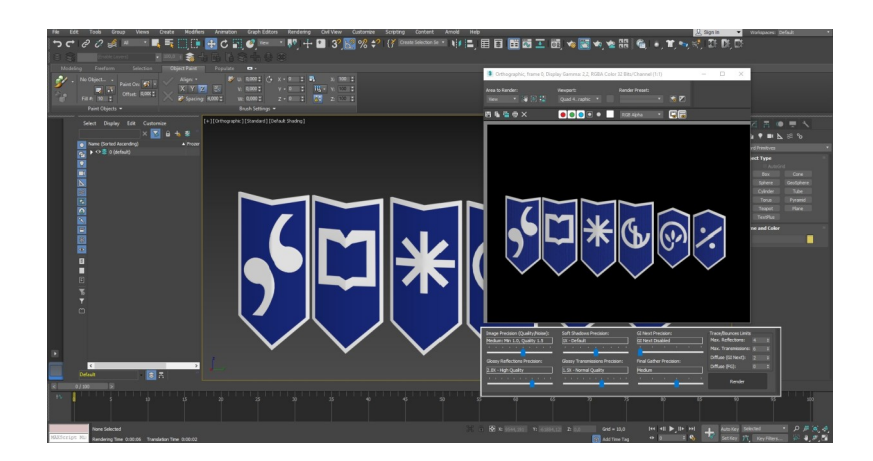

**Figura 79:** Escudos 3/Textura

# **6.7. Justificação das Cores**

A cor laranja usada nos olhos do dragão e no símbolo do Instituto Politécnico de Castelo Branco representa a esperança, a "chama" representante da vontade de prevalecer.

A cor branca e azul nas vestes das personagens (Soldados) são correspondentes ao Instituto Politécnico de Castelo Branco, ajudando a criar um laço de união entre o mesmo e as escolas pertencentes.

A cor azul no dragão mais uma vez é para representar a cor principal do Instituto.

A cor Preta presente no (Inimigo) representa a negatividade, dificuldades e obstáculos que se encontram na vida académica de cada aluno.

# **7. Animação**

A animação consiste em vários processos, a criação de ossos (bones), rigging e skin, só depois é que vem o processo concreto de animar a personagem.

Neste trabalho foram usados dois tipos diferentes de criação de (bones) devido à diversidade de personagens, o Biped e CatParent.

Biped é usado para elementos humanos, tento uma estrutura óssea humana, o CatParent também pode ser usado para criar figuras humanas, no entanto é mais utilizado para animais e outros elementos, tendo várias estruturas pré criadas, como por exemplo, um cavalo, caranguejo, dragão Inglês, lagarto, pantera e muitos outros.

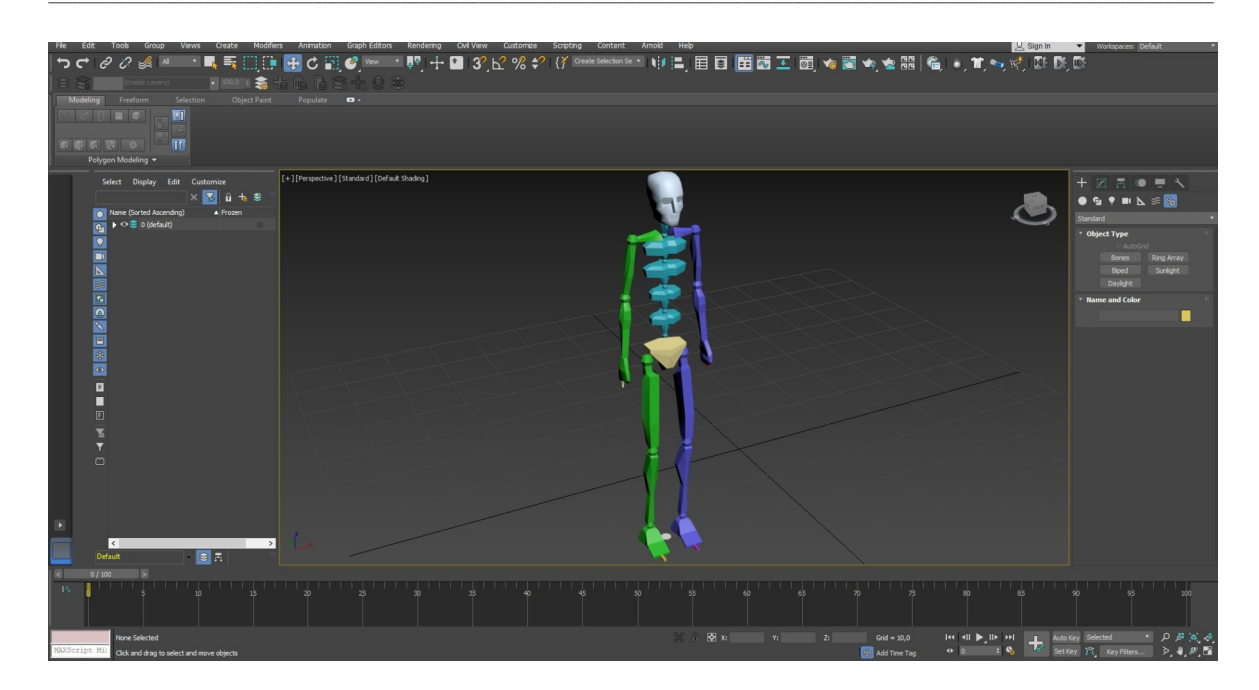

## Figura 80: Biped

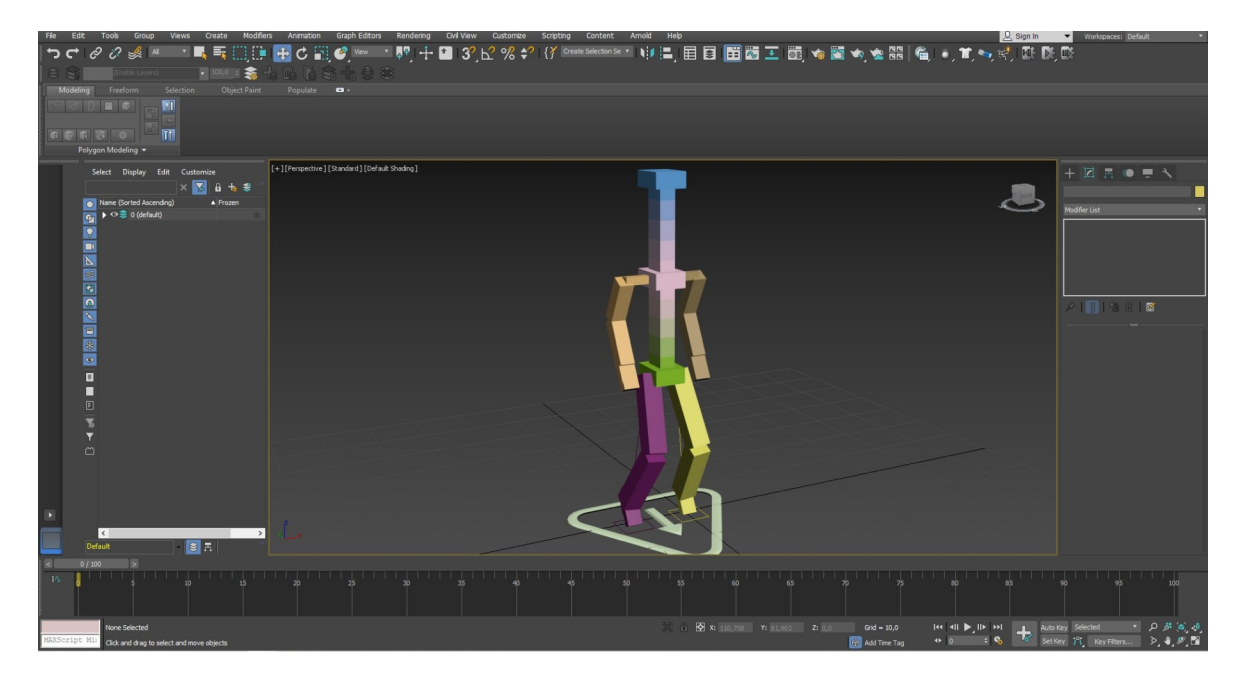

Figura 81: CatParent
### **7.1. Soldados**

A estrutura escolhida para as personagens humanas foi o Biped.

Selecionando o botão "Sistems" e de seguida o botão "Biped". Assim que se criou o esqueleto do tamanho devido foram feitos alguns ajustes, selecionando o numero de dedos das mãos, dos pés e suas ligações.

\_\_\_\_\_\_\_\_\_\_\_\_\_\_\_\_\_\_\_\_\_\_\_\_\_\_\_\_\_\_\_\_\_\_\_\_\_\_\_\_\_\_\_\_\_\_\_\_\_\_\_\_\_\_\_\_\_\_\_\_\_\_\_\_\_\_\_\_\_\_\_\_\_\_\_\_\_\_\_\_\_\_\_\_\_\_\_\_\_\_\_\_\_\_\_\_\_\_\_\_\_\_\_\_\_\_\_\_\_\_\_\_\_\_\_\_\_\_\_

De seguida moldou-se o esqueleto a personagem em causa, como no trabalho existe uma personagem feminina e uma masculina teve de se fazer duas estruturas diferentes para se aplicar melhor à devida personagem.

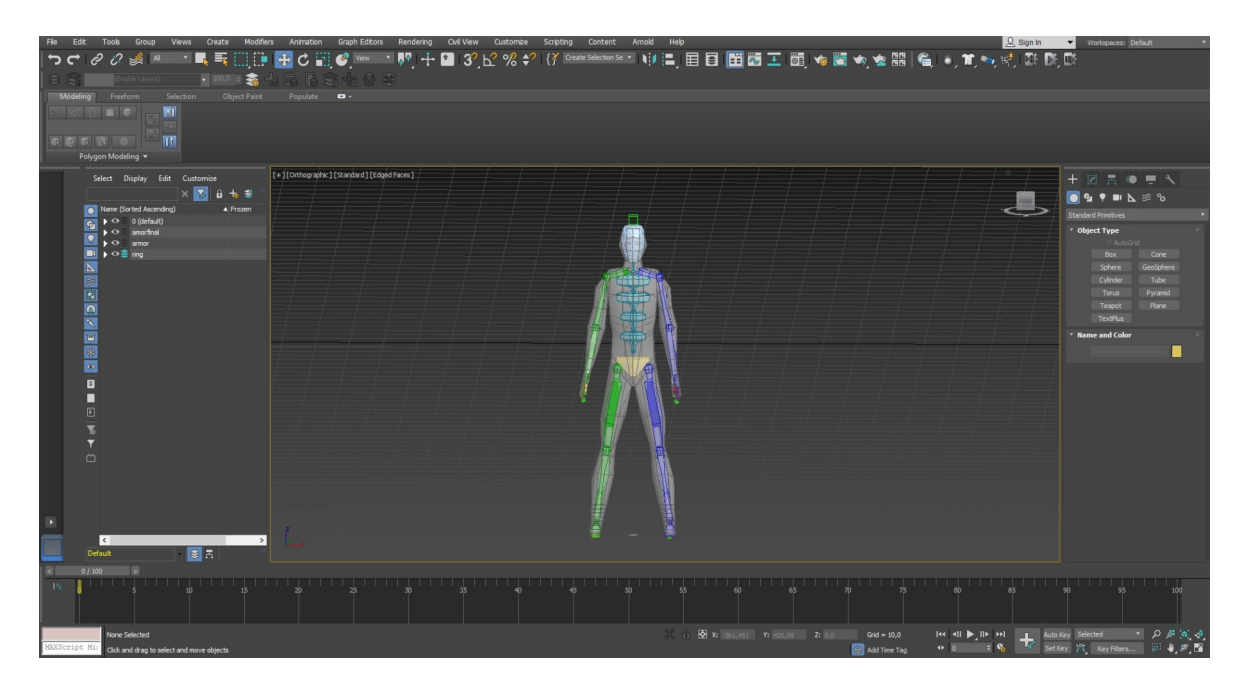

**Figura 82:** Soldado/Esqueleto

A atribuição da personagem ao esqueleto é feito selecionando a ferramenta "Skin", onde se vai encontrar um botão "Bones: add", onde vai abrir uma janela com todos ossos criados, selecionam-se esses elementos todos e carregasse no botão "Select", atribuindo assim os ossos a personagem.

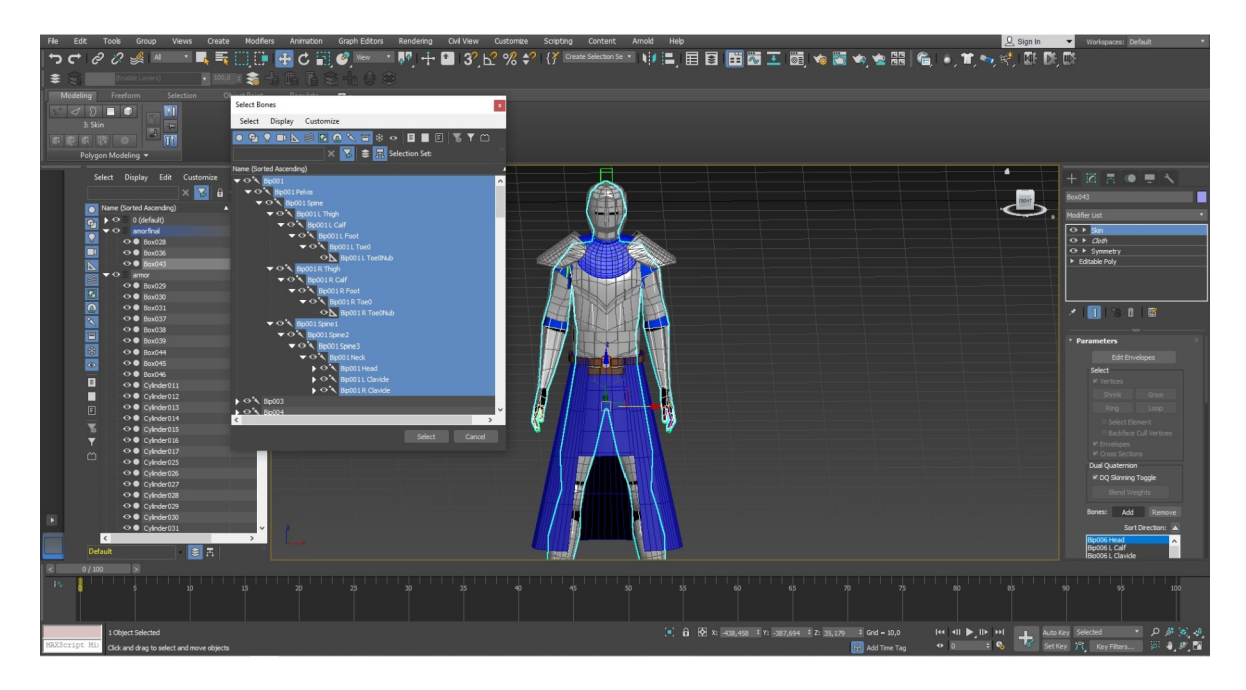

\_\_\_\_\_\_\_\_\_\_\_\_\_\_\_\_\_\_\_\_\_\_\_\_\_\_\_\_\_\_\_\_\_\_\_\_\_\_\_\_\_\_\_\_\_\_\_\_\_\_\_\_\_\_\_\_\_\_\_\_\_\_\_\_\_\_\_\_\_\_\_\_\_\_\_\_\_\_\_\_\_\_\_\_\_\_\_\_\_\_\_\_\_\_\_\_\_\_\_\_\_\_\_\_\_\_\_\_\_\_\_\_\_\_\_\_\_\_\_

**Figura 83:** Soldado/Atribuição ao esqueleto

No entanto vários elementos da personagem não ficam corretamente atribuídos sendo necessário ajustes.

Usando o botão " Edit Envelopes" e selecionando o quadrado de nome "vertices", podendo agora manipular as atribuições e pesos da personagem aos ossos.

Selecionando um osso especifico e depois os seus vértices, através da ferramenta "Weight Tool" podemos atribuir o peso e elasticidade de um determinado membro selecionando os devidos números.

Nas personagens humanas foi necessário especificamente para os membros superiores e inferiores.

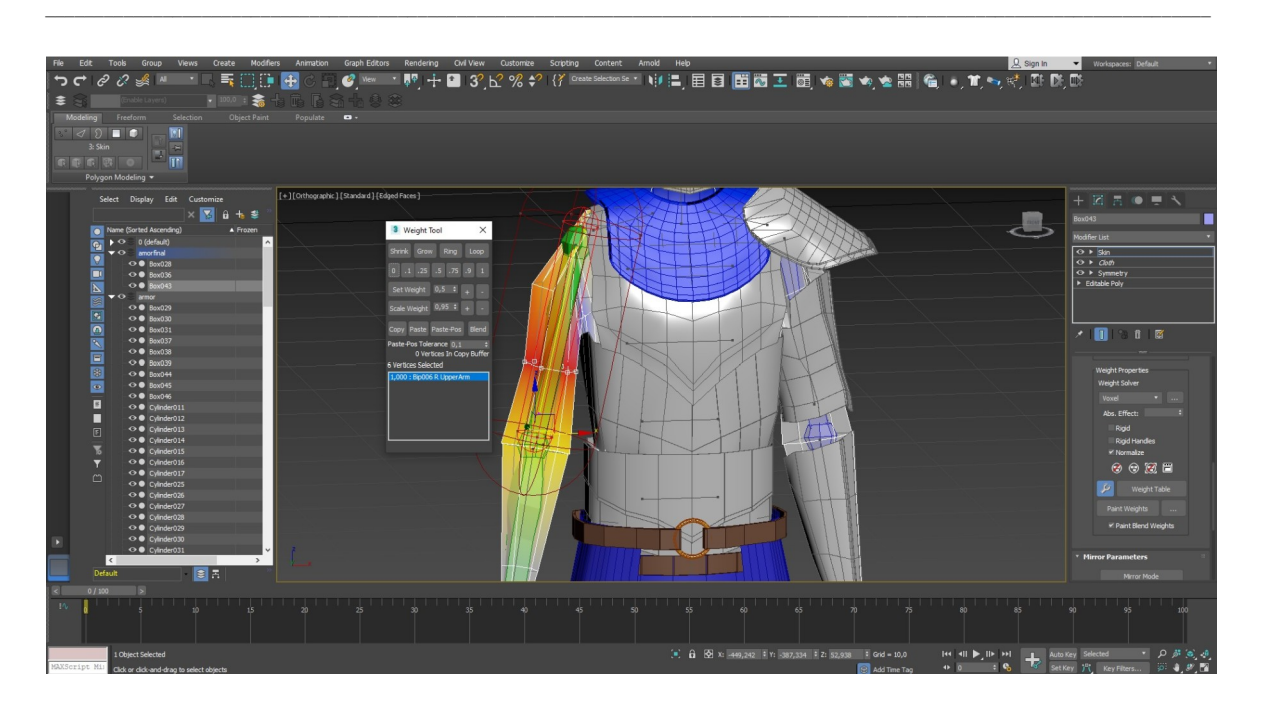

**Figura 84:** Soldado/Controlo de Envelopes

A armadura da personagem sendo um elemento separado teve de se atribuir ao esqueleto.

Selecionando uma peça da armadura e de seguida usando o botão " Select And Link" e arrastando-o para o osso correspondente a peça.

Sendo necessário alguns ajustes nas próprias peças.

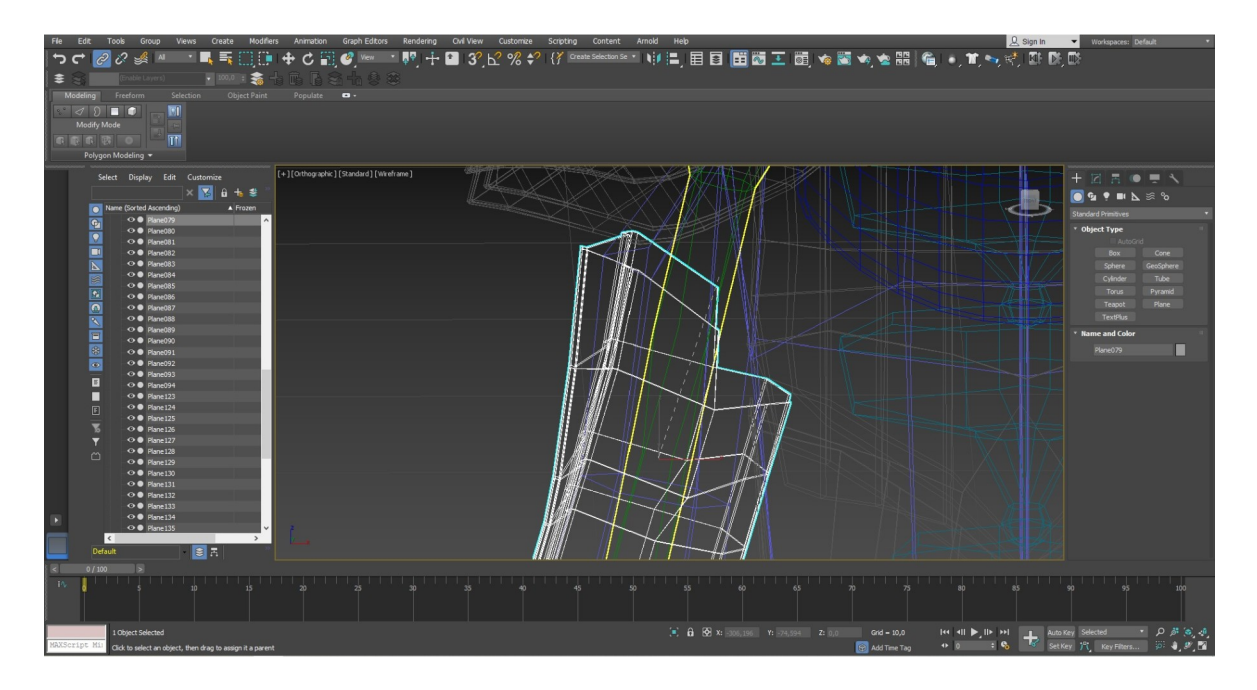

**Figura 85:** Armadura/Link/Esqueleto

#### **7.2. Inimigo**

Nesta personagem devido a sua estrutura foi implementado o "CatParent".

Selecionando o botão "Helpers", de seguida a opção "Cat Objects" e por fim o botão "CatParent".

\_\_\_\_\_\_\_\_\_\_\_\_\_\_\_\_\_\_\_\_\_\_\_\_\_\_\_\_\_\_\_\_\_\_\_\_\_\_\_\_\_\_\_\_\_\_\_\_\_\_\_\_\_\_\_\_\_\_\_\_\_\_\_\_\_\_\_\_\_\_\_\_\_\_\_\_\_\_\_\_\_\_\_\_\_\_\_\_\_\_\_\_\_\_\_\_\_\_\_\_\_\_\_\_\_\_\_\_\_\_\_\_\_\_\_\_\_\_\_

Foi escolhido a opção "None" para o esqueleto, criando assim uma plataforma, no botão "Create Pelvis" criou-se a base de onde o esqueleto vai ser construido.

Ao selecionarmos a "pelvis" construiu-se o resto da estrutura membro a membro. No esqueleto são criadas duas "Spine" uma para ligar a pélvis aos ombros e outra para criar o pescoço e cabeça da personagem.

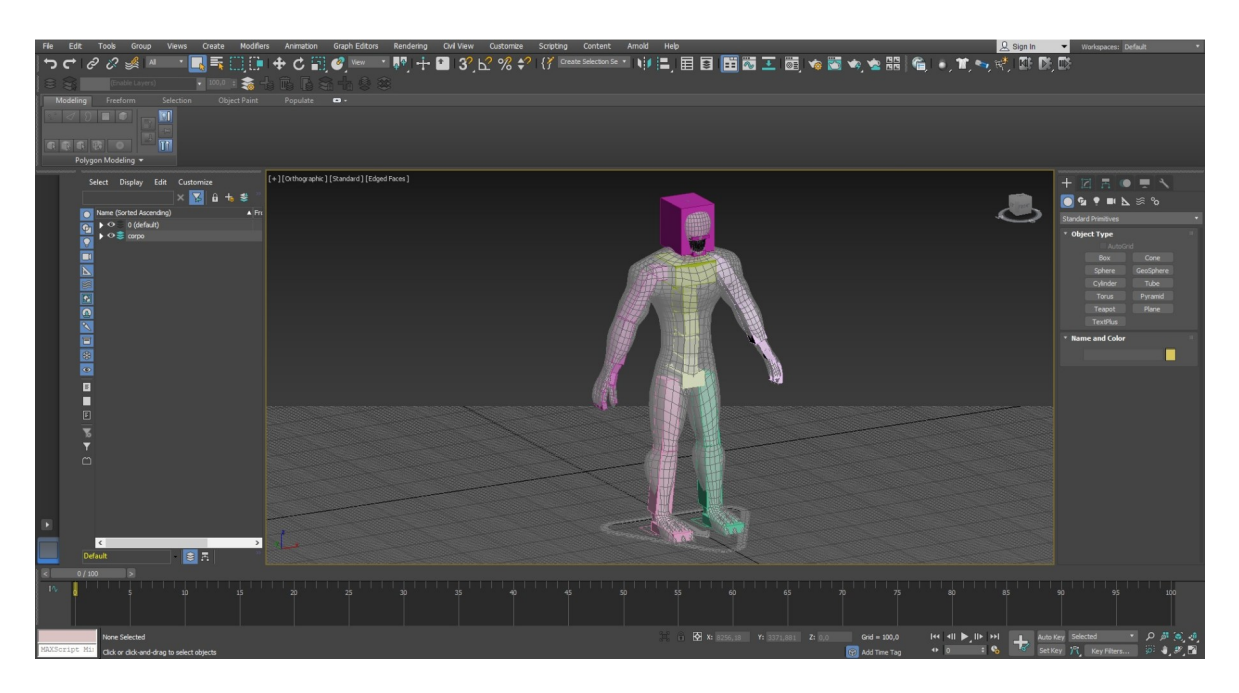

**Figura 86:** Inimigo/CatParent

O processo de atribuição a personagem ao esqueleto é feito através da mesma maneira que o "Biped", usando a ferramenta "Skin", "Bones: add" e selecionado todos os ossos.

Selecionando o botão "Motion", depois o botão "Add Layer" e depois o botão " CATMotion Editor" podemos controlar e ajustar enumeres aspetos da animação, como, "Twist", "Roll", "Lift" "Bend" entre outros elementos para melhorar a postura e movimento da personagem.

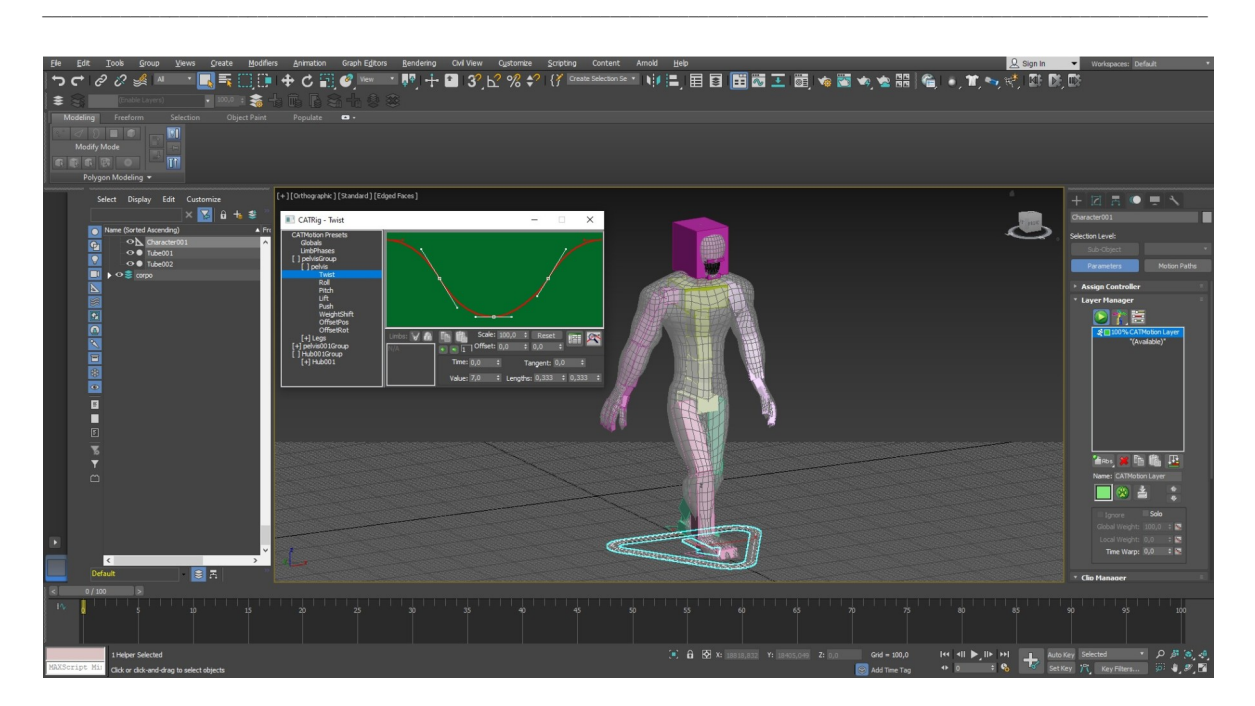

**Figura 87:** Inimigo/Controlo de movimento

Aplicando os "Envelopes" da mesma forma que foi implementado no "Biped" selecionando os "Envelopes" e atribuindo os valores adequados aos respetivos menbros.

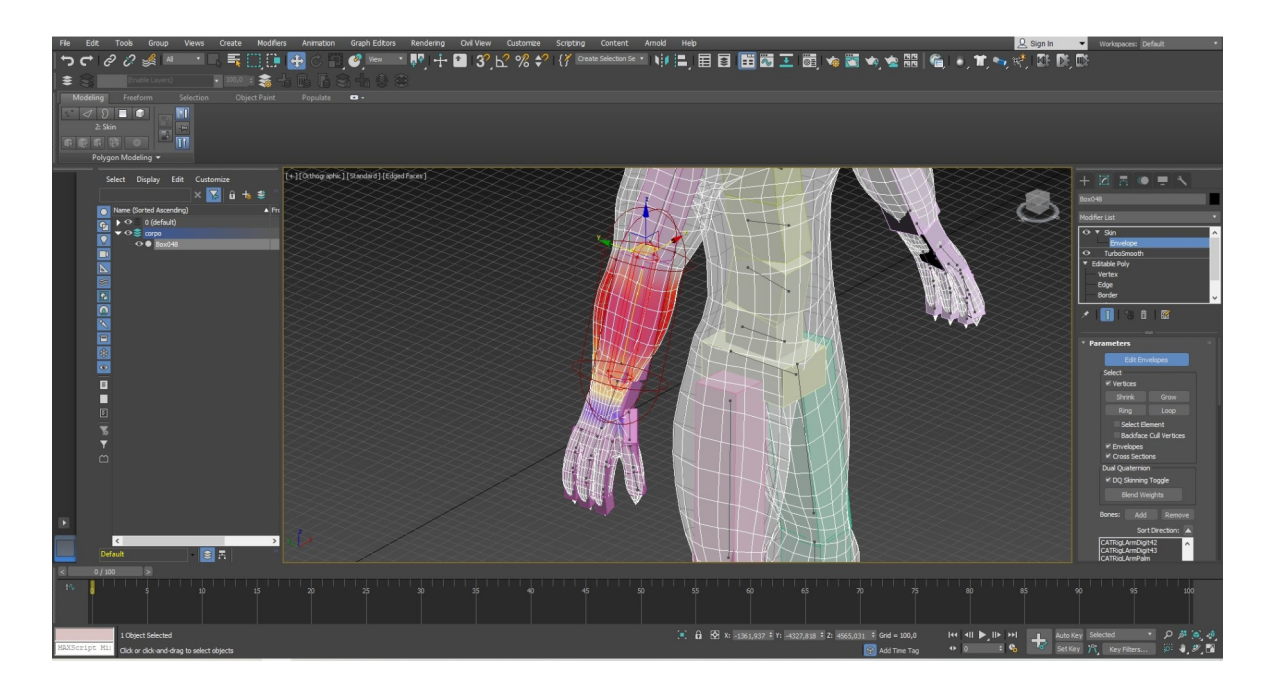

**Figura 88:** Inimigo/Envelopes

#### **7.3. Cavalo**

Esta personagem foi aplicado também o "CatParent" no entanto foi escolhido uma estrutura pré defendia "Horse", tendo este elemento as características ósseas da personagem.

\_\_\_\_\_\_\_\_\_\_\_\_\_\_\_\_\_\_\_\_\_\_\_\_\_\_\_\_\_\_\_\_\_\_\_\_\_\_\_\_\_\_\_\_\_\_\_\_\_\_\_\_\_\_\_\_\_\_\_\_\_\_\_\_\_\_\_\_\_\_\_\_\_\_\_\_\_\_\_\_\_\_\_\_\_\_\_\_\_\_\_\_\_\_\_\_\_\_\_\_\_\_\_\_\_\_\_\_\_\_\_\_\_\_\_\_\_\_\_

Aplicando-se da mesma maneira que o inimigo mas sem ser necessário construir osso a osso.

Usando o mesmo processo de atribuição dos ossos à personagem, controlo de movimentos e correção de "Envelopes".

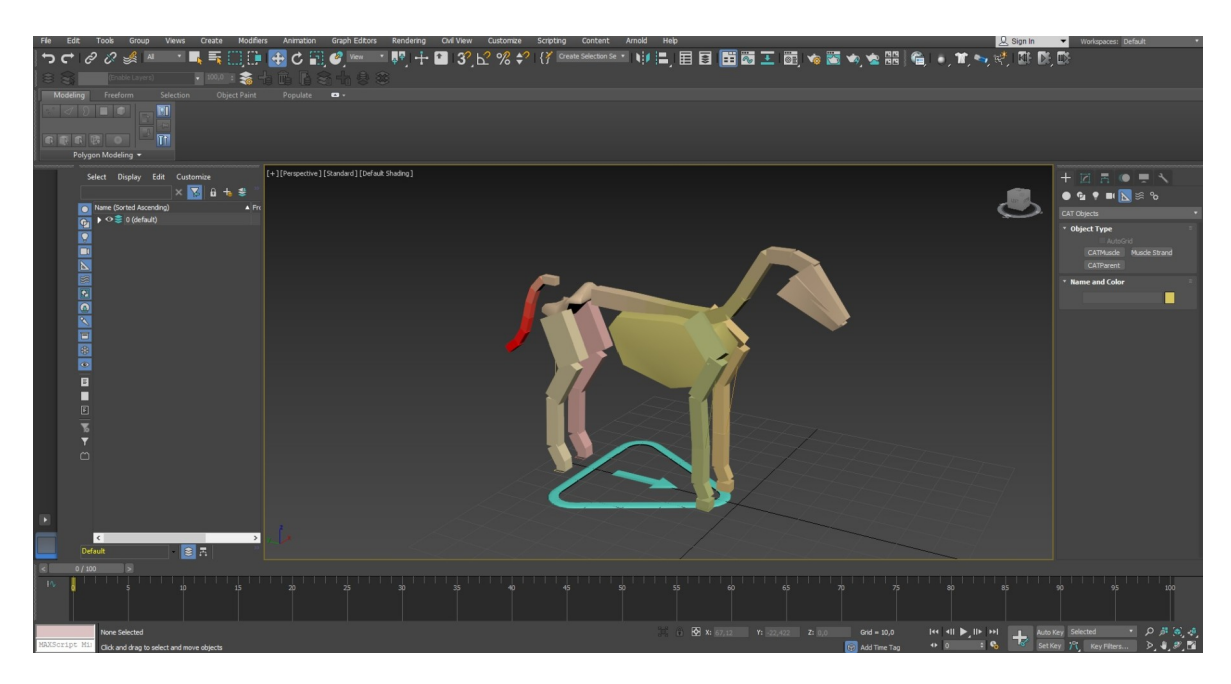

**Figura 89:** Cavalo/Esqueleto

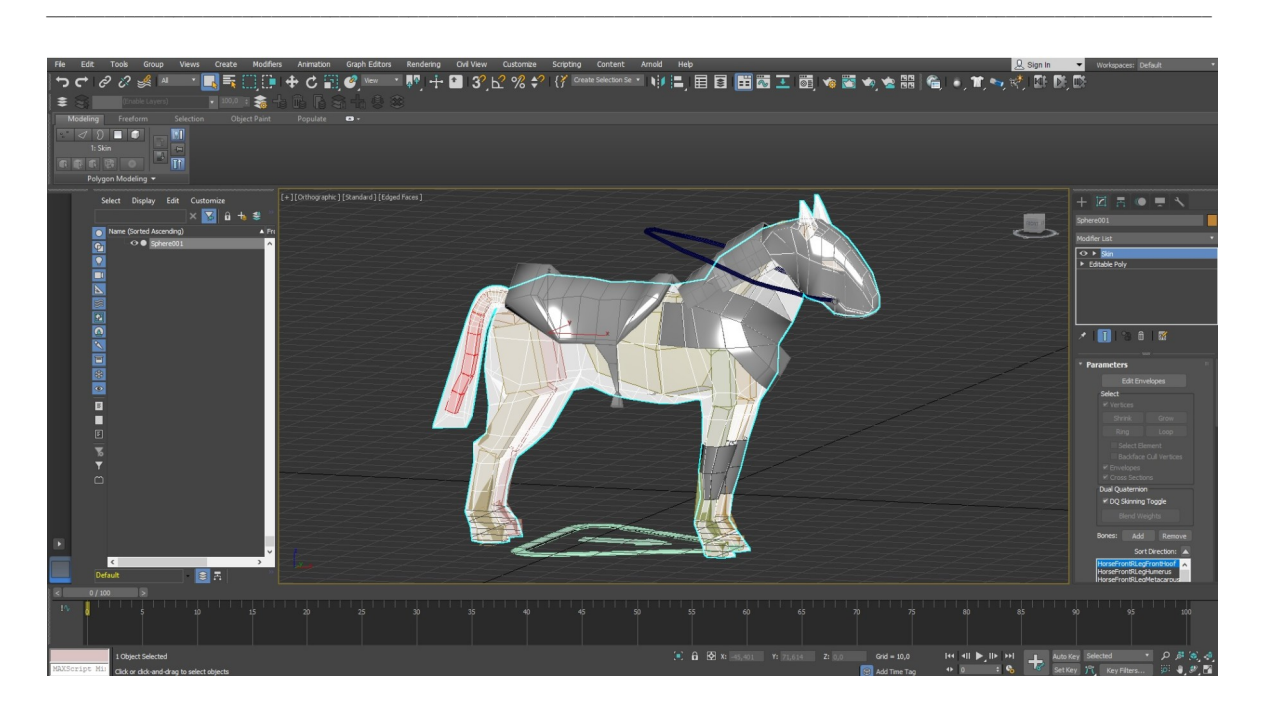

**Figura 90:** Cavalo/Esqueleto/Corpo completo

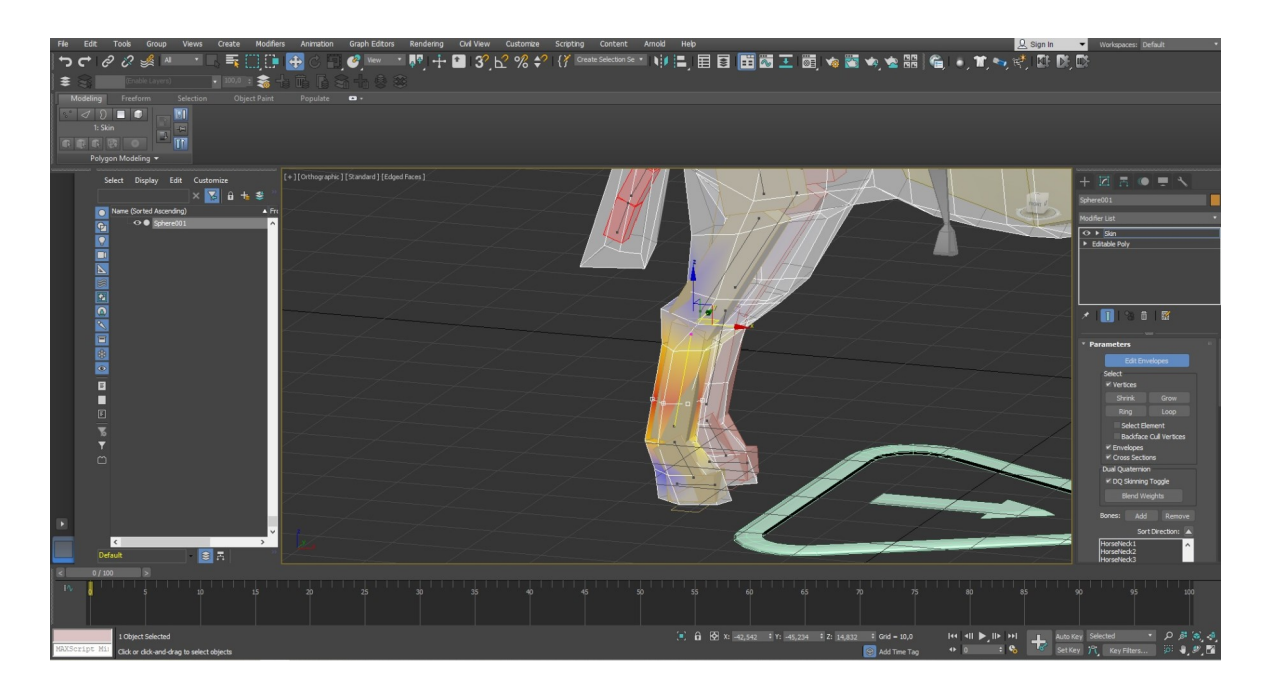

**Figura 91:** Cavalo/Envelopes

#### **7.4. Dragão**

A estrutura do dragão criado na modelação é diferente da pré defendia em "CatParent", sendo necessário usar o processo de construção do inimigo, osso a osso. Sendo usado outro botão na sua construção "Add Bone" criando assim ossos únicos para poder atribuir movimento as pálpebras dos olhos do animal.

\_\_\_\_\_\_\_\_\_\_\_\_\_\_\_\_\_\_\_\_\_\_\_\_\_\_\_\_\_\_\_\_\_\_\_\_\_\_\_\_\_\_\_\_\_\_\_\_\_\_\_\_\_\_\_\_\_\_\_\_\_\_\_\_\_\_\_\_\_\_\_\_\_\_\_\_\_\_\_\_\_\_\_\_\_\_\_\_\_\_\_\_\_\_\_\_\_\_\_\_\_\_\_\_\_\_\_\_\_\_\_\_\_\_\_\_\_\_\_

Mais uma vez todos os procedimentos de controlo de movimentos, atribuição de ossos e correção de "Envelopes" foram idênticos.

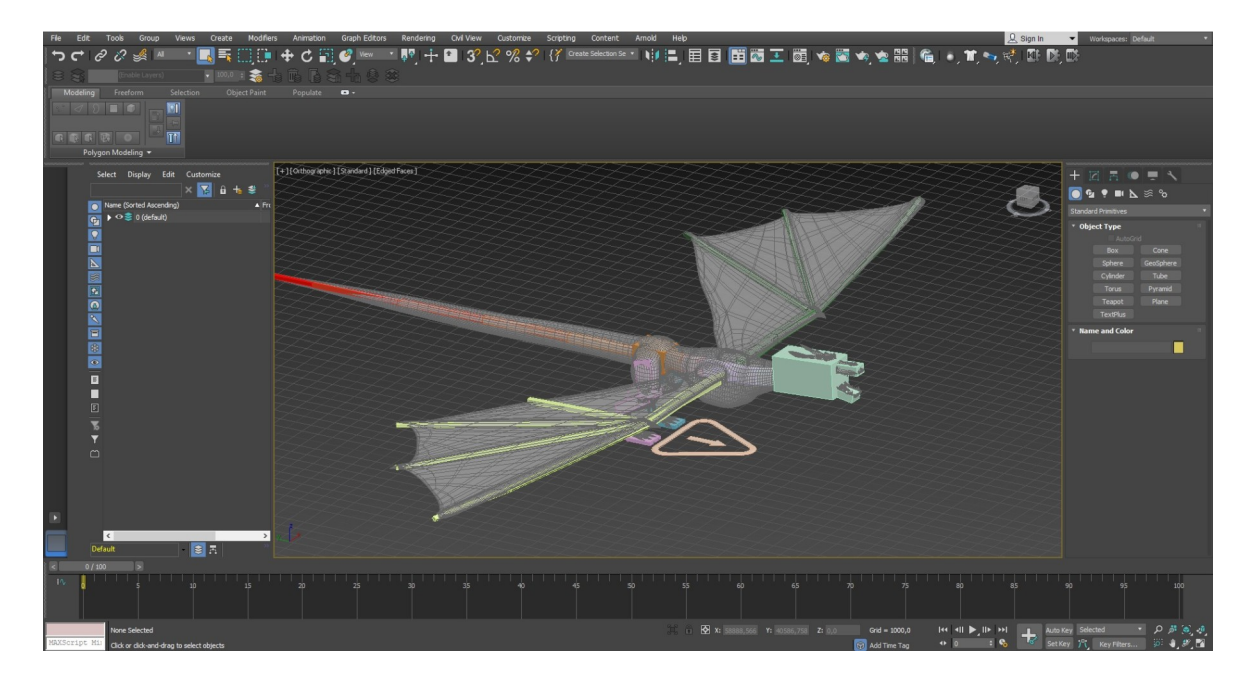

**Figura 92:** Dragão/Esqueleto

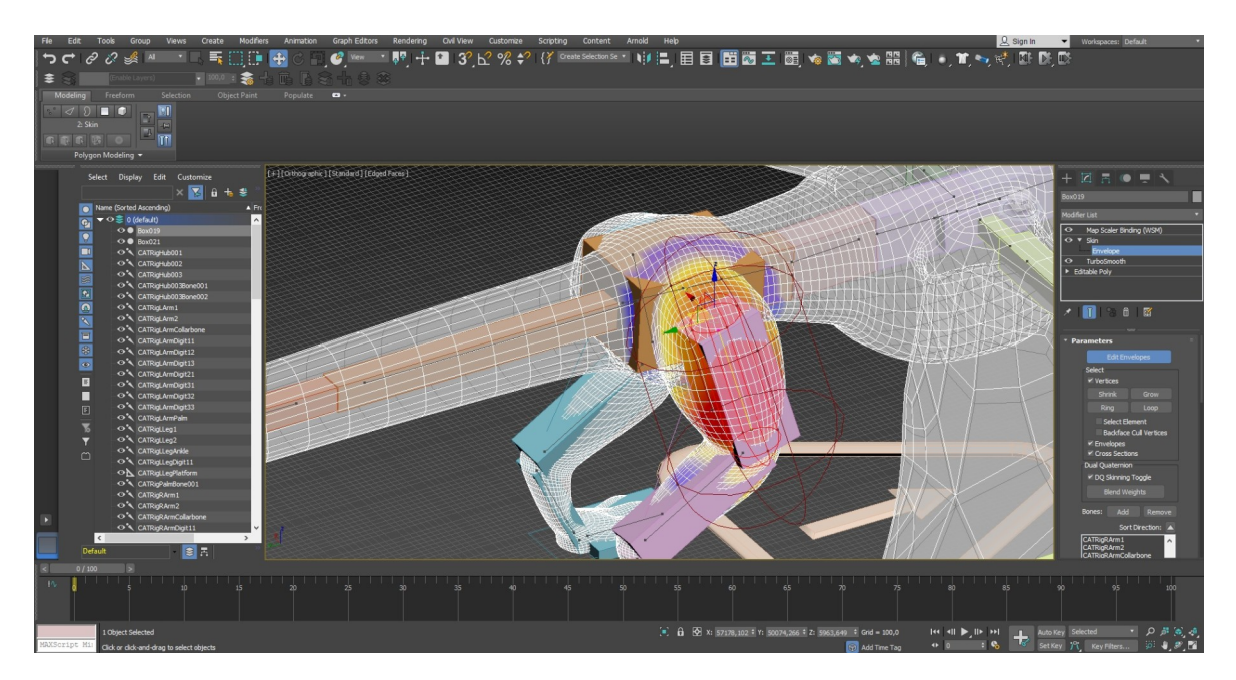

**Figura 93:** Dragão/Envelopes

# **8. Cloth**

A ferramenta "Cloth" é usada para transformar o objeto selecionado em um material têxtil, para que esse objeto se comporte como um tecido na animação.

\_\_\_\_\_\_\_\_\_\_\_\_\_\_\_\_\_\_\_\_\_\_\_\_\_\_\_\_\_\_\_\_\_\_\_\_\_\_\_\_\_\_\_\_\_\_\_\_\_\_\_\_\_\_\_\_\_\_\_\_\_\_\_\_\_\_\_\_\_\_\_\_\_\_\_\_\_\_\_\_\_\_\_\_\_\_\_\_\_\_\_\_\_\_\_\_\_\_\_\_\_\_\_\_\_\_\_\_\_\_\_\_\_\_\_\_\_\_\_

Existem dois elementos nos soldados em que este processo tem de ser realizado, na túnica e na saia, o processo é o mesmo para os dois elementos.

Primeiro aplica-se no objeto selecionado, a ferramenta "Tessellate" para criar mais interseções.

Aplica-se a ferramenta "Cloth", premindo o botão "Object Properties", onde vai aparecer uma janela onde selecionamos o objeto.

Na opção "Presents" escolhe-se o material têxtil pretendido, neste caso, algodão (Cotton), de seguida carrega-se no botão "Add Object" e selecionam-se todos os objetos que se pretendam a reagir com o tecido, por fim cativa-se o comando " Colision Object".

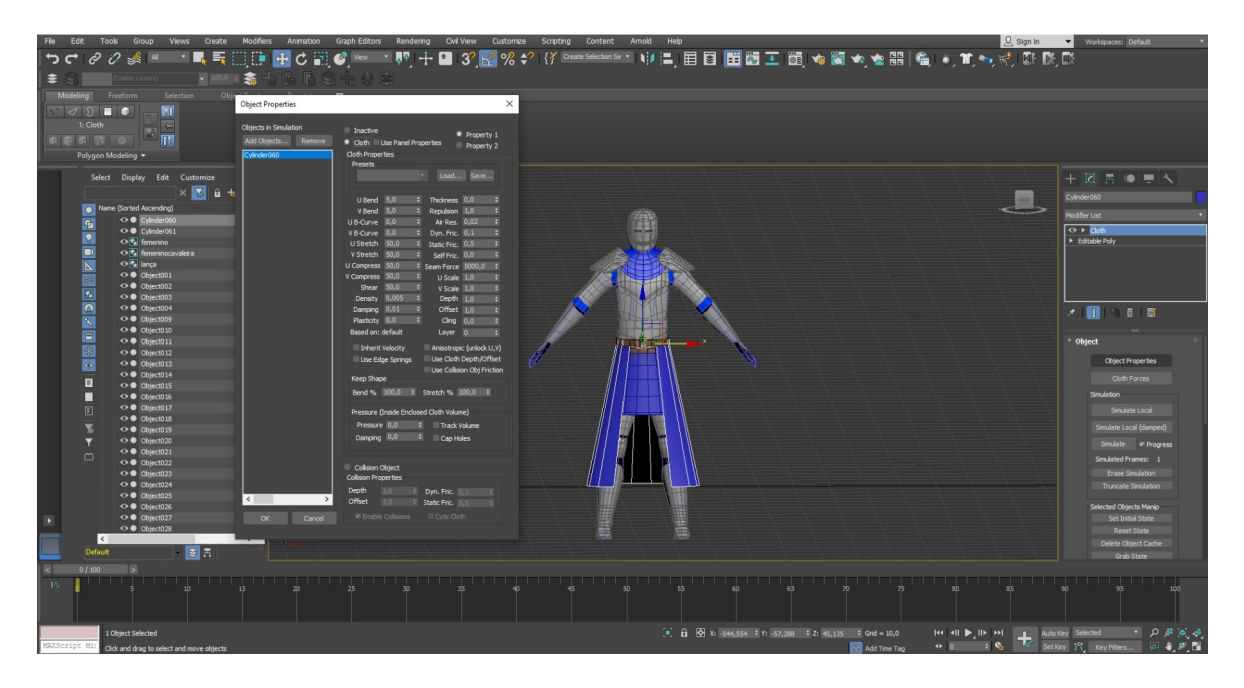

**Figura 94:** Tecido/Comandos

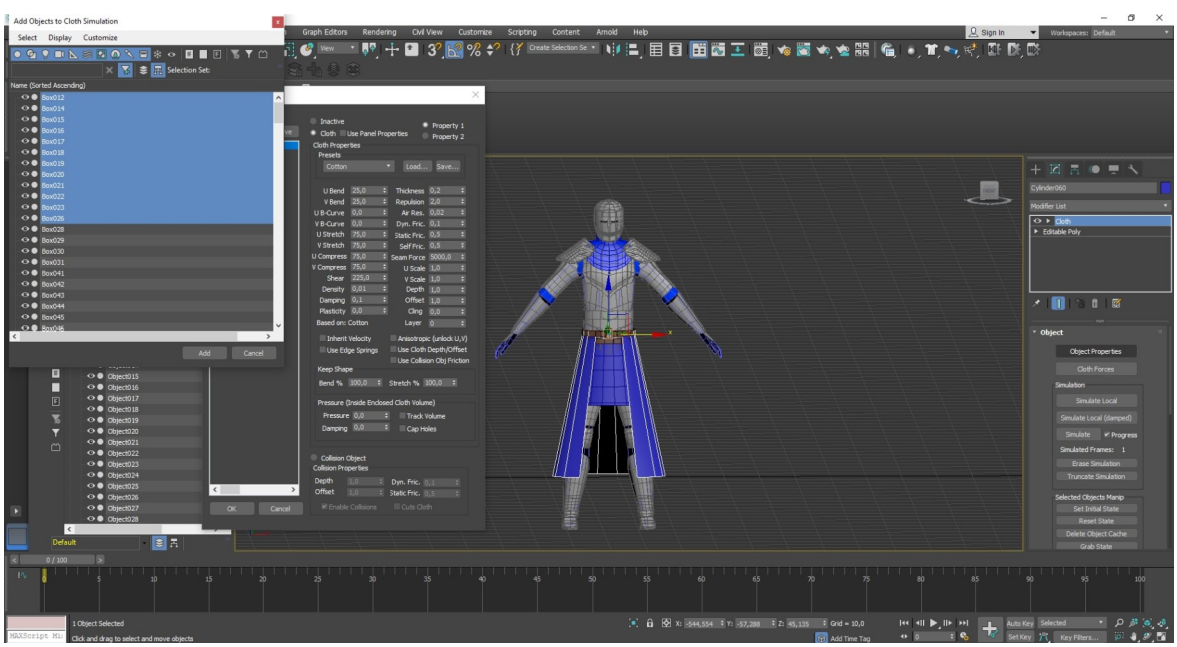

\_\_\_\_\_\_\_\_\_\_\_\_\_\_\_\_\_\_\_\_\_\_\_\_\_\_\_\_\_\_\_\_\_\_\_\_\_\_\_\_\_\_\_\_\_\_\_\_\_\_\_\_\_\_\_\_\_\_\_\_\_\_\_\_\_\_\_\_\_\_\_\_\_\_\_\_\_\_\_\_\_\_\_\_\_\_\_\_\_\_\_\_\_\_\_\_\_\_\_\_\_\_\_\_\_\_\_\_\_\_\_\_\_\_\_\_\_\_\_

**Figura 95:** Tecido 2/Comandos

No entanto o tecido tem de estar interligado a algo.

Esse elemento é o cinto, abrindo "Cloth Modifier" e em seguida "Group", selecionando os primeiros vértices do tecido junto ao cinto carrega-se no botão "Make Group", depois do grupo criado tem de se atribuir ao cinto, através do botão "Surface" e selecionando de seguida o cinto, dando por completo o processo.

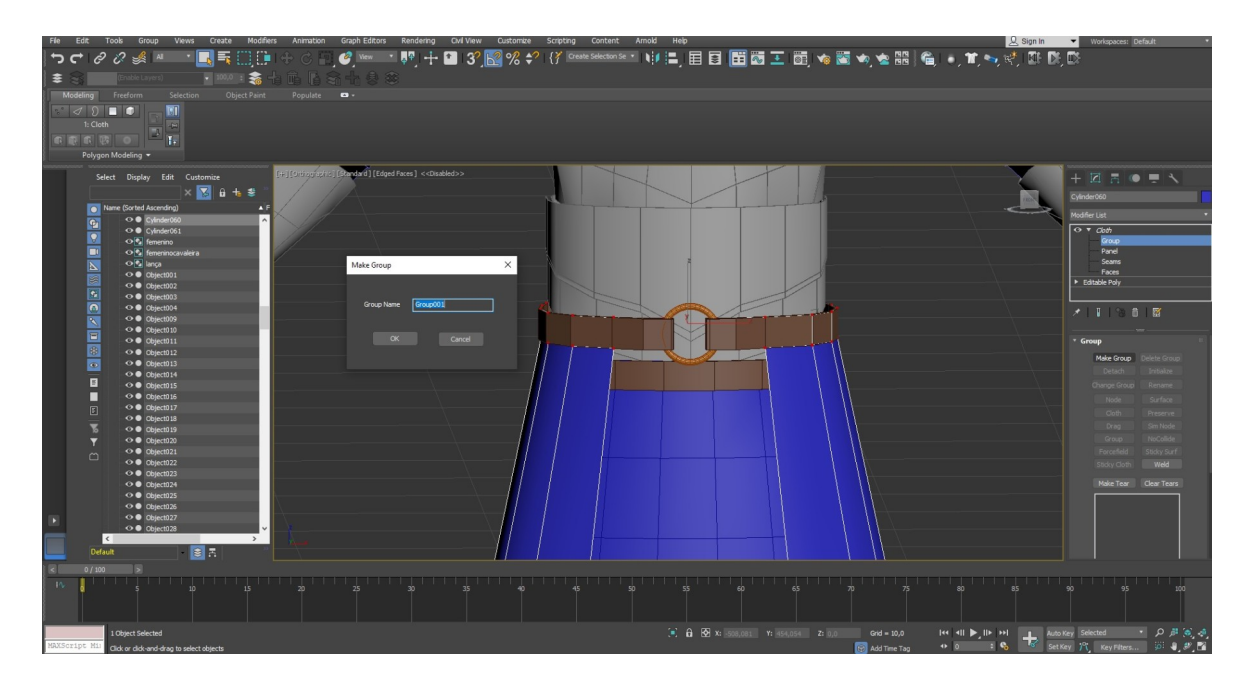

**Figura 96:** Tecido 3/Comandos

# **9. Key Frames**

Os "Key Frames" são o que permite animar as personagens ou objetos, encontram-se na barra de animação, dividindo-se em dois tipos, "Set Key" e "Auto Key".

\_\_\_\_\_\_\_\_\_\_\_\_\_\_\_\_\_\_\_\_\_\_\_\_\_\_\_\_\_\_\_\_\_\_\_\_\_\_\_\_\_\_\_\_\_\_\_\_\_\_\_\_\_\_\_\_\_\_\_\_\_\_\_\_\_\_\_\_\_\_\_\_\_\_\_\_\_\_\_\_\_\_\_\_\_\_\_\_\_\_\_\_\_\_\_\_\_\_\_\_\_\_\_\_\_\_\_\_\_\_\_\_\_\_\_\_\_\_\_

## **9.1. Set Key**

Esta opção de animação permite-nos animar os movimentos pretendidos, no entanto é dependente do botão "Key" que se encontra ao lado, sempre que se inícia um movimento tem de se premir este botão, se não, mal se mexe na barra dos "Frames" o movimento é apagado.

O botão "Key" é o que permite gravar qualquer tipo de movimento realizado, sempre que se realiza um movimento, esse botão tem de ser premido, na barra dos "Frames" irá aparecer um pequeno símbolo sempre que for usado este botão.

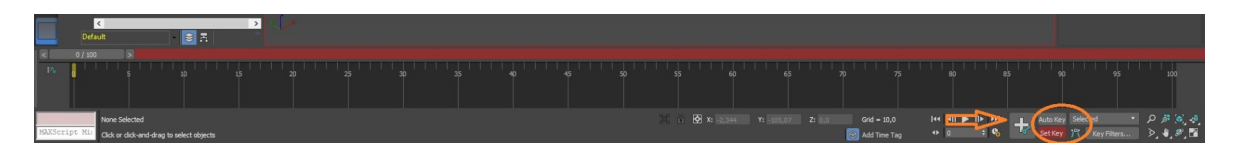

**Figura 97:** Set Key

### **9.2. Auto Key**

Esta opção ao contrário de "Set Key", não necessita de gravar cada movimento que se realiza, bastando mover a barra dos "Frames" e realizar o movimento na personagem, automaticamente será guardado e marcado.

Sendo preciso ser bastante concreto nos movimentos realizados, pois cada rotação será guardada.

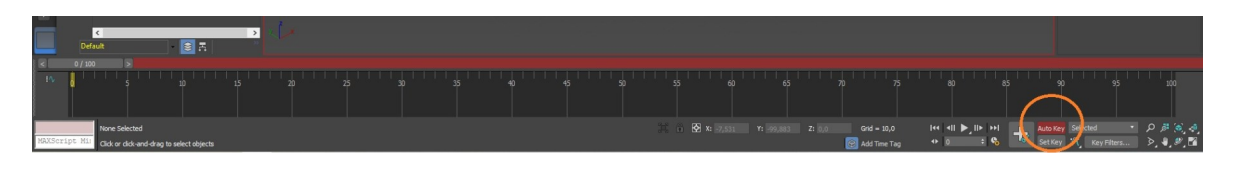

**Figura 98:** Auto Key

### **10. Passos-Ciclo**

Para realizar o andar da personagem através de "Key Frames" normalmente usa-se um elemento de apoio, por exemplo uma sequência de imagens com várias posições do movimento.

\_\_\_\_\_\_\_\_\_\_\_\_\_\_\_\_\_\_\_\_\_\_\_\_\_\_\_\_\_\_\_\_\_\_\_\_\_\_\_\_\_\_\_\_\_\_\_\_\_\_\_\_\_\_\_\_\_\_\_\_\_\_\_\_\_\_\_\_\_\_\_\_\_\_\_\_\_\_\_\_\_\_\_\_\_\_\_\_\_\_\_\_\_\_\_\_\_\_\_\_\_\_\_\_\_\_\_\_\_\_\_\_\_\_\_\_\_\_\_

Colocando a personagem ao lado do desenho, posicionando-a igual à primeira pose, avançamos, coloca-se a personagem na pose seguinte e por aí em diante até o ciclo estar completo.

No entanto cada pose tem de ser guardada, sendo diferente de "Biped" para "CatParent".

Em "Biped" em "Copy/Paste" seleciona-se o botão "Copy Pose" e atribui-se um nome para identificar o movimento que se está a gravar, fazendo isto para todos os movimentos.

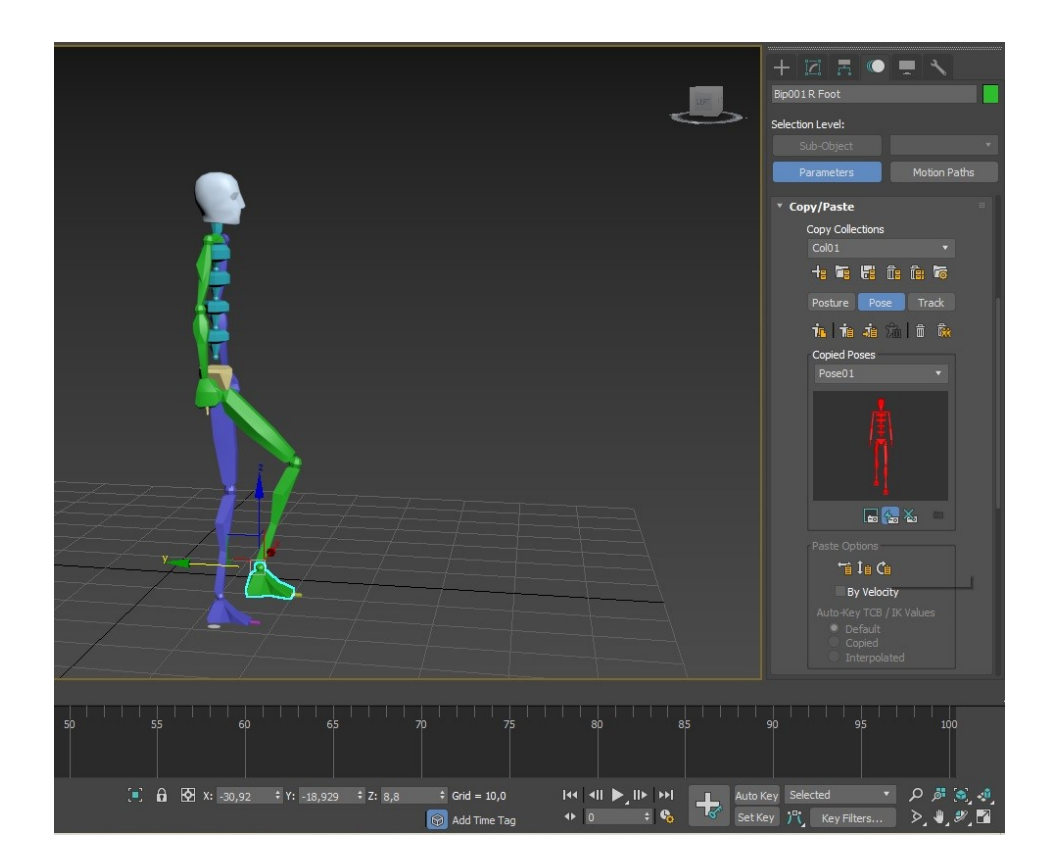

#### **Figura 99:** Biped/Posição

Em "CatParent" seleciona-se a pélvis da personagem, clica-se no botão direito do rato e carrega-se em "Save Pose", seleciona-se a opção "Save Whole Rig"" e de seguida guarda-se o ficheiro onde pretendemos no computador.

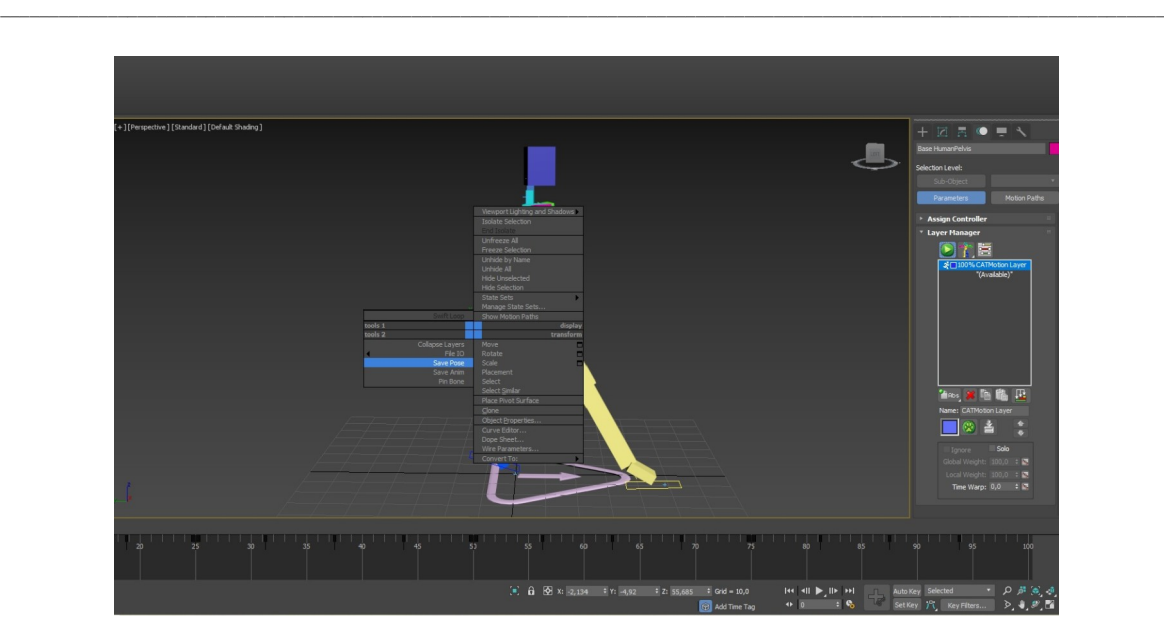

**Figura 100:** CatPerant/Posição

Dado o ciclo por completo seleciona-se "Auto Key", avança-se a barra dos "Frames" e vai-se colocando as poses guardadas sequencialmente. Os métodos são diferentes mais uma vez em "Biped" e "CatParent".

Em "Biped" selecionam-se as posições gravadas uma a uma, sequencialmente, em "Copied Poses", de seguida move-se a barra dos "Frames" e carrega-se no botão "Paste Pose".

Em "CatParent" com a pélvis selecionada, carrega-se no botão direito do rato e na opção "Load Pose", de seguida abre-se uma janela onde se encontram as posições gravadas, com a barra dos "Frames" devidamente colocada, vão-se atribuindo as posições.

# **11. Trajetória**

A trajetória em "Biped" e "CatParent" são bastante distintas uma da outra.

Em "Biped" seleciona-se o botão "Footstep Mode", de seguida em "Footstep Creation", escolhe-se o tipo de movimento pretendido, andar, correr, ou saltar.

Escolhendo um, ajusta-se em "Walk Footstep", este comando serve para definir os "Frames", de quando cada pé da personagem se encontra no chão durante transições,

"Double Suport" serve para definir os "Frames", em que os dois pés da personagem se encontram no chão.

Escolhendo o botão "Create Multiple Footsteps", abre-se uma janela onde podemos escolher o número de passos pretendidos em "Number of Footsteps".

Depois de criar o número de passos pretendidos têm de se ativar os mesmos, em "Footsteps Operations" seleciona-se o botão "Create Keys for Inactive Footsteps.

\_\_\_\_\_\_\_\_\_\_\_\_\_\_\_\_\_\_\_\_\_\_\_\_\_\_\_\_\_\_\_\_\_\_\_\_\_\_\_\_\_\_\_\_\_\_\_\_\_\_\_\_\_\_\_\_\_\_\_\_\_\_\_\_\_\_\_\_\_\_\_\_\_\_\_\_\_\_\_\_\_\_\_\_\_\_\_\_\_\_\_\_\_\_\_\_\_\_\_\_\_\_\_\_\_\_\_\_\_\_\_\_\_\_\_\_\_\_\_

Os passos que foram criados encontram-se em linha reta, para curvar essa trajetória usa-se a opção "Bend:" atribuindo o valor pretendido.

Para alterar a altura, latitude ou rotação de determinados passos basta selecionar o "Footstep" pretendido e movê-lo ou rodá-lo e a personagem irá seguir esse movimento.

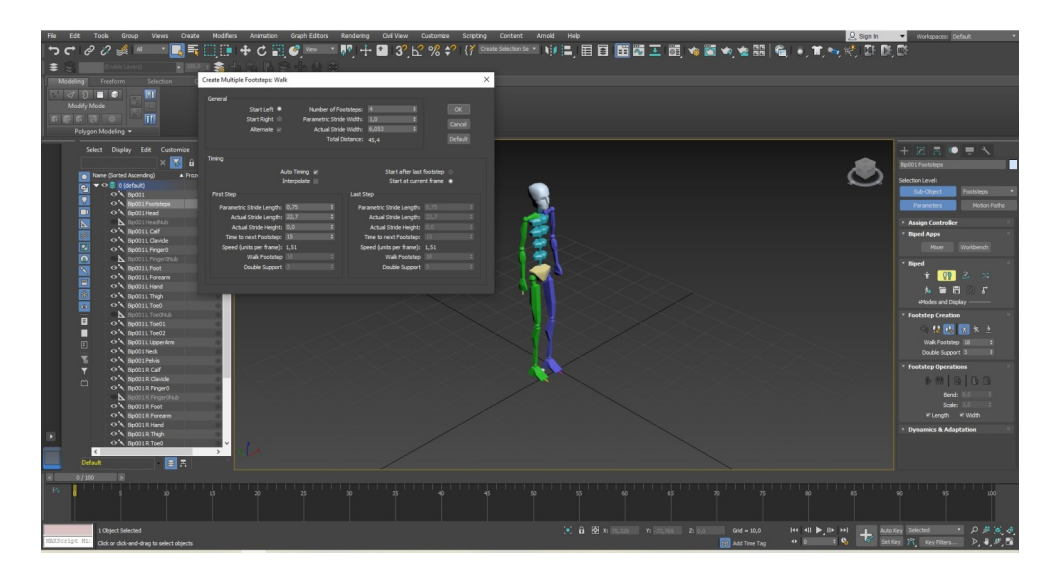

**Figura 101:** Biped/trajetória

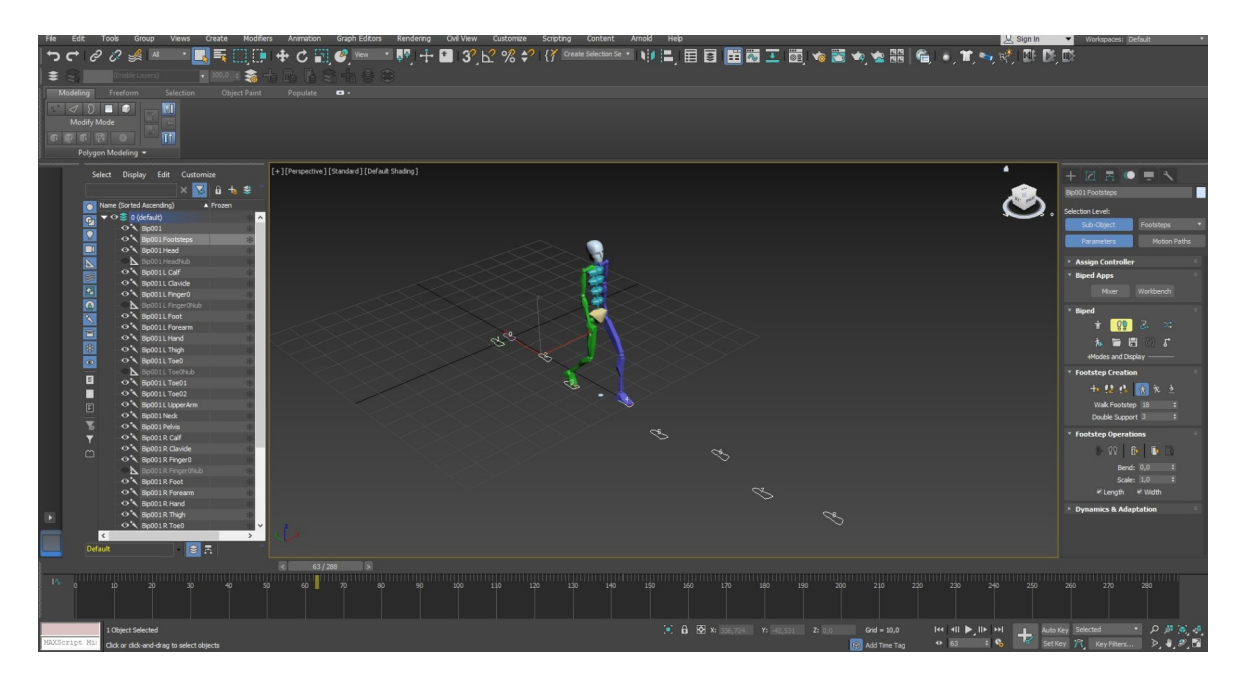

**Figura 102:** Biped 2/Trajetória

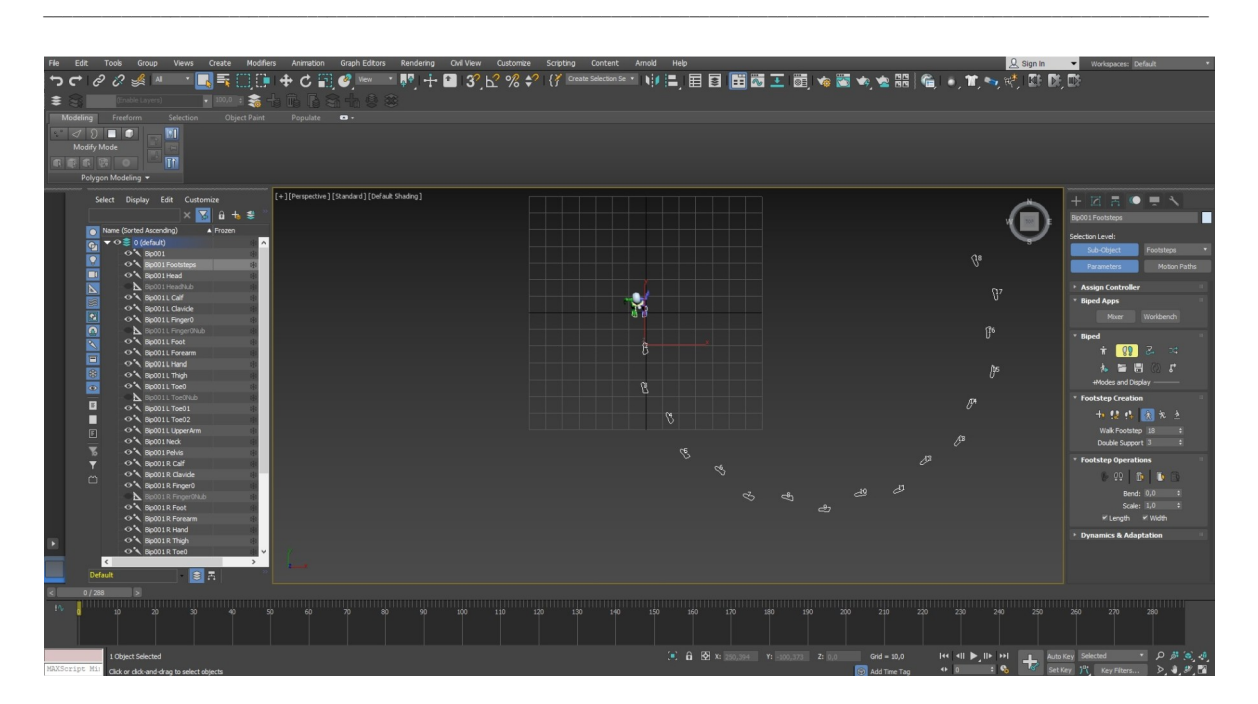

**Figura 103:** Biped 3/Trajetória

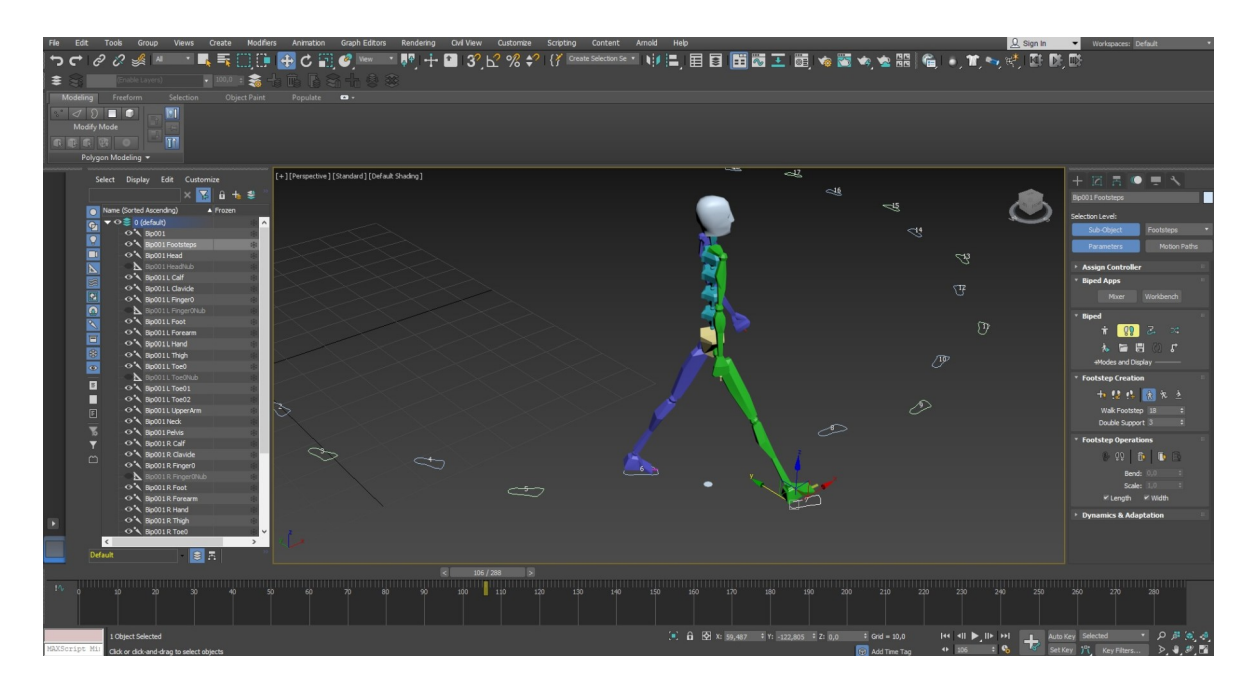

**Figura 104:** Biped 4/Trajetória

Em "CatParent" seleciona-se "Shapes" e no botão "Line" cria-se uma linha com a trajetória pretendia para a personagem, de seguida vai-se a "Helpers", escolhe-se a opção "Standard", carrega-se no botão "Dummy" e cria-se o quadrado no início da linha anteriormente criada.

\_\_\_\_\_\_\_\_\_\_\_\_\_\_\_\_\_\_\_\_\_\_\_\_\_\_\_\_\_\_\_\_\_\_\_\_\_\_\_\_\_\_\_\_\_\_\_\_\_\_\_\_\_\_\_\_\_\_\_\_\_\_\_\_\_\_\_\_\_\_\_\_\_\_\_\_\_\_\_\_\_\_\_\_\_\_\_\_\_\_\_\_\_\_\_\_\_\_\_\_\_\_\_\_\_\_\_\_\_\_\_\_\_\_\_\_\_\_\_

Selecionando-se a personagem em "Motion", cria-se uma "Motion Layer", de seguida em "CatMotion Editor" seleciona-se "Globals", carregando no botão "Path Note" e carregando no quadrado anteriormente criado.

Para ligar o quadrado a linha da trajetória vai-se a "Assign Controller", seleciona-se a opção "position", de seguida carrega-se no botão "Assign Controller", onde vai abrir uma janela, escolhe-se a opção "Path Constraint", por fim carrega-se no botão "Add Path" e seleciona-se a linha da trajetória.

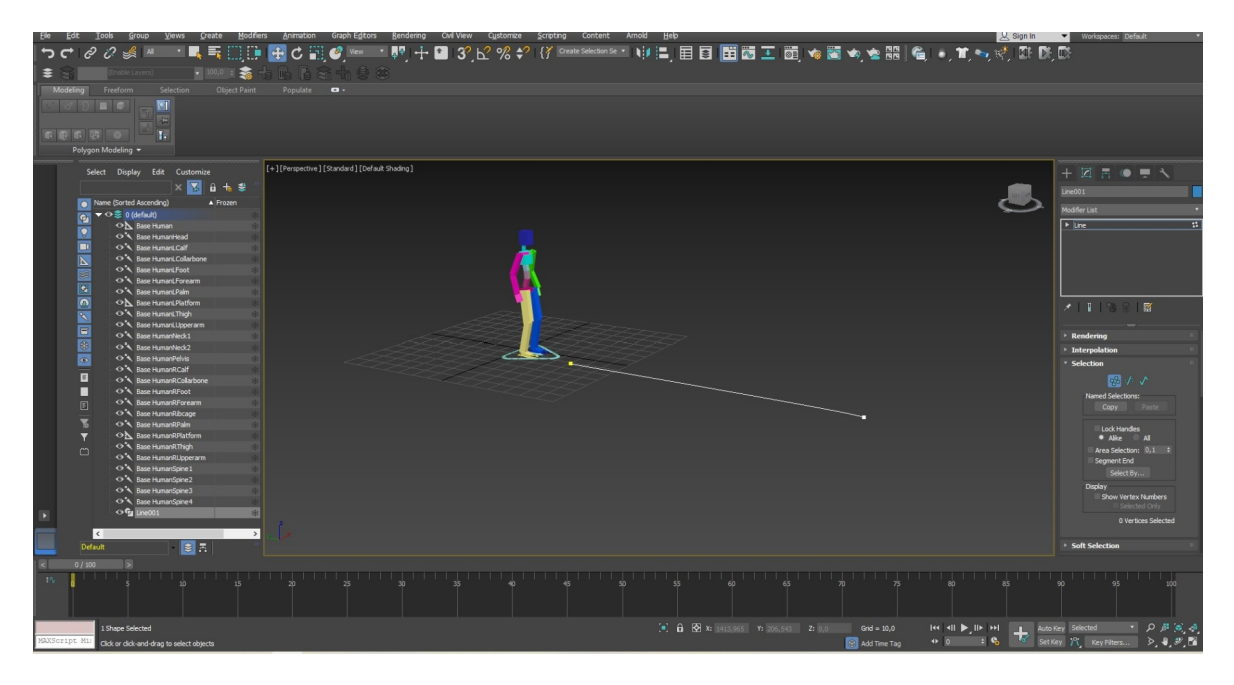

**Figura 105:** CatPerant/Trajetória

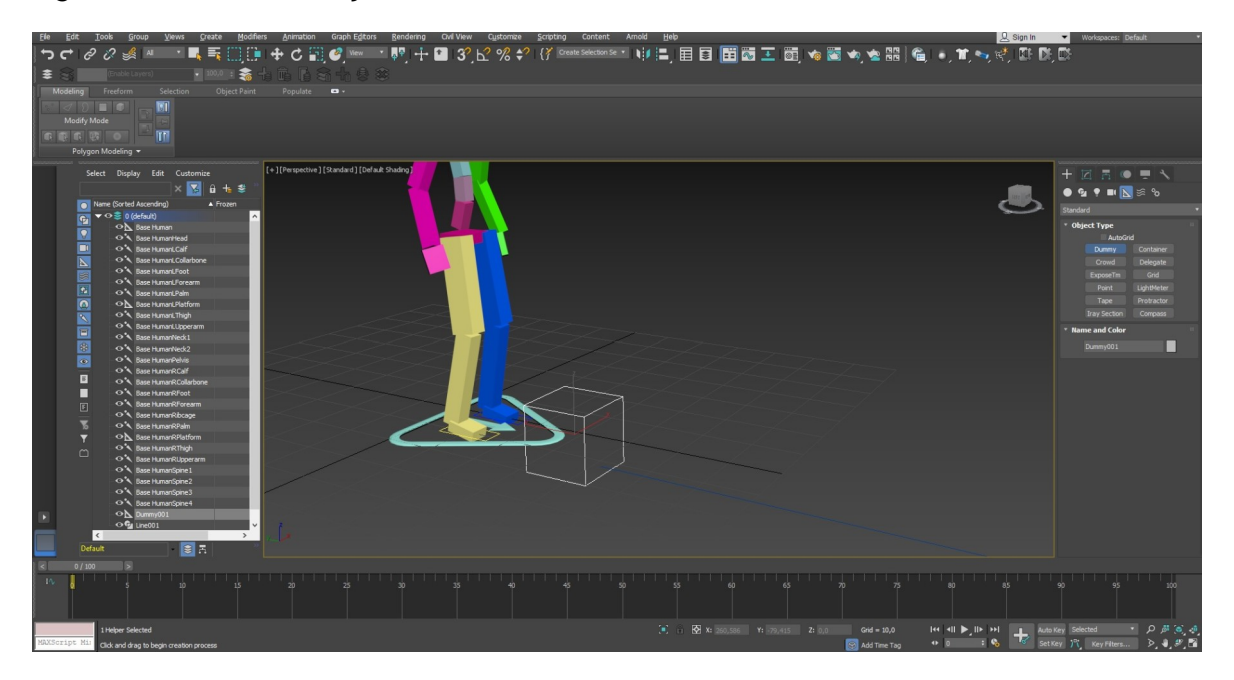

**Figura 106:** CatPerant 2/Trajetória

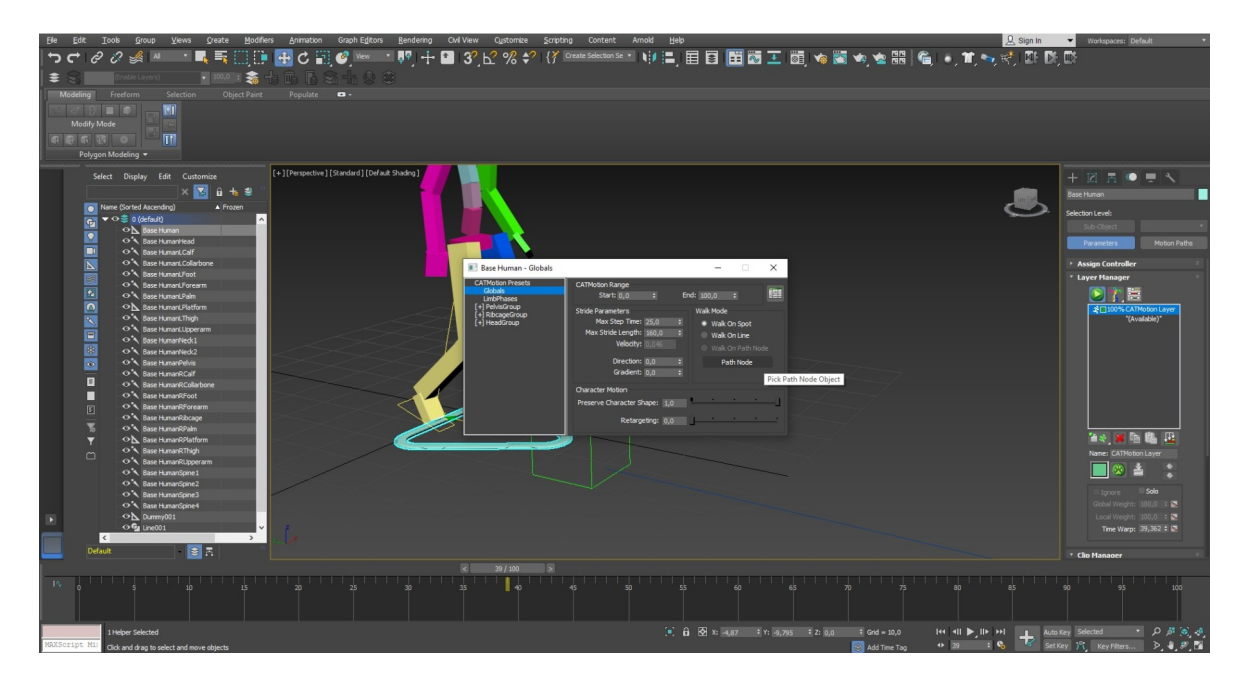

\_\_\_\_\_\_\_\_\_\_\_\_\_\_\_\_\_\_\_\_\_\_\_\_\_\_\_\_\_\_\_\_\_\_\_\_\_\_\_\_\_\_\_\_\_\_\_\_\_\_\_\_\_\_\_\_\_\_\_\_\_\_\_\_\_\_\_\_\_\_\_\_\_\_\_\_\_\_\_\_\_\_\_\_\_\_\_\_\_\_\_\_\_\_\_\_\_\_\_\_\_\_\_\_\_\_\_\_\_\_\_\_\_\_\_\_\_\_\_

**Figura 107:** CatPerant 3/Trajetória

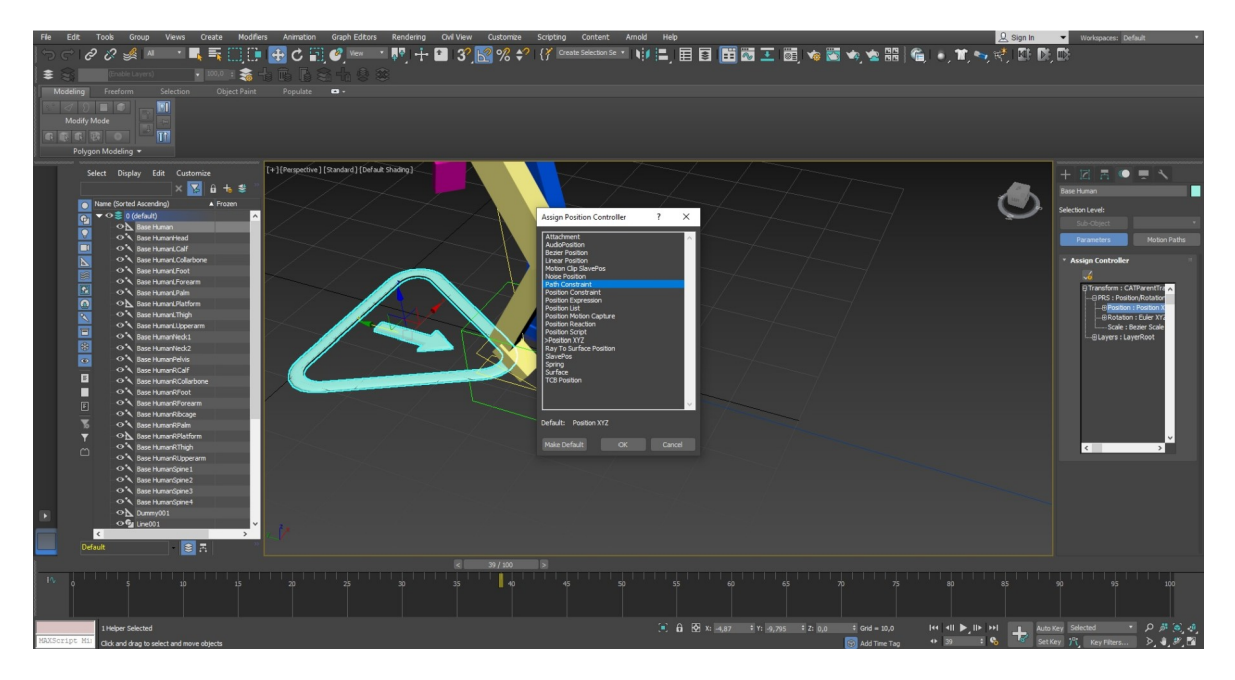

**Figura 108:** CatPerant 4/Trajetória

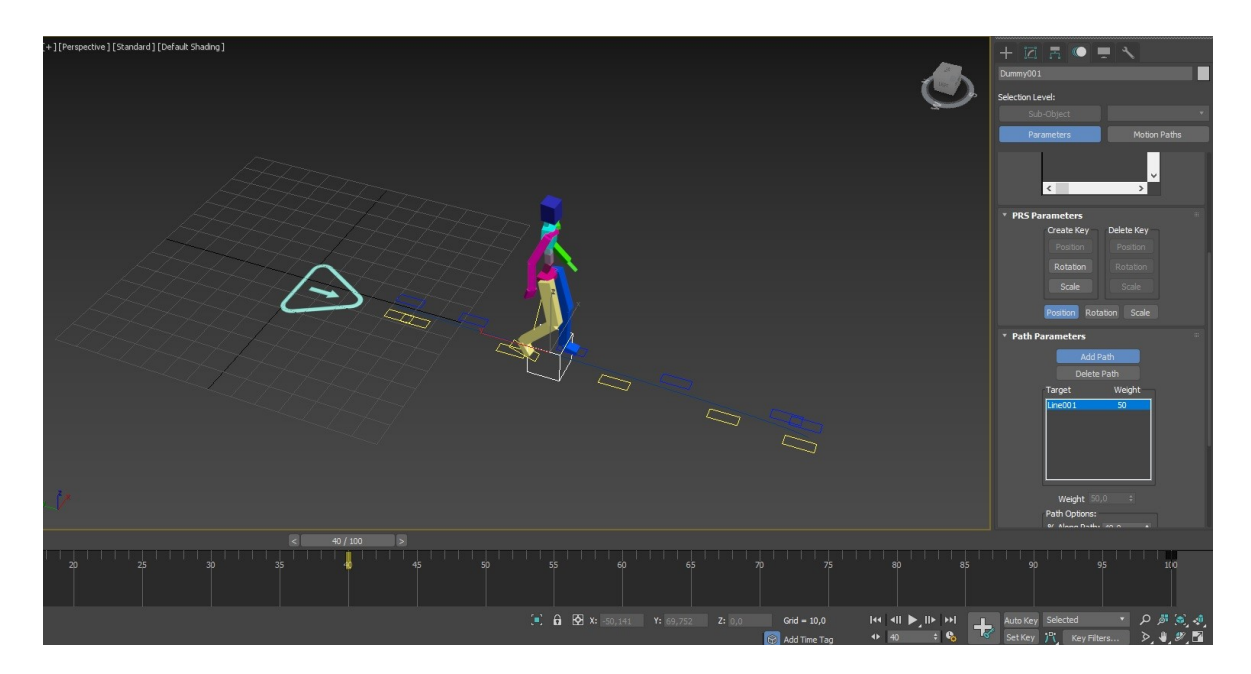

\_\_\_\_\_\_\_\_\_\_\_\_\_\_\_\_\_\_\_\_\_\_\_\_\_\_\_\_\_\_\_\_\_\_\_\_\_\_\_\_\_\_\_\_\_\_\_\_\_\_\_\_\_\_\_\_\_\_\_\_\_\_\_\_\_\_\_\_\_\_\_\_\_\_\_\_\_\_\_\_\_\_\_\_\_\_\_\_\_\_\_\_\_\_\_\_\_\_\_\_\_\_\_\_\_\_\_\_\_\_\_\_\_\_\_\_\_\_\_

**Figura 109:** CatPerant 5/Trajetória

# **12. Daylight**

"Daylight " implementa céu e sol no trabalho realizado, podendo escolher várias posições do sol.

Começando por ir a "create", escolhendo a opção " Lights" e de seguida "Daylight System".

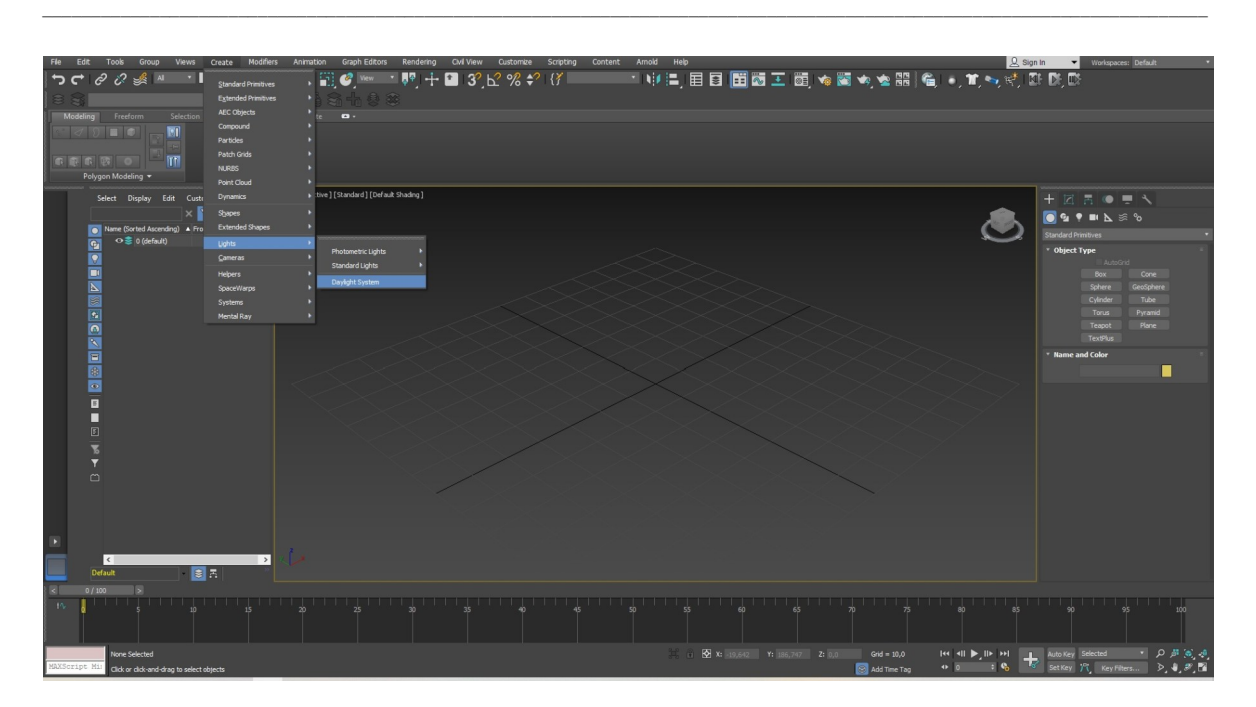

#### **Figura 110:** Daylight

Cria-se a luz no plano, em "Time" escolhe-se a hora do dia que se pretende, podendo escolher também o dia, mês e ano.

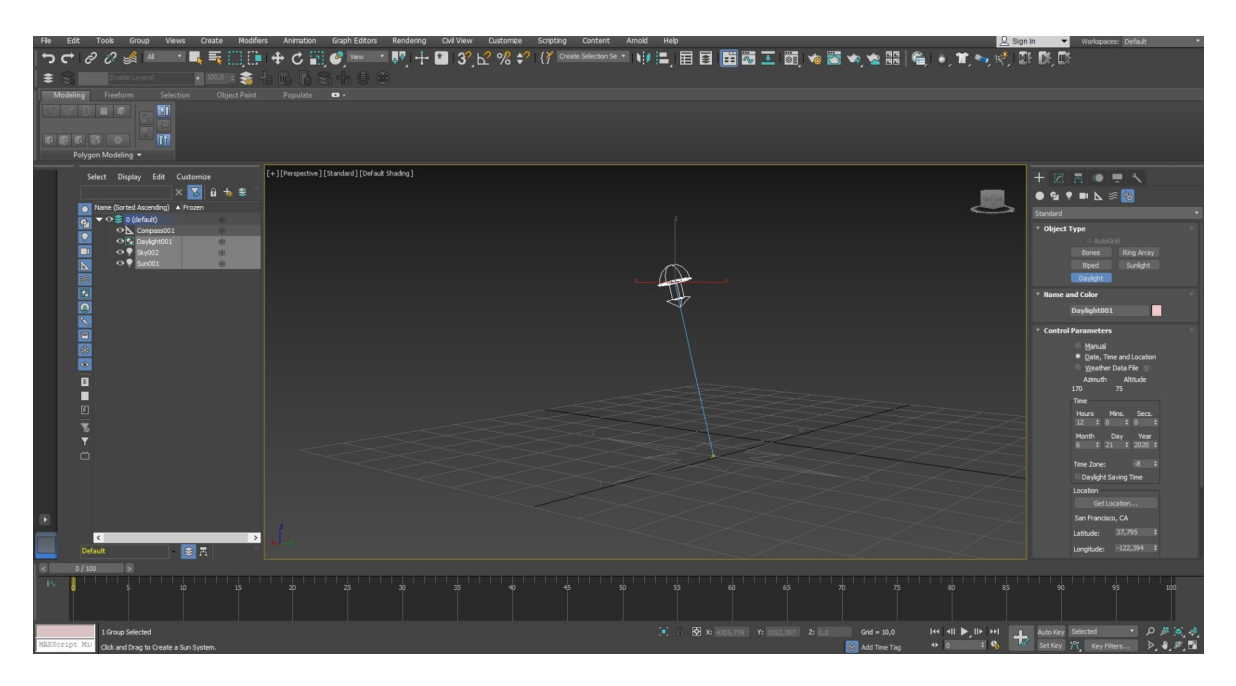

#### **Figura 111:** Daylight 2

Em "Daylight Parameters" na opção "Sunlight" seleciona-se "mr Sun" e em "Skylight" seleciona-se "mr Sky".

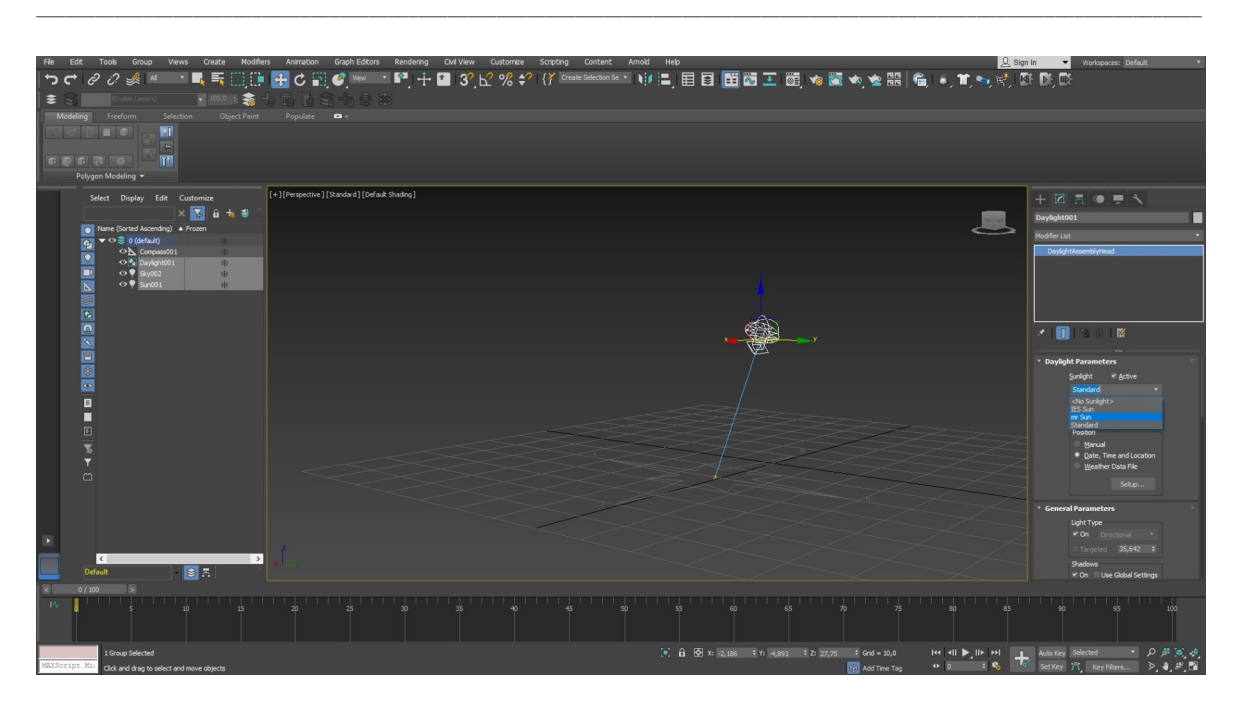

**Figura 112:** Daylight 3

## **13. Render**

Após as animações e iluminações completas para finalizar o trabalho tem de se renderizar no formato pretendido.

Na renderização de vídeo, escolhe-se a câmara pretendida e carrega-se no botão "Render Setup", em "Output Size" seleciona-se a opção "HDTV (vídeo) e seleciona-se a resolução pretendida.

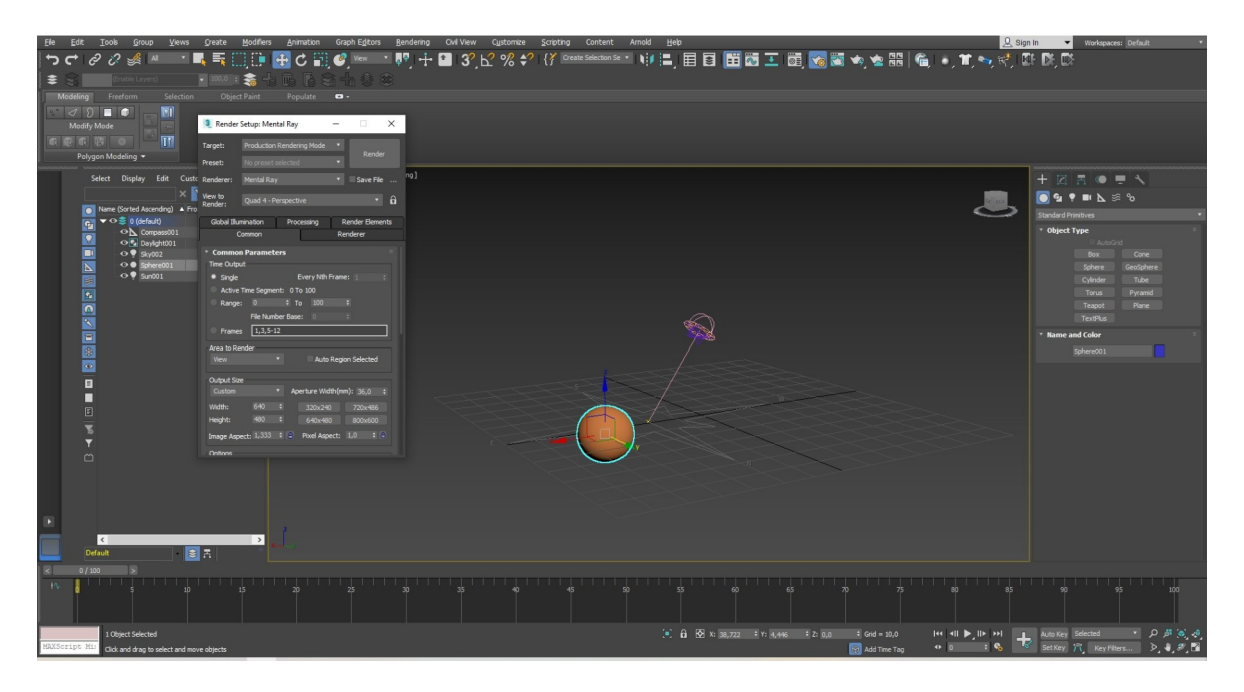

**Figura 113:** Render

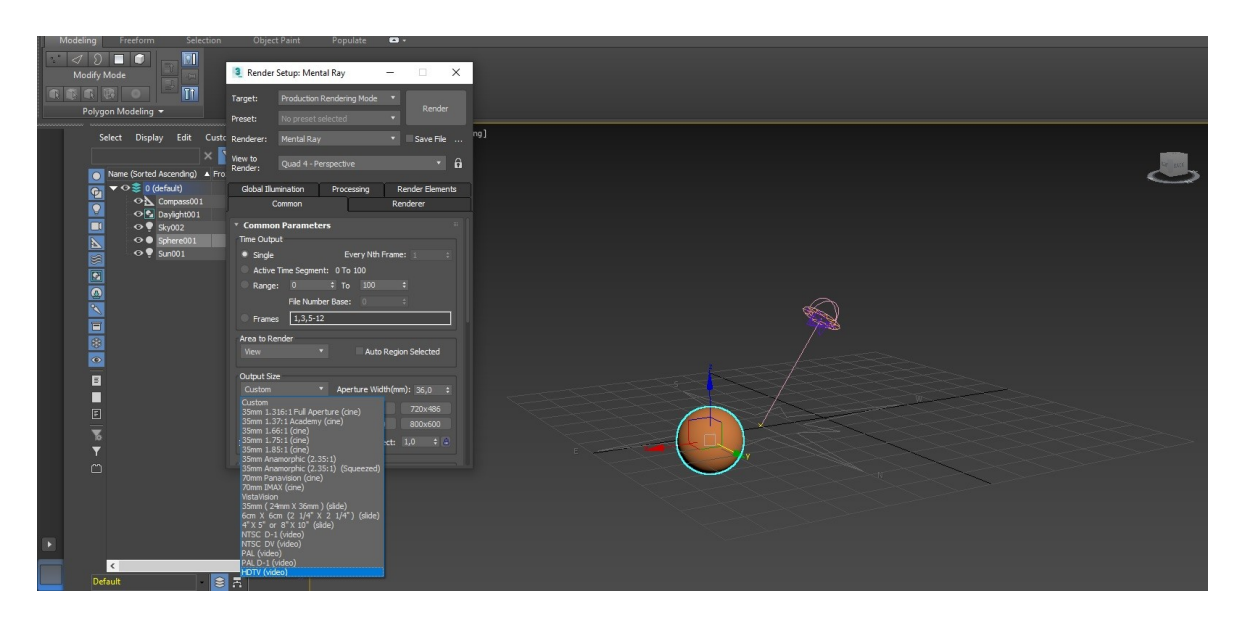

\_\_\_\_\_\_\_\_\_\_\_\_\_\_\_\_\_\_\_\_\_\_\_\_\_\_\_\_\_\_\_\_\_\_\_\_\_\_\_\_\_\_\_\_\_\_\_\_\_\_\_\_\_\_\_\_\_\_\_\_\_\_\_\_\_\_\_\_\_\_\_\_\_\_\_\_\_\_\_\_\_\_\_\_\_\_\_\_\_\_\_\_\_\_\_\_\_\_\_\_\_\_\_\_\_\_\_\_\_\_\_\_\_\_\_\_\_\_\_

**Figura 114:** Render 2

No botão "Rendering" escolhe-se a opção "Exposure Control" onde vai abrir uma janela, de seguida seleciona-se "mr Photographic Exposure Control", carregando no botão "Render Preview" para visualizar como a renderização irá ficar, caso necessário corrigir a claridade vai-se a "Exposure Value (EV) e atribui-se o valor devido.

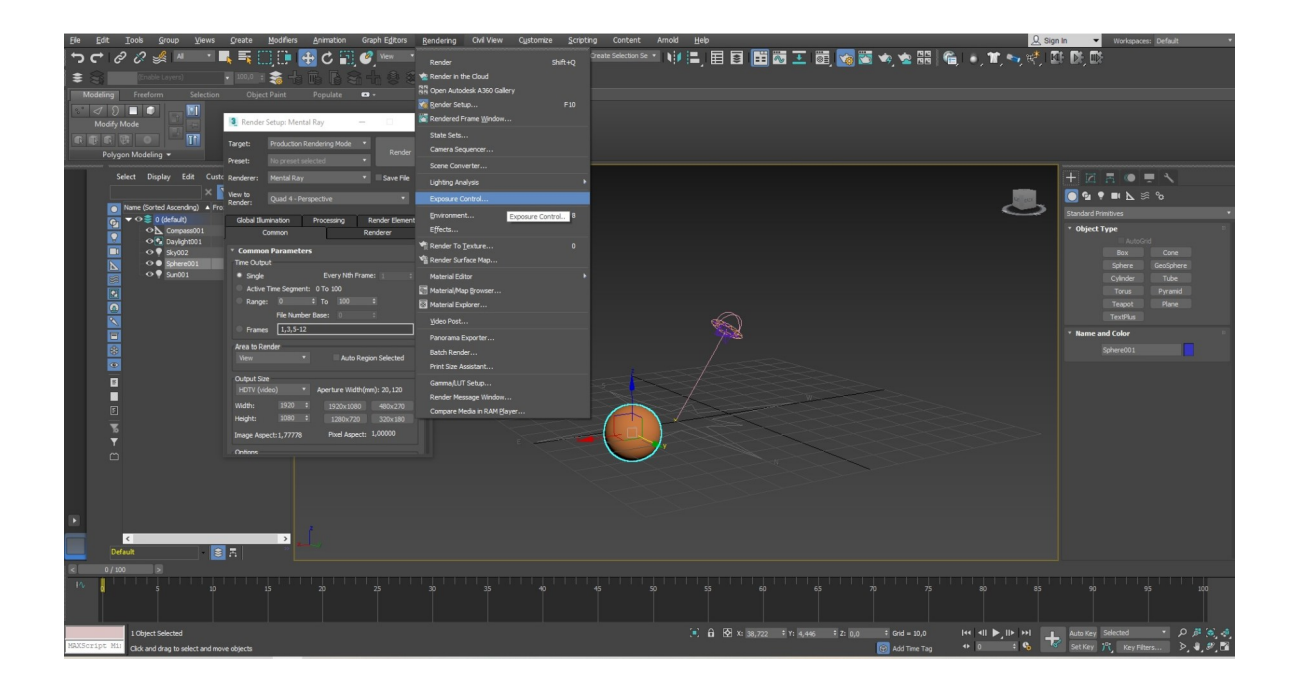

**Figura 115:** Render 3

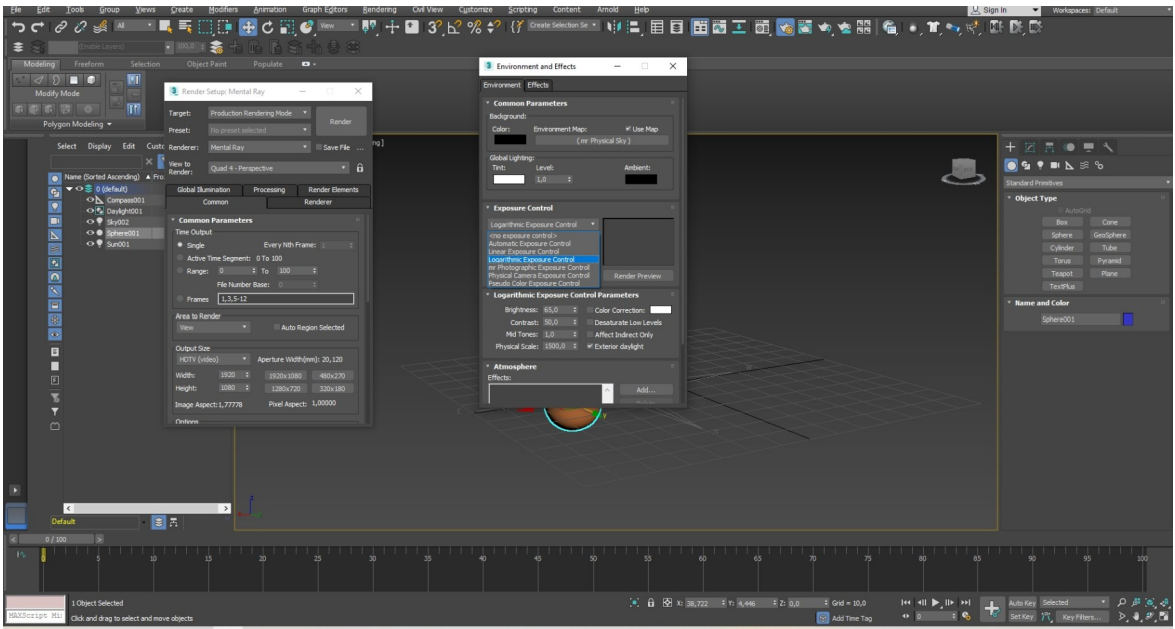

\_\_\_\_\_\_\_\_\_\_\_\_\_\_\_\_\_\_\_\_\_\_\_\_\_\_\_\_\_\_\_\_\_\_\_\_\_\_\_\_\_\_\_\_\_\_\_\_\_\_\_\_\_\_\_\_\_\_\_\_\_\_\_\_\_\_\_\_\_\_\_\_\_\_\_\_\_\_\_\_\_\_\_\_\_\_\_\_\_\_\_\_\_\_\_\_\_\_\_\_\_\_\_\_\_\_\_\_\_\_\_\_\_\_\_\_\_\_\_

**Figura 116:** Render 4

Voltando a "Render Setup" encontram-se duas opções, em "Active Time Segment" os "Frames" da animação corresponderão ao total de "Frames" que se encontram na barra dos "Frames".

Em "Range" pode-se escolher em que "Frames" começa a animação e onde acabam, atribuindo os valores pretendidos em cada um.

Em "Render Output" carrega-se no botão "Files", selecionando onde se pretende gravar, atribui-se o nome e escolhe-se o formato "AVI File" em "AVI File Compression" e seleciona-se a opção "MJPEG Compressor", por fim carrega-se no botão "Render" e aguarda-se o tempo indicado para a realização da renderização.

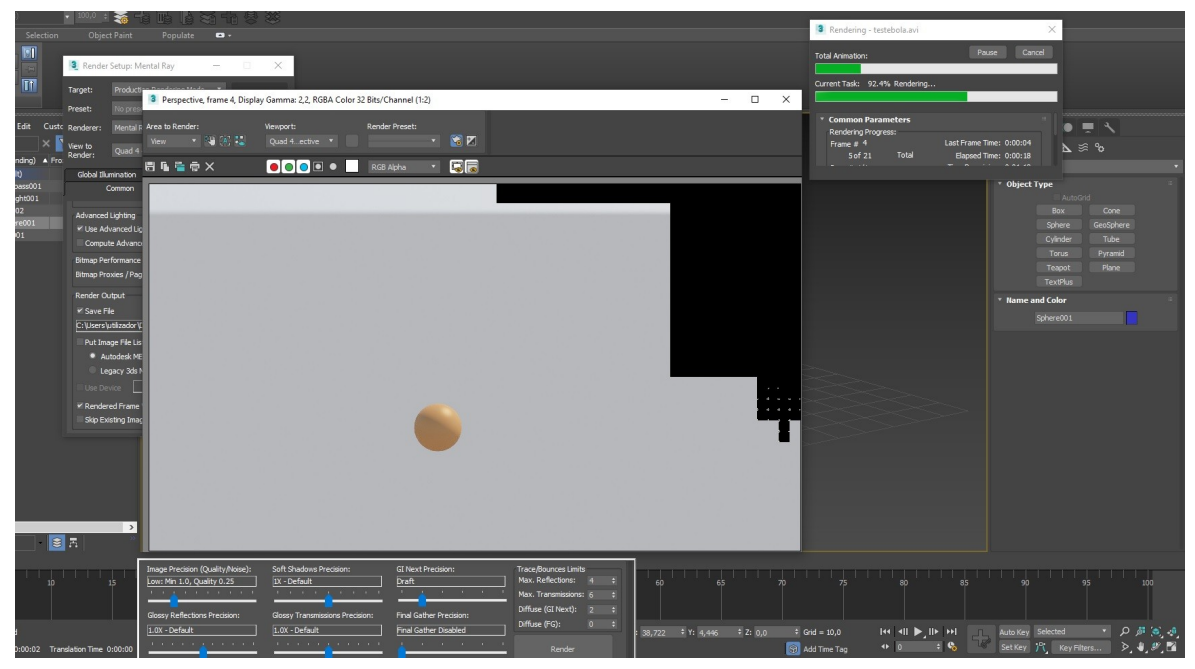

**Figura 117:** Render 5

# **13.1. Soldados**

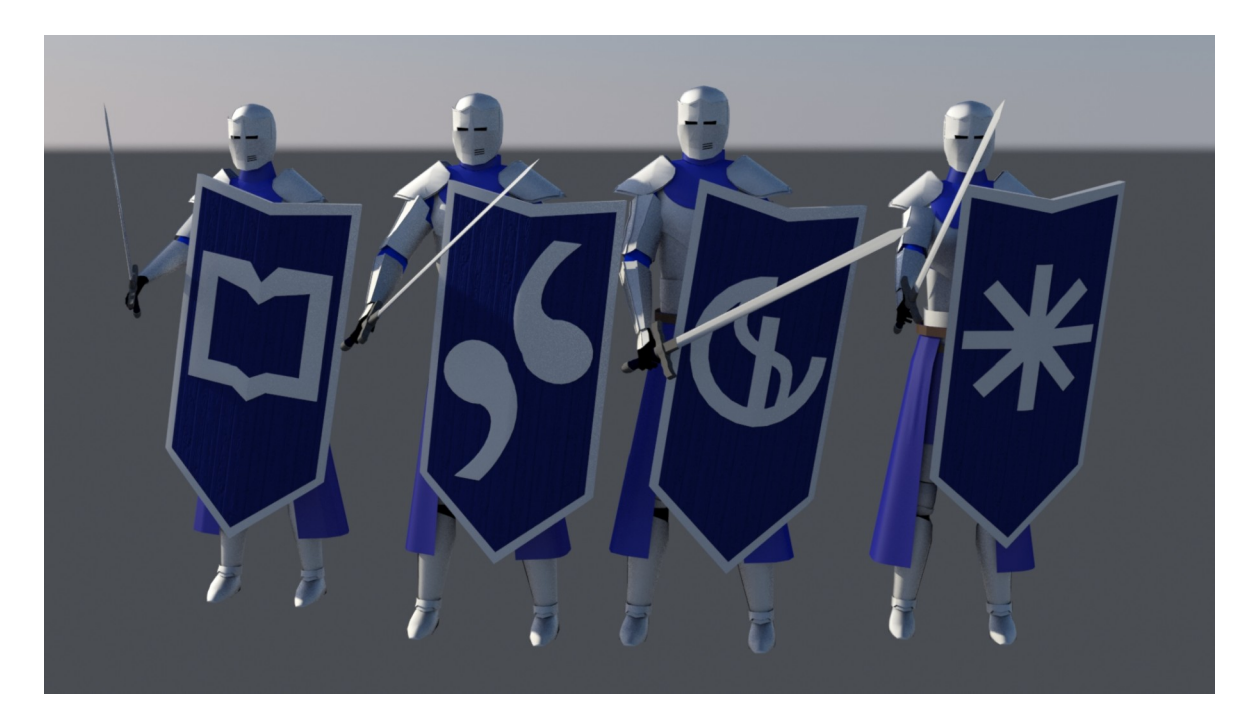

\_\_\_\_\_\_\_\_\_\_\_\_\_\_\_\_\_\_\_\_\_\_\_\_\_\_\_\_\_\_\_\_\_\_\_\_\_\_\_\_\_\_\_\_\_\_\_\_\_\_\_\_\_\_\_\_\_\_\_\_\_\_\_\_\_\_\_\_\_\_\_\_\_\_\_\_\_\_\_\_\_\_\_\_\_\_\_\_\_\_\_\_\_\_\_\_\_\_\_\_\_\_\_\_\_\_\_\_\_\_\_\_\_\_\_\_\_\_\_

**Figura 118:** Render/Soldados

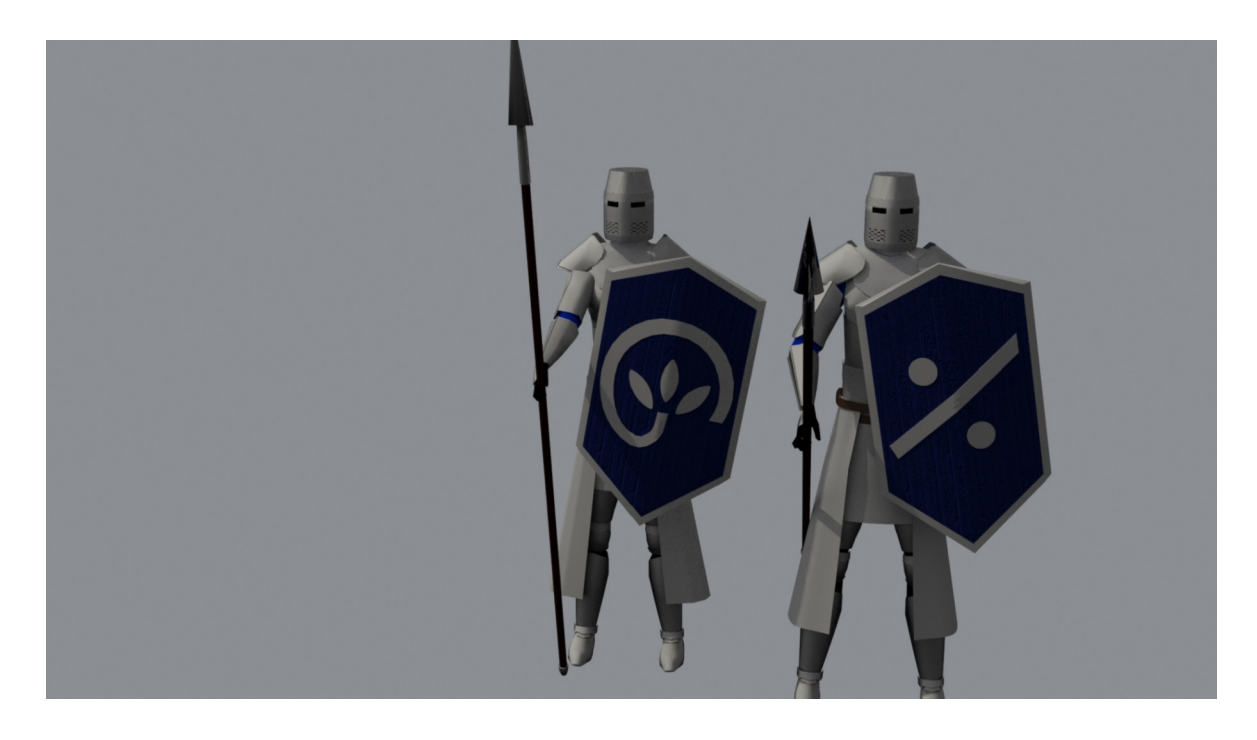

**Figura 119:** Render/Cavaleiros

## **13.2. Cavalo**

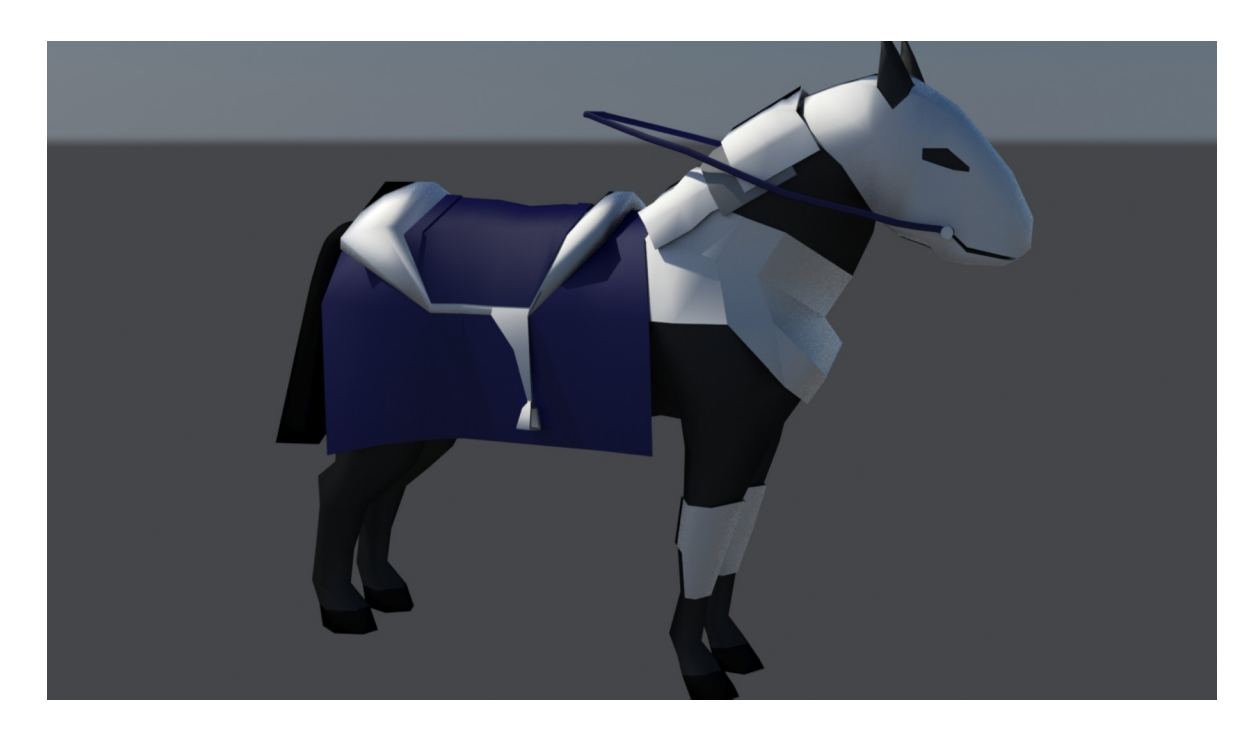

\_\_\_\_\_\_\_\_\_\_\_\_\_\_\_\_\_\_\_\_\_\_\_\_\_\_\_\_\_\_\_\_\_\_\_\_\_\_\_\_\_\_\_\_\_\_\_\_\_\_\_\_\_\_\_\_\_\_\_\_\_\_\_\_\_\_\_\_\_\_\_\_\_\_\_\_\_\_\_\_\_\_\_\_\_\_\_\_\_\_\_\_\_\_\_\_\_\_\_\_\_\_\_\_\_\_\_\_\_\_\_\_\_\_\_\_\_\_\_

**Figura 120:** Render/Cavalo

# **13.3. Inimigo**

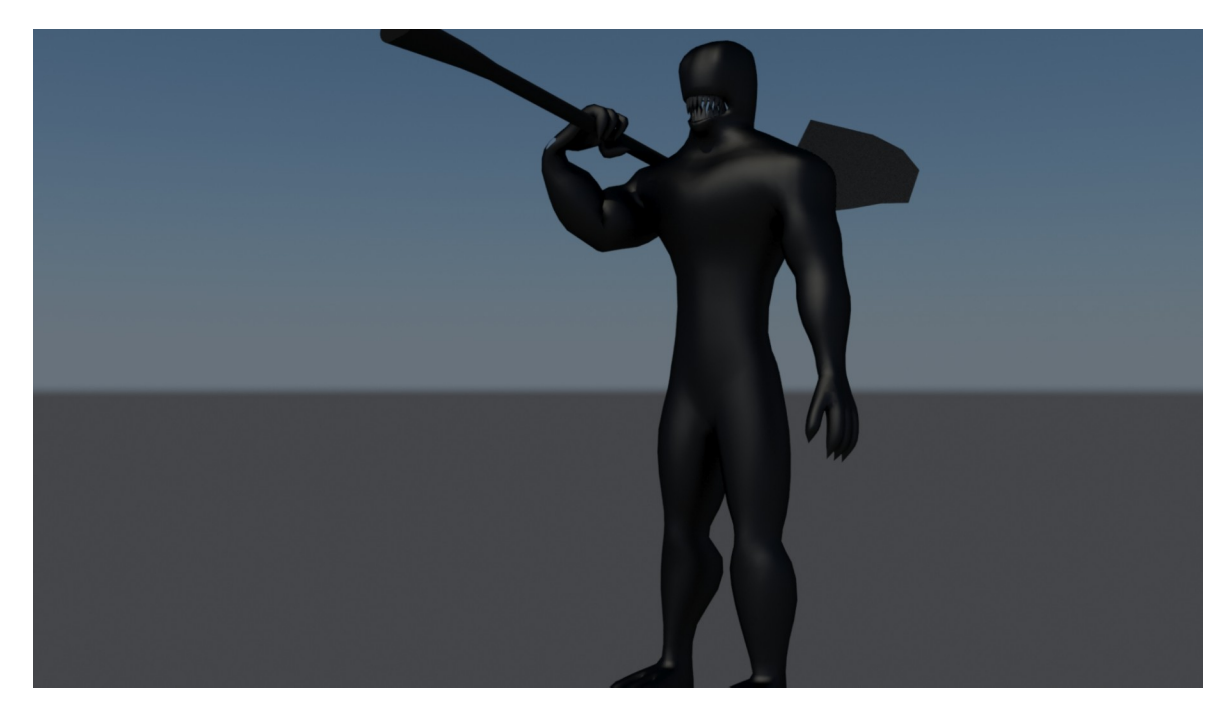

**Figura 121:** Render/Inimigo

# **13.4. Dragão**

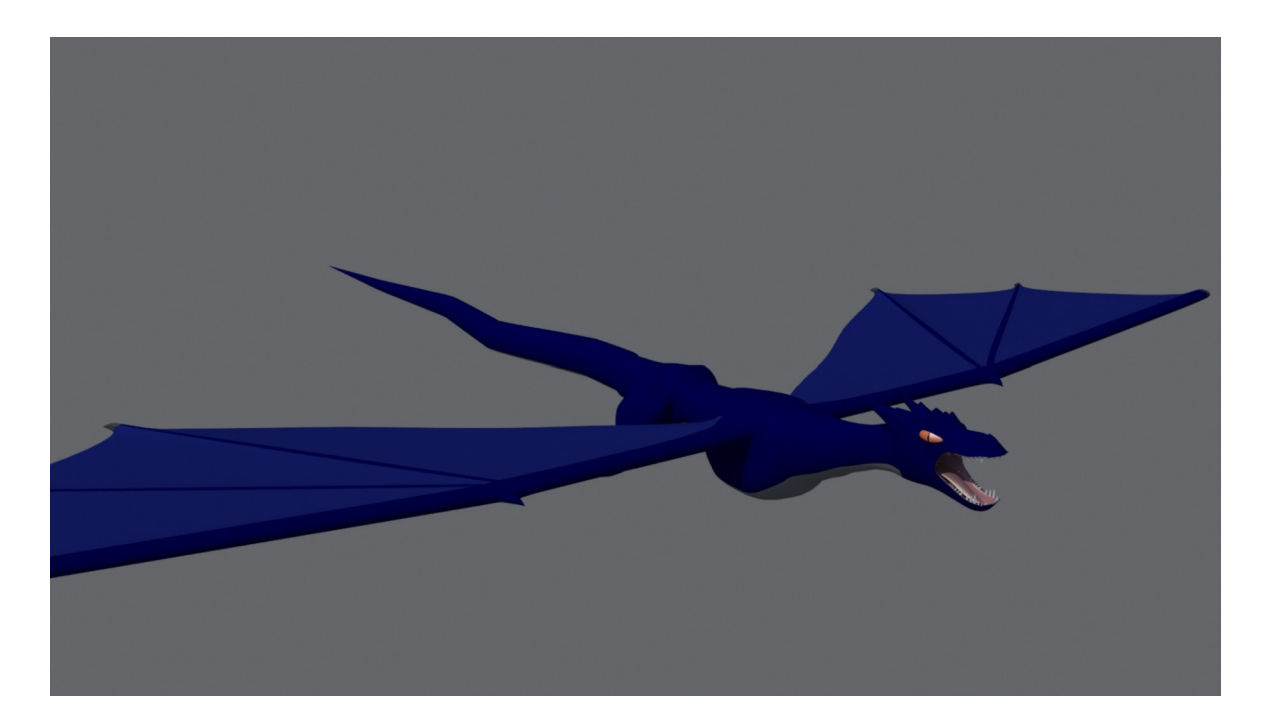

\_\_\_\_\_\_\_\_\_\_\_\_\_\_\_\_\_\_\_\_\_\_\_\_\_\_\_\_\_\_\_\_\_\_\_\_\_\_\_\_\_\_\_\_\_\_\_\_\_\_\_\_\_\_\_\_\_\_\_\_\_\_\_\_\_\_\_\_\_\_\_\_\_\_\_\_\_\_\_\_\_\_\_\_\_\_\_\_\_\_\_\_\_\_\_\_\_\_\_\_\_\_\_\_\_\_\_\_\_\_\_\_\_\_\_\_\_\_\_

**Figura 122:** Render/Dragão

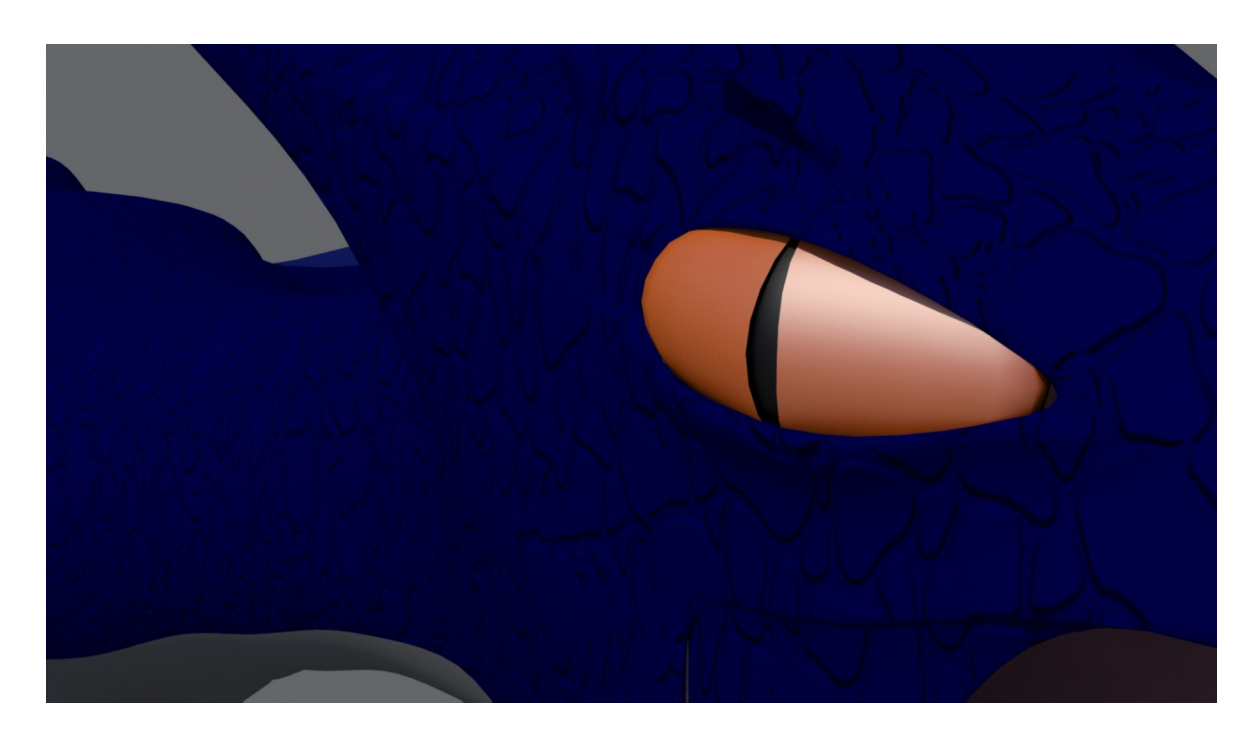

**Figura 123:** Render/Olho/Dragão

# **Guião técnico**

#### **Elementos Principais**

Infantaria; Cavalaria; Dragão; Esfera; Infantaria Inimiga.

#### **Cena I**

\_\_\_\_\_\_\_\_\_\_\_\_\_\_\_\_\_\_\_\_\_\_\_\_\_\_\_\_\_\_\_\_\_\_\_\_\_\_\_\_\_\_\_\_\_\_\_\_\_\_\_\_\_\_\_\_\_\_\_\_\_\_\_\_\_\_\_\_\_\_\_\_\_\_\_\_\_\_\_\_\_\_\_\_\_\_\_\_\_\_\_\_\_\_\_\_\_\_\_\_\_\_\_\_\_\_\_\_\_\_\_\_\_\_\_\_\_\_\_

-Início de cena, batalha já iniciada com vários confrontos de infantaria pesada e o adversário, sofrendo grandes baixas devido à dimensão e força do inimigo. Vários planos aproximados a demonstrar o desenrolar da batalha.

-Plano de um elemento adversário(P1) a eliminar dois elementos de infantaria pesada. Entra em cena um terceiro elemento de infantaria(P2) que confrontará esse inimigo. Vários golpes em que (P2) perde o escudo e espada, Cena I termina com (P1) a erguer o seu machado de guerra em (P2).

#### **Cena II**

-A cena inicia-se com um plano de cascos de cavalos a correr. Vários outros planos aproximados do freio e outros elementos da personagem, soldado de cavalaria (P3).

-Retomando a cena onde (P2) estava prestes a ser atingido pela arma de (P1). Plano do rosto e movimento de (P1) a arremessar seu machado, com uma lança em segundo plano a atingir mortalmente (P1). Lança arremessada por (P3).

- (P2) ergue-se do chão, agarra o seu escudo e espada e, acena a (P3) com a cabeça, em que (P3) retribui.

-Plano de (P2) e (P3) ao ouvir um som ensurdecedor, que revela uma nova vaga de inimigos a aproximar-se, fim da Cena II.

#### **Cena III**

\_\_\_\_\_\_\_\_\_\_\_\_\_\_\_\_\_\_\_\_\_\_\_\_\_\_\_\_\_\_\_\_\_\_\_\_\_\_\_\_\_\_\_\_\_\_\_\_\_\_\_\_\_\_\_\_\_\_\_\_\_\_\_\_\_\_\_\_\_\_\_\_\_\_\_\_\_\_\_\_\_\_\_\_\_\_\_\_\_\_\_\_\_\_\_\_\_\_\_\_\_\_\_\_\_\_\_\_\_\_\_\_\_\_\_\_\_\_\_

-Plano de (P2) que ergue a sua espada no ar, de seguida toda a infantaria pesada se junta, erguendo os escudos e juntando-os uns aos outros, com suas espadas colocadas por cima criam uma falange (tática de batalha).

-Plano de (P2) olhando para a massiva vaga de inimigos que correm em sua direção e dos seus. No céu o tempo nublado deixa entrar uns pequenos raios de sol que iluminam uma pequena esfera laranja no chão, (P2) agarra a esfera, olhando para o céu e de seguida para a esfera.

-Plano de (P2) a arremessar a esfera contra seu escudo quebrando-a.

-Plano que decorre atrás da batalha numa gruta, uma esfera laranja aparece na escuridão em que de seguida os espetadores se apercebem que não é realmente uma esfera mas sim um olho de uma criatura a despertar.

-Plano de escudo de (P2) de uma mancha laranja, resultado da esfera partida a criar uma figura nessa cor, entrecalando vários planos da criatura a despertar, mostrando garras, dentes e de seguida sai da gruta obscura.

-Plano do escudo com o desenho completo revelando o símbolo do IPCB (Dragão). Outro plano da criatura agora revelada, sendo um dragão (P4) que abre as asas, ergue-se nos céus e ruge, em que o som é propagado até as linhas da frente, fazendo com que o inimigo abrande na sua carga e olhe para o céu.

-Plano de (P2) erguendo a espada, emanando uma cor laranja do seu elmo no espaço dos seus olhos, apontando-a contra o inimigo, dando início a uma carga de todos os elementos do exército sobre o inimigo.

-Plano do exército inimigo parado com intenções de recuar perante a carga do exército à sua frente. -Plano frontal de (P4), que desce dos céus em direção aos inimigos, abrindo suas mandíbulas e expelindo uma grande bola de fogo. -Plano preto e fim da Cena III.

# **Cena IV**

\_\_\_\_\_\_\_\_\_\_\_\_\_\_\_\_\_\_\_\_\_\_\_\_\_\_\_\_\_\_\_\_\_\_\_\_\_\_\_\_\_\_\_\_\_\_\_\_\_\_\_\_\_\_\_\_\_\_\_\_\_\_\_\_\_\_\_\_\_\_\_\_\_\_\_\_\_\_\_\_\_\_\_\_\_\_\_\_\_\_\_\_\_\_\_\_\_\_\_\_\_\_\_\_\_\_\_\_\_\_\_\_\_\_\_\_\_\_\_

-Plano revelando o escudo do IPCB, de seguida é revelado os escudos de todas as escolas que pertencem ao IPCB de Castelo Branco, com a frase inscrita por baixo " Unidos desde 1982".

Fim da Cena IV.

# **14. Conclusão**

Desde o início do segundo semestre que ocorreu o período pandémico, denominado SARS-Cov-2, mais conhecido por Corona-Vírus, em que os estabelecimentos de ensino, incluindo o Politécnico de Castelo Branco constituído por várias escolas superiores, nomeadamente, Escola Superior de Artes Aplicadas de Castelo Branco, tiveram a necessidade do isolamento profilático.

\_\_\_\_\_\_\_\_\_\_\_\_\_\_\_\_\_\_\_\_\_\_\_\_\_\_\_\_\_\_\_\_\_\_\_\_\_\_\_\_\_\_\_\_\_\_\_\_\_\_\_\_\_\_\_\_\_\_\_\_\_\_\_\_\_\_\_\_\_\_\_\_\_\_\_\_\_\_\_\_\_\_\_\_\_\_\_\_\_\_\_\_\_\_\_\_\_\_\_\_\_\_\_\_\_\_\_\_\_\_\_\_\_\_\_\_\_\_\_

Consequentemente os projetos finais tiveram que ser elaborados a partir da residência de cada estudante, sem a ajuda assídua no referido estabelecimento dos orientadores de projeto.

Algumas dificuldades surgidas ao longo do trabalho, tendo algumas sido ultrapassadas e outras não.

Inicialmente este projeto era para realizar um vídeo, no entanto chegou-se à conclusão que a ideia era de uma dimensão muito elevada para só uma pessoa,

sendo mais apropriado para duas ou mais pessoas, devido aos vastos elementos criados de raiz e das suas animações.

A modelação e construção dos (bones) foi completa e descrita ao pormenor.

Havendo vários elementos que não se conseguiram concretizar, devido ao facto de se tornarem muito pesados para o computador utilizado, sem capacidade para tal.

Tornando-se o projeto numa base de apoio e teoria para criar um vídeo publicitário no futuro.

Este trabalho conteve enumeras dificuldades no entanto tornaram-se uma grande base de aprendizagem, pois em cada elemento do trabalho desenvolvido foi aprendido formas de melhorar os processos e novas técnicas, tanto a nível de modelação como de animação.

O programa 3Ds Max é muito vasto, sendo necessário muitos anos de aprendizagem e um computador apropriado para todos os grandes e pesados processos realizados no mesmo.

No entanto não vejo isto como um dissuasor mas sim como um elemento persuasivo, para continuar a aprender e desenvolver todas as suas técnicas.

Elementos que não consegui realizar, vão continuar a ser estudados para os tornar possíveis, como os elementos que foram concretizados aprender formas de os melhorar.

A ideia desde projeto pode não ter sido totalmente concretizada mas pessoalmente espero que no futuro, novos alunos possam agarrar neste conceito, criando um grupo e leva-lo a cabo.

Em suma, aprendi muito com este trabalho, desde a sua pesquisa a sua realização, dando vontade de continuar a desenvolver as minhas capacidades em torno da animação e modelação.

# 15. Referências

# **15.1.Bibliografia**

**-**wikipedia.org Disponível em: [https://pt.wikipedia.org/wiki/12\\_princ](https://pt.wikipedia.org/wiki/12_princ%C3%ADpios_b%C3%A1sicos_de_anima%C3%A7%C3%A3o) %C3%ADpios b%C3%A1sicos de anima%C3%A7%C3%A3o

\_\_\_\_\_\_\_\_\_\_\_\_\_\_\_\_\_\_\_\_\_\_\_\_\_\_\_\_\_\_\_\_\_\_\_\_\_\_\_\_\_\_\_\_\_\_\_\_\_\_\_\_\_\_\_\_\_\_\_\_\_\_\_\_\_\_\_\_\_\_\_\_\_\_\_\_\_\_\_\_\_\_\_\_\_\_\_\_\_\_\_\_\_\_\_\_\_\_\_\_\_\_\_\_\_\_\_\_\_\_\_\_\_\_\_\_\_\_\_

**-**wikipedia.org Disponivel em: [https://pt.wikipedia.org/wiki/Hist](https://pt.wikipedia.org/wiki/Hist%C3%B3ria_da_anima%C3%A7%C3%A3o) [%C3%B3ria\\_da\\_anima%C3%A7%C3%A3o](https://pt.wikipedia.org/wiki/Hist%C3%B3ria_da_anima%C3%A7%C3%A3o)

## **15.2. Vídeos**

**-**Youtube Disponível em:<https://www.youtube.com/watch?v=SfIbBNuORHU>

**-**Youtube by ESMA | TheCGBros Disponível em: [https://www.youtube.com/watch?](https://www.youtube.com/watch?v=p_L2bui9eOI) [v=p\\_L2bui9eOI](https://www.youtube.com/watch?v=p_L2bui9eOI)

**-**Youtube by Brandon Tabone Disponível em: [https://www.youtube.com/watch?](https://www.youtube.com/watch?v=ZmWMwR6rmOY) [v=ZmWMwR6rmOY](https://www.youtube.com/watch?v=ZmWMwR6rmOY)

#### **15.3. Imagens**

[1] Disponível em: https://www.pinterest.pt/pin/32088216085440723/

\_\_\_\_\_\_\_\_\_\_\_\_\_\_\_\_\_\_\_\_\_\_\_\_\_\_\_\_\_\_\_\_\_\_\_\_\_\_\_\_\_\_\_\_\_\_\_\_\_\_\_\_\_\_\_\_\_\_\_\_\_\_\_\_\_\_\_\_\_\_\_\_\_\_\_\_\_\_\_\_\_\_\_\_\_\_\_\_\_\_\_\_\_\_\_\_\_\_\_\_\_\_\_\_\_\_\_\_\_\_\_\_\_\_\_\_\_\_\_

- [2] Disponível em: <https://www.pinterest.pt/pin/19984792073977071/>
- [3] Disponível em:<https://www.pinterest.pt/pin/257127459964049868/>
- [4] Disponível em:<https://www.pinterest.pt/pin/189432728056930926/>
- [5] Disponível em:<https://www.pinterest.pt/pin/84512930481961719/>
- [6] Disponível em:<https://www.pinterest.pt/pin/296604325463423663/>
- [7] Disponível em:<https://www.pinterest.pt/pin/20829217015172340/>
- [8] Disponível em:<https://www.pinterest.pt/pin/1125968633525808/>
- [9] Disponível em:<https://www.pinterest.pt/pin/134474738863943471/>
- [10] Disponível em:<https://www.pinterest.pt/pin/653162752200420785/>
- [11] Disponível em:<https://www.pinterest.pt/pin/656329345680459697/>
- [12] Disponível em:<https://www.pinterest.pt/pin/104919866288457920/>
- [13] Disponível em:<https://www.pinterest.pt/pin/3588874690766079/>
- [14] Disponível em:<https://www.pinterest.pt/pin/210472982558701654/>
- [15] Disponível em:<https://www.pinterest.pt/pin/210472982558701654/>
- [16] Disponível em:<https://www.pinterest.pt/pin/655766395723335415/>
- [17] Disponível em:<https://www.pinterest.pt/pin/743727325951619781/>